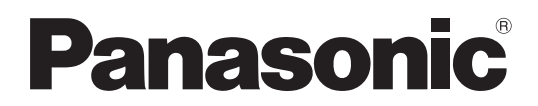

#### Número de modelo

**TH-50LFC70U TH-65LFC70U TH-80LFC70U TH-50LFC70E TH-65LFC70E TH-80LFC70E**

**Manual de instrucciones Operaciones con la pantalla** Pantalla LCD de Alta Definición Full (para uso comercial)

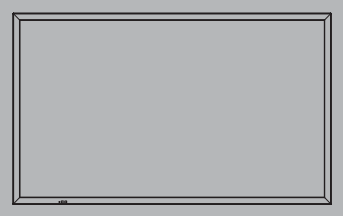

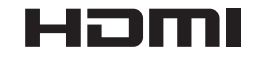

Antes de utilizar este producto, lea cuidadosamente este **Español** Antes de utilizar este producto, lea culdadosamente este<br>manual de instrucciones y consérvelo para futuras consultas.

## *Estimado cliente de Panasonic*

*Bienvenido a la familia de clientes de Panasonic. Esperamos que pueda disfrutar durante muchos añoscon su nueva Pantalla LCD.*

*Para recibir el máximo beneficio de su aparato, lea estas instrucciones antes de hacer ajustes y guárdelas para consultarlas en el futuro.*

*Guarde también el recibo y anote el número de modelo y número de serie de su aparato en el espacio de la cubierta posterior de este manual.*

*Visite nuestro sitio Panasonic en la Web http://panasonic.net*

# **Indice**

### **Antes de su uso**

- · Las ilustraciones y pantallas de este Manual de instrucciones son imágenes con fines ilustrativos, y pueden diferir de las reales.
- Las ilustraciones descriptivas de este Manual de instrucciones están creadas principalmente a partir del modelo de 50 pulgadas.

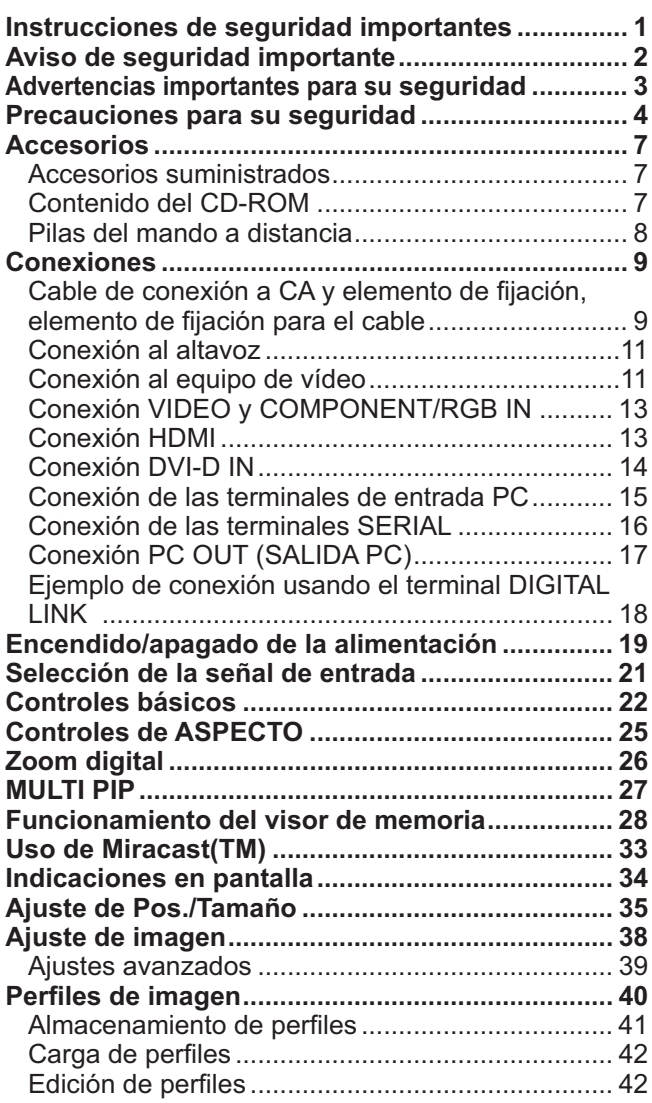

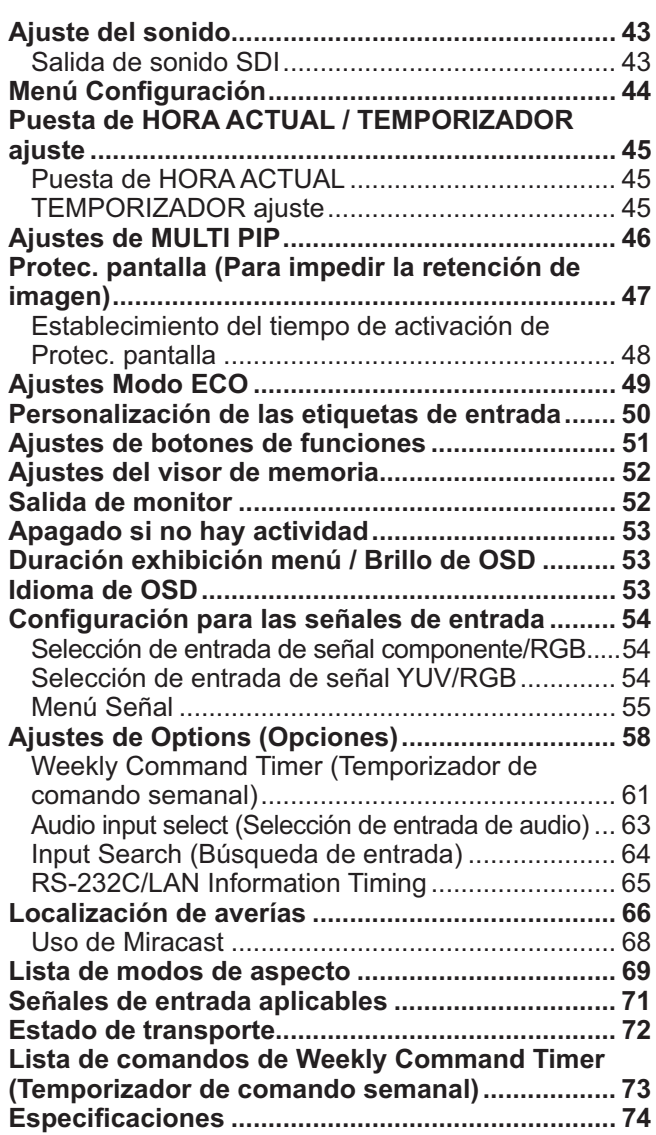

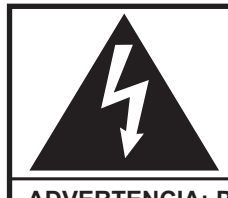

## **ADVERTENCIA**

**RIESGO DE DESCARGA ELÉCTRICA NO ABRIR**

**ADVERTENCIA: Para reducir el riesgo de sufrir una descarga eléctrica, no retire la cubierta ni el panel posterior. En el interior no hay piezas que deba reparar el**  usuario. Solicite las reparaciones al personal de servicio calificado.

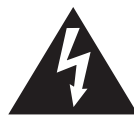

El rayo con punta de flecha dentro de un triángulo equilátero tiene la finalidad de avisar al usuario de que hay piezas en el interior del producto que si las tocan las personas éstas pueden recibir una descarga eléctrica.

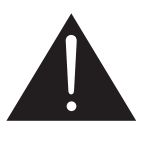

El signo de exclamación dentro de un triángulo equilátero tiene la finalidad de avisar al usuario de la existencia de instrucciones de utilización y servicio importantes en el material impreso que acompaña al aparato.

**ADVERTENCIA : Para impedir los daños que podrían ser causados por una descarga eléctrica, no exponga este aparato a la lluvia ni a la humedad.**  No ponga recipientes con agua (floreros, tazas, cosméticos, etc.) encima del aparato.  **(incluyendo los estantes que estén encima de él, etc.)**

### **ADVERTENCIA :** 1) Para impedir recibir descargas eléctricas, no retire la cubierta. En el interior no hay piezas que deba reparar el usuario. Solicite las reparaciones al personal de servicio calificado. 2) No quite la clavija de puesta a tierra del enchufe de alimentación. Este aparato está equipado con un enchufe de alimentación de tres clavijas, una de las cuales sirve para hacer la puesta a tierra. Este enchufe sólo puede conectarse a un tomacorriente que también disponga de puesta a tierra. Esto constituye una medida de seguridad. Si no puede introducir el enchufe en el tomacorriente, póngase en contacto con un electricista. No anule la finalidad de la clavija de puesta a tierra.

# **Instrucciones de seguridad importantes**

- 1) Lea estas instrucciones.
- 2) Conserve estas instrucciones.
- 3) Preste atención a todas las advertencias.
- 4) Siga todas las instrucciones.
- 5) No utilice este aparato cerca del agua.
- 6) Limpie solamente con un paño seco.
- 7) No tape ninguna abertura de ventilación. Instale el aparato según las instrucciones del fabricante.
- 8) No instale el aparato cerca de fuentes de calor tales como radiadores, salidas de calor, estufas u otros aparatos (incluyendo amplificadores) que produzcan calor.
- 9) No anule la característica de seguridad de la clavija polarizada o de la clavija del tipo con conexión a tierra. Una clavija polarizada tiene dos patillas, una más ancha que la otra. Una clavija del tipo con conexión a tierra tiene dos patillas y una espiga de conexión a tierra. La patilla ancha o la espiga ha sido suministrada para su seguridad. Si la clavija suministrada no entra en su toma de corriente, consulte a un electricista para que le cambie la toma de corriente obsoleta.
- 10) Proteja el cable de alimentación para que no sea pisado ni pellizcado, especialmente en las clavijas, tomas de corriente y en el punto por donde sale del aparato.
- 11) Utilice solamente los aditamentos/accesorios que haya especificado el fabricante.
- 12) Utilice el aparato sólo con el mueble con ruedas, soporte, trípode, ménsula o mesa especificado por el fabricante o vendido con el aparato. Cuando utilice un mueble con ruedas, tenga cuidado al trasladar la combinación del mueble y el aparato para evitar lesionarse si se cae.
- 13) Desenchufe este aparato durante tormentas eléctricas o cuando no lo utilice durante mucho tiempo.
- 14) Solicite todos los trabajos de reparación al personal de servicio calificado. La reparación del aparato será necesaria cuando éste se haya estropeado de cualquier forma; por ejemplo, cuando se haya estropeado la clavija o el cable de alimentación, cuando se haya derramado líquido o hayan caído objetos en el interior del aparato, cuando el aparato haya quedado expuesto a la lluvia o a la humedad, cuando no funcione normalmente o cuando se haya caído.
- 15) Para impedir las descargas eléctricas, asegúrese de que la patilla de puesta a tierra de la clavija del cable de alimentación de CA esté firmemente conectada.

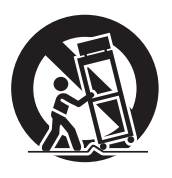

# **Aviso de seguridad importante**

Este equipo ha sido probado y ha demostrado cumplir con los límites establecidos para dispositivos digitales de la Clase B, de conformidad con el Apartado 15 de las Normas de la FCC. Estos límites han sido diseñados para proporcionar una protección razonable contra las interferencias perjudiciales en una instalación residencial. Este equipo genera, utiliza y puede radiar energía radioeléctrica, y si no se instala y utiliza de acuerdo con las instrucciones, puede causar interferencias perjudiciales en las comunicaciones por radio. Sin embargo, no existe ninguna garantía de que las interferencias no se produzcan en una instalación particular. Si este equipo causa interferencias perjudiciales en la recepción de la radio o la televisión, lo que puede determinarse apagando y encendiendo el equipo, al usuario se le recomienda intentar corregir la interferencia tomando una o más de las medidas siguientes:

- Cambie la orientación o el lugar de instalación de la antena.
- Aumente la separación entre el equipo y el receptor.
- Conecte el equipo a una toma de corriente diferente de aquella a la que está conectada el receptor.
- Consulte a su concesionario o a un técnico con experiencia para solicitar su ayuda.

Este aparato cumple con el Apartado 15 de las Normas de la FCC. El funcionamiento está sujeto a las dos condiciones siguientes: (1) Este aparato no debe causar interferencias perjudiciales, y (2) debe aceptar cualquier interferencia recibida, incluyendo aquellas que puedan causar un funcionamiento no deseado.

### **AVISO DE LA FCC:**

**Para asegurar el cumplimiento ininterrumpido, siga las instrucciones de instalación adjuntas y utilice solamente cables de interfaz blindados cuando conecte a un ordenador o a dispositivos periféricos. Es posible que en algunos casos los cables de interfaz recomendados al usuario requieran el uso de los kits con núcleo de ferrita suministrados. Para más detalles, consulte las instrucciones de conexión de cables**  de interfaz. Cualquier cambio o modificación que no haya sido aprobado explícitamente por Panasonic **Corp. of North America podría anular la autorización que tiene el usuario para utilizar este dispositivo.**

#### Declaración de conformidad de la FCC

Número de modelo TH-50LFC70U, TH-65LFC70U, TH-80LFC70U

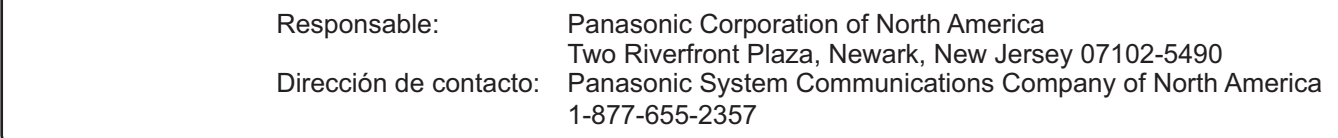

### **AVISO PARA CANADÁ:**

Este aparato digital de la Clase B cumple con la norma canadiense ICES-003.

### **Nota:**

Puede producirse la retención de imagen. Si muestra una imagen fija durante mucho tiempo, ésta puede que permanezca en la pantalla. Sin embargo, la imagen desaparecerá después de pasar un rato.

### **Marcas comerciales y registradas**

- VGA es una marca comercial de International Business Machines Corporation.
- Microsoft®, Windows®, Windows Vista®, e Internet Explorer® son las marcas registradas de Microsoft Corporation en los Estados Unidos y otros países.
- Macintosh, Mac, Mac OS, OS X, y Safari son marcas registradas de Apple Inc. registradas en los Estados Unidos y otros países.
- SVGA, XGA, SXGA y UXGA son marcas registradas de Video Electronics Standard Association. Aunque no se mencionen especialmente marcas comerciales de compañías o productos, tales marcas comerciales están plenamente reconocidas.
- $\bullet$  HDMI, el logotipo HDMI y High-Definition Multimedia Interface son marcas comerciales o marcas comerciales registradas de HDMI Licensing LLC en Estados Unidos y otros países.
- RoomView, Crestron RoomView y Fusion RV son marcas comerciales registradas de Crestron Electronics, Inc, y Crestron Connected es la marca comercial de Crestron Electronics, Inc.
- Miracast es una marca comercial de Wi-Fi Alliance.
- Android es una marca registrada de Google Inc.
- iPad, iPhone e iPod touch son marcas comerciales de Apple Inc. registradas en los EE.UU. y otros países.

# **Advertencias importantes para su seguridad**

### **ADVERTENCIA**

**1) Para evitar daños que pudieran conducir a un incendio o a una descarga eléctrica, no exponga este aparato a goteos ni salpicaduras.**

No ponga recipientes con agua (floreros, tazas, cosméticos, etc.) encima del aparato (incluyendo los **estantes que estén encima de él, etc.)**

- **No coloque fuentes de llama, como velas encendidas, en el aparato.**
- 2) Para evitar descargas eléctricas, no desmonte la cubierta. No hay piezas que el usuario pueda reparar por sí mismo. Acuda a un técnico de servicio cualificado para cualquier problema de servicio.
- 3) No desmonte la patilla de tierra del enchufe eléctrico. Este aparato tiene un enchufe eléctrico de tipo tres patillas con conexión a tierra. Este enchufe sólo puede conectarse en tomas con conexión a tierra. Es un detalle para su seguridad, si no puede conectar este enchufe en su tomas, consulte con un electricista. No elimine la protección del enchufe con conexión a tierra.
- 4) Para impedir las descargas eléctricas, asegúrese de que la patilla de puesta a tierra de la clavija del cable de alimentación de CA esté firmemente conectada.

### **PRECAUCIÓN**

Este aparato fue diseñado para utilizar en ambientes relativamente libres de campos electromagnéticos.

El uso de este aparato cerca de fuentes de campos electromagnéticos fuertes o donde el ruido eléctrico puede superponerse a las señales de entrada, puede hacer que la imagen y el sonido oscilen o tengan interferencias tales como ruidos.

Para evitar la posibilidad de dañar el aparato, manténgalo alejado de fuentes de campos electromagnéticos fuertes.

# **Precauciones para su seguridad**

### **ADVERTENCIA**

### **■ Instalación**

**Esta pantalla LCD sólo se puede utilizar con los siguientes accesorios opcionales. El uso con cualquier otro tipo de accesorios opcionales puede causar inestabilidad y terminar provocando daños.**

(Panasonic Corporation fabrica todos los accesorios siguientes.)

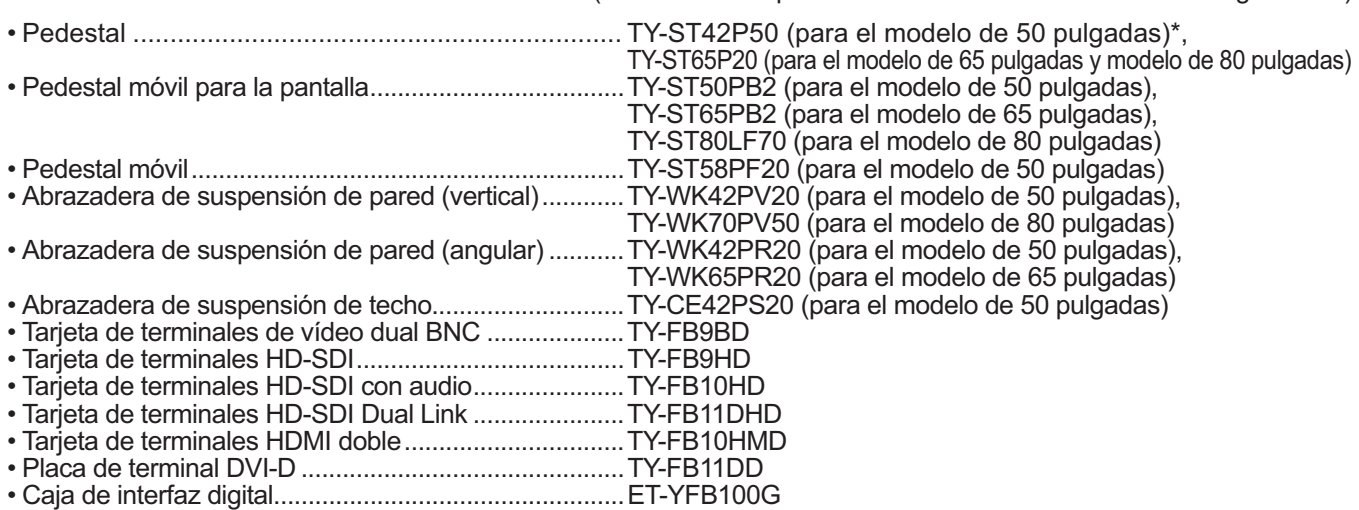

#### \***Precaución en el uso de TY-ST42P50 (para modelo de 50 pulgadas)**

Use un poste de soporte "para la pantalla de plasma (larga) (número de pieza: TBLA3679, TBLA3680).

No nos responsabilizamos de daños en el producto, etc. provocados por el uso de un pedestal, una abrazadera de suspensión de pared o una abrazadera de suspensión del techo fabricados por otras empresas, o por fallos en el entorno de instalación del pedestal, la abrazadera de suspensión de pared o la abrazadera de suspensión del techo, incluso durante el período de garantía.

Solicite ayuda de un técnico calificado para realizar la instalación.

Las partes pequeñas pueden presentar un peligro ya que la persona puede asfixiarse si dichas partes se tragan accidentalmente. En consecuencia, mantenga estas partes fuera del alcance de los niños pequeños. Tire las partes pequeñas y objetos, incluyendo materiales para embalaje y bolsas/papeles de plástico, para que los niños pequeños no jueguen, ya que si lo hicieran corren un riesgo potencial de sofocación.

#### No instale la pantalla sobre superficies inclinadas o poco estables y asegúrese de que la pantalla no **sobresale de la base.**

• La pantalla puede caerse o darse vuelta.

#### **No coloque objetos encima de la pantalla.**

• Si se derrama agua en la pantalla o entran objetos extraños en su interior, se puede provocar un cortocircuito que causará fuego o descarga eléctrica. Si entran objetos extraños en el interior de la pantalla, consulte con su tienda local de Panasonic.

### **¡Transporte solamente en posición vertical!**

• Transportar la unidad con su pantalla hacia arriba o hacia abajo puede dañar el sistema de circuitos interno.

**No se debe impedir la ventilación cubriendo las bocas de ventilación con objetos como pueden ser por ejemplo periódicos, manteles y cortinas.**

#### **Para una ventilación suficiente;**

**Si utiliza el pedestal (accesorio opcional), deje un espacio de 3 15/16" (10 cm) o más por las partes superior, derecha e izquierda, y 2 3/4" (7 cm) o más por la parte posterior, y deje también un espacio entre la parte inferior**  de la pantalla y la superficie del suelo.

**Si sigue algún otro método de instalación, siga las instrucciones del manual correspondiente. (Si en el manual de**  instalación no se ofrece una indicación específica de las dimensiones de instalación, deje un espacio de 3 <sub>15/16</sub>" **(10 cm) o más por la parte superior, inferior, derecha e izquierda, y 2 3/4" (7 cm) o más por la parte trasera.)**

#### **Precauciones para la instalación en la pared o en el techo**

- La instalación en la pared o en el techo debe realizarla un instalador profesional. Una instalación incorrecta de la pantalla puede provocar un accidente y ocasionar lesiones graves o incluso la muerte. Emplee los accesorios opcionales especificados.
- Si deja de utilizar la pantalla en la pared o en el techo, solicite a un profesional que la retire lo antes posible.
- Al realizar el montaje de la pantalla en la pared, evite que los tornillos de montaje y el cable de alimentación entren en contacto con objetos metálicos que puedan encontrarse dentro de la pared. Si se realizase un contacto de este tipo se podría producir una descarga eléctrica.

### **No instale el producto en un lugar donde esté expuesto a la luz directa del sol.**

• La exposición directa de la pantalla a la luz de sol puede afectar negativamente al panel de cristal líquido.

### ■ Cuando utilice la pantalla LCD

### **La pantalla está diseñada para funcionar a 110 - 127 o 220 - 240 V CA, 50/60 Hz.**

### **No cubra los orificios de ventilación.**

• La pantalla puede calentarse excesivamente provocado fuego o daños en la Pantalla.

### **No introduzca materias extrañas en el interior de la pantalla.**

• No introduzca objetos de metal o inflamables por los orificios de ventilación ni los deje caer encima de la pantalla ya que pueden provocar fuego o una descarga eléctrica.

### **No desmonte o modifique la cubierta.**

• Hay alta tensión eléctrica en el interior del aparato que puede provocar una fuerte descarga eléctrica. Para cualquier trabajo de inspección, ajuste o reparación, llame a su tienda local de Panasonic.

### **Asegure que haya un acceso fácil hacia el enchufe del cable de alimentación.**

**Un aparato de fabricación clase I deberá conectarse a una toma de corriente que disponga de una conexión a tierra de protección.**

### **Con esta unidad no utilice ningún otro cable eléctrico que no sea el suministrado.**

• De lo contrario podría producirse un incendio o descargas eléctricas.

### **Inserte completamente el enchufe del cable eléctrico.**

• Si el enchufe no ha entrado completamente puede generar calor y ser el origen de un incendio. Si el enchufe está dañado o la toma de corriente está floja, no los utilice.

### **No toque el enchufe del cable eléctrico con las manos mojadas.**

• Puede recibir una descarga eléctrica.

#### **No haga nada que pueda dañar el cable eléctrico. Cuando desenchufe el cable eléctrico, sujete del enchufe y no el cable.**

• No dañe el cable eléctrico, no lo modifique ni coloque objetos pesados encima, ni coloque cerca de objetos que desprendan calor, no tuerza ni tire excesivamente del mismo. Esto puede provocar un fuego o descarga eléctrica. Si el cable eléctrico está dañado, solicite la reparación en su tienda local de Panasonic.

### **No retire las cubiertas y no modifique NUNCA la pantalla usted mismo**

- No retire la cubierta trasera, ya que al retirarla quedarán accesibles partes por las que pasa corriente. No hay piezas que el usuario pueda reparar por sí mismo. (Los componentes de alta tensión pueden provocar descargas eléctricas peligrosas).
- Verifique, ajuste o repare la pantalla en su tienda local de Panasonic.

### **Si no se utiliza la pantalla durante un largo período de tiempo, desenchufe el cable eléctrico de la toma de corriente.**

**Para impedir un incendio no deje velas u otras fuentes del fuego abierto cerca del televisor.** 

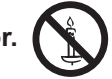

### ■ Si se producen problemas durante el uso

**Si se produce un problema (por ejemplo falta la imagen o sonido), o si sale humo o hay olores no normales de la pantalla, desenchufe inmediatamente el cable eléctrico de la toma de corriente.**

• Si sigue utilizando la pantalla en estas condiciones, puede provocar un fuego o descarga eléctrica. Después de comprobar que ha dejado de salir humo, llame a su tienda local de Panasonic para solicitar las reparaciones necesarias. No repare la pantalla por su cuenta ya que es muy peligroso.

#### **Si entra agua o materias extrañas en el interior de la pantalla, si se ha caído la pantalla o si el mueble exterior está dañado, desenchufe inmediatamente el cable eléctrico.**

• Puede provocar un cortocircuito que inicie un incendio. Llame a su tienda local de Panasonic para hacer las reparaciones necesarias.

# **PRECAUCIÓN**

### ■ Cuando utilice la pantalla LCD

### <u>No acerque sus manos, rostro u otros objetos cerca de los orificios de ventilación de la pantalla.</u>

• El aire que sale de los orificios de ventilación y de la parte superior de la pantalla está caliente. No acerque sus manos, cara u objetos que no puedan soportar el calor, a estos orificios porque puede quemarse.

### **Desconecte todos los cables antes de mover la pantalla.**

• Si fuera necesario mover la pantalla a otro lugar y se dejan algunos cables conectados, éstos pueden dañarse, provocar un incendio o una descarga eléctrica.

### **Desenchufe el cable eléctrico de la toma de corriente como medida de seguridad antes de realizar una limpieza.**

• Puede sufrir una descarga eléctrica si no lo hace.

#### **Limpie el cable eléctrico a intervalos regulares para evitar que se cubra por el polvo.**

• Si hay acumulación de polvo en el enchufe del cable eléctrico, la humedad puede acumularse y dañar el aislamiento, provocando un incendio. Desenchufe el cable eléctrico de la toma de corriente y limpie con un paño seco.

### **No queme ni rompa las pilas.**

• No exponga las baterías al calor excesivo como radiación solar, fuego o similares.

### **Limpieza y mantenimiento**

### El frente del panel de la pantalla ha recibido un tratamiento especial. Limpie suavemente la superficie del **panel utilizando el paño de pulido o un paño suave.**

- $\bullet$  Si la superficie está particularmente sucia, límpiela pasando un paño blando y sin pelusa que haya sido humedecido en agua pura o en agua en la que se haya diluido detergente neutro 100 veces, y luego pase uniformemente un paño seco del mismo tipo hasta que quede seca la superficie.
- No raye o golpee la superficie del panel con sus uñas u otros objetos duros ya que la superficie puede dañarse. Además, evite el contacto con sustancias volátiles tales como rociadores de insecticida, disolventes y diluyentes de pintura, de lo contrario puede verse afectada la calidad de la superficie.

### **Si el mueble se ensucia, limpie con un paño suave y seco.**

- Si el mueble está muy sucio, empape el paño en agua mezclada con una pequeña cantidad de detergente neutro y escurra el paño hasta eliminar el agua. Utilice el paño para limpiar el mueble y seque frotando con un paño seco.
- No permita que el detergente entre en contacto directo con la superficie de la pantalla. Si las gotas de agua entran en el interior del aparato, pueden surgir problemas en el funcionamiento.
- Evite el contacto con sustancias volátiles tales como rociadores de insecticida, disolventes y diluyentes de pintura debido a que puede verse afectada la superficie del mueble y puede desprenderse el revestimiento. Tampoco deje la superficie por mucho tiempo en contacto con artículos de caucho o PVC.

### **Uso de un paño con productos químicos.**

- No utilice un paño con productos químicos para la superficie del panel.
- Siga las instrucciones del paño con productos químicos para usarlo con el mueble.

# **Accesorios**

### **Accesorios suministrados**

### **Compruebe que ha recibido todos los accesorios indicados**

Manual de Pilas para el transmisor de Abrazadera × 1 CD-ROM del software × 1 Transmisor del instrucciones TMME289 mando a distancia mando a distancia (tamaño R6 (UM3) × 2) N2QAYB000691 Panaso Õ  $0 - 1$ CONTROL OF BUILDING  $\begin{bmatrix} 1 & 0 \\ 0 & 1 \end{bmatrix}$ : 1 - 1 Núcleo de ferrita × 2 Brida para cables × 2 J0KG00000014 TMM17499  $\overline{\phantom{a}}$   $\overline{\phantom{a}}$   $\overline{\$ Utilice el núcleo de ferrita para cumplir la norma EMC. (vea la página 14) Cable de alimentación eléctrica TH-50LFC70U, TH-65LFC70U, TH-50LFC70E, TH-65LFC70E, TH-80LFC70U TH-80LFC70E

### **Atención**

Almacene las partes pequeñas de forma correcta y manténgalas alejadas de niños pequeños.

### **Contenido del CD-ROM**

En el CD-ROM que se suministra, se incluyen los siguientes contenidos:

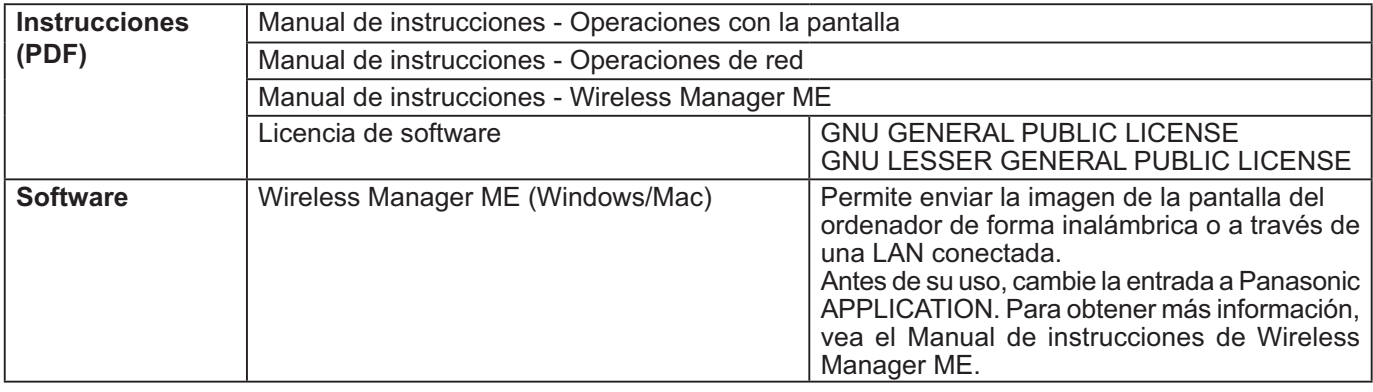

### **Pilas del mando a distancia**

### **Se necesitan dos pilas R6.**

1. Tire del gancho para abrir la tapa de las pilas.

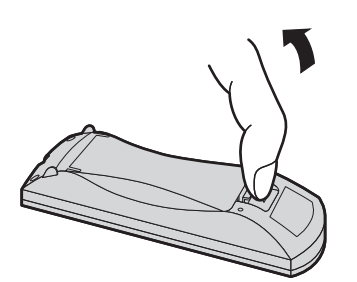

- 2. Coloque las pilas correctamente con las polaridades (+) y (–) indicadas.
- 3. Vuelva a colocar la tapa.

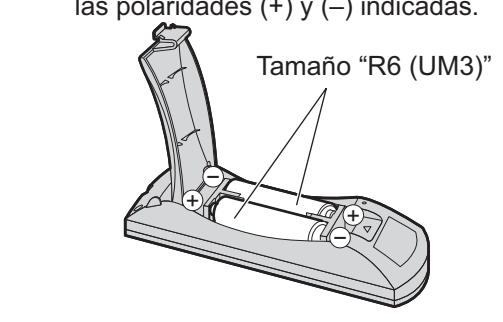

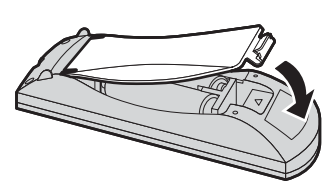

### **Consejo útil:**

Para las personas que utilizan el mando a distancia con frecuencia, se recomienda reemplazar las pilas usadas por pilas alcalinas que duran más.

### **Precaución relacionada con el uso de las pilas**

La instalación mal hecha puede causar fugas de electrólito y corrosión, lo que estropeará el transmisor de mando a distancia. Las pilas deben desecharse por medios ecológicos.

### **Tome las precauciones siguientes:**

- 1. Las pilas deberán reemplazarse siempre juntas. Cuando reemplace pilas usadas, utilice siempre pilas nuevas.
- 2. No mezcle una pila usada con una nueva.
- 3. No mezcle distintos tipos de pilas (por ejemplo: pilas de carbón de zinc con alcalinas).
- 4. No intente cargar, cortocircuitar, desarmar, calentar o quemar las pilas usadas.
- 5. El reemplazo de las pilas es necesario cuando el mando a distancia funciona esporádicamente o no puede controlar la pantalla.
- 6. No queme ni rompa las pilas.
- 7. No exponga las baterías al calor excesivo como radiación solar, fuego o similares.

# **Conexiones**

 $\mathsf{G}$ able de conexión a CA y elemento de fijación, elemento de fijación para el cable

**Fijación del cable de alimentación de CA**

### **Para los modelos de 50 pulgadas y de 65 pulgadas**

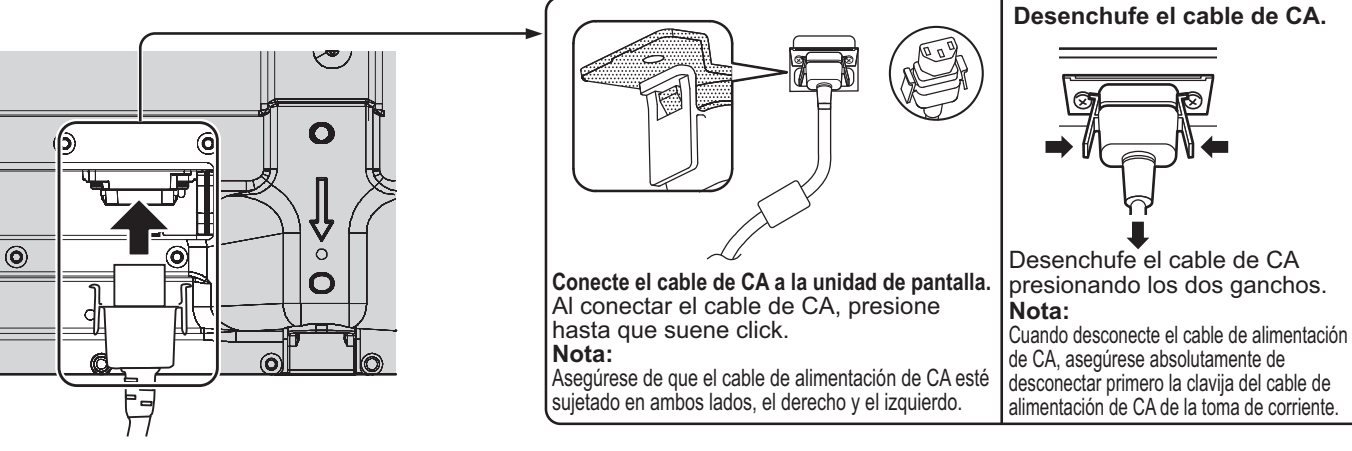

### **Al utilizar la abrazadera de suspensión de pared (vertical) (para el modelo de 50 pulgadas) Nota:**

Cuando utilice la abrazadera de suspensión de pared (vertical) (TY-WK42PV20), utilice los orificios  $\circledA$  y  $\circledB$  para sujetar los cables. Si el fijador se utiliza en el orificio  $\, \copyright$  , los cables podrían quedar atrapados por la abrazadera de soporte en pared.

**Modelo de 50 pulgadas Modelo de 65 pulgadas**

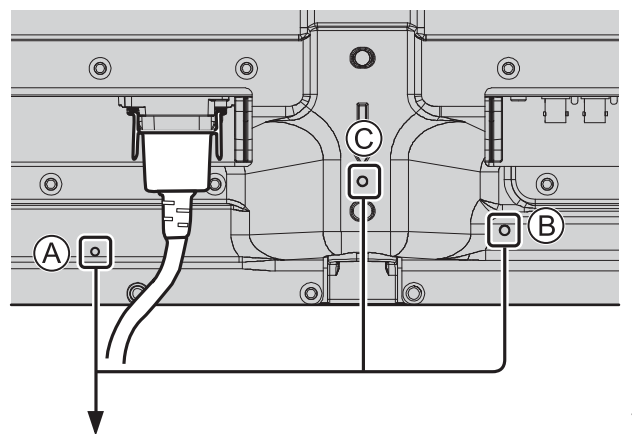

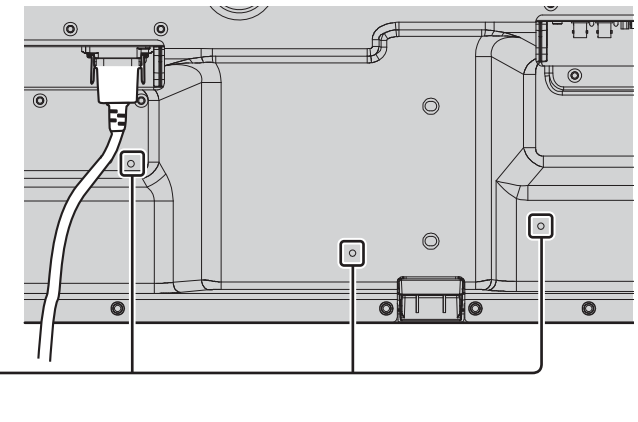

### **Utilización de la abrazadera**

Sujete el exceso de los cables con una abrazadera según sea necesario. **Nota:**

Con esta unidad se suministra una abrazadera. Para fijar los cables en tres posiciones, adquiérala por separado. Si necesita más abrazaderas, debe adquirirlas en su distribuidor. (Disponibles en Atención al Cliente).

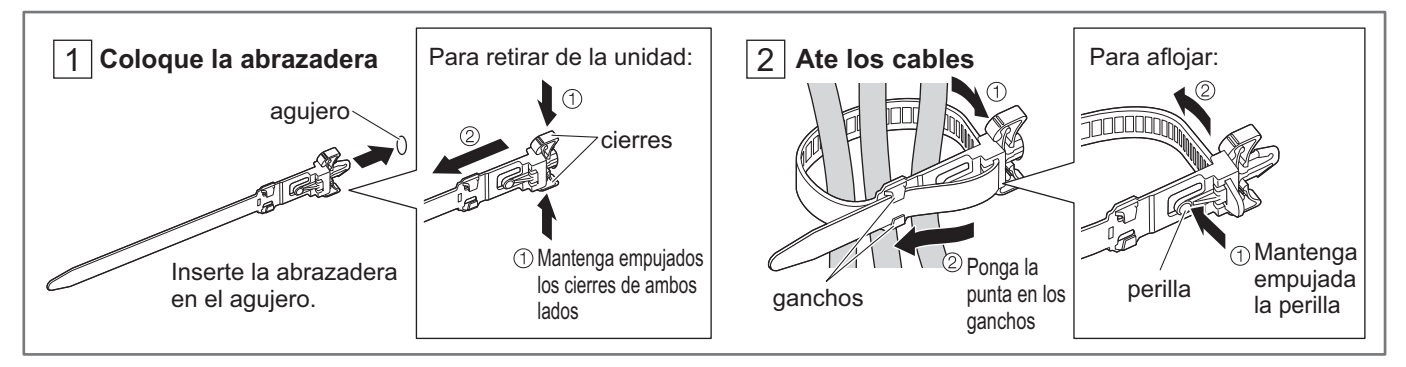

### **Para el modelo de 80 pulgadas**

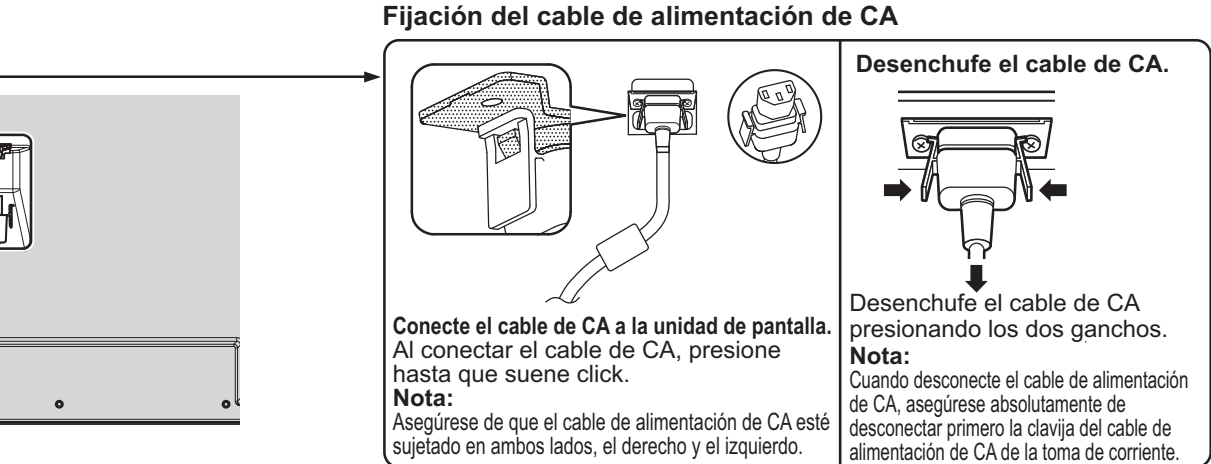

### **Utilización de la abrazadera**

Sujete el exceso de los cables con una abrazadera según sea necesario. **Nota:**

Con esta unidad se suministra una abrazadera. Para fijar los cables en cuatro posiciones, adquiérala por separado. Si necesita más bridas de sujeción, debe adquirirlas en su tienda. (Disponibles a través de Atención al Cliente)

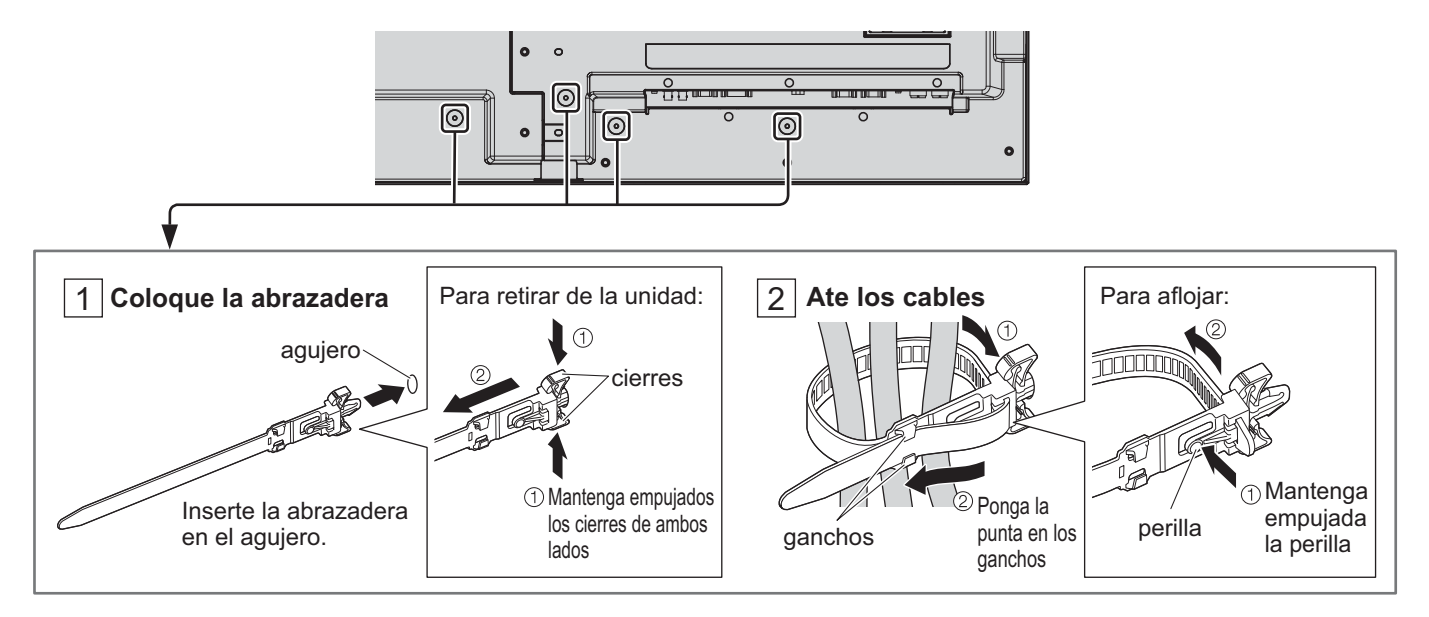

### **Conexión al altavoz**

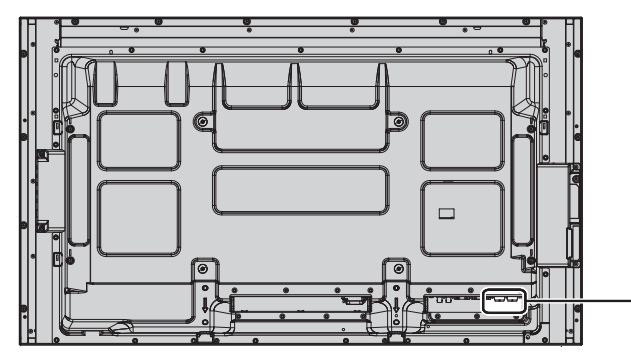

Utilice un altavoz 8  $\Omega$ /10 W.

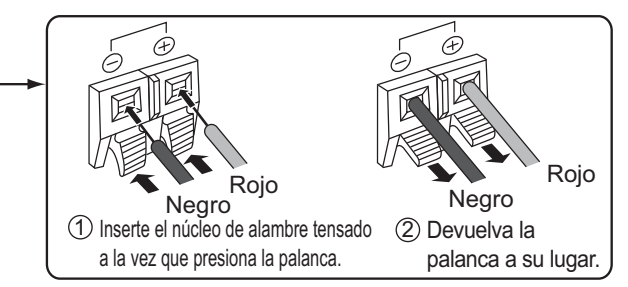

### **Conexión al equipo de vídeo**

### **Para los modelos de 50 pulgadas y de 65 pulgadas**

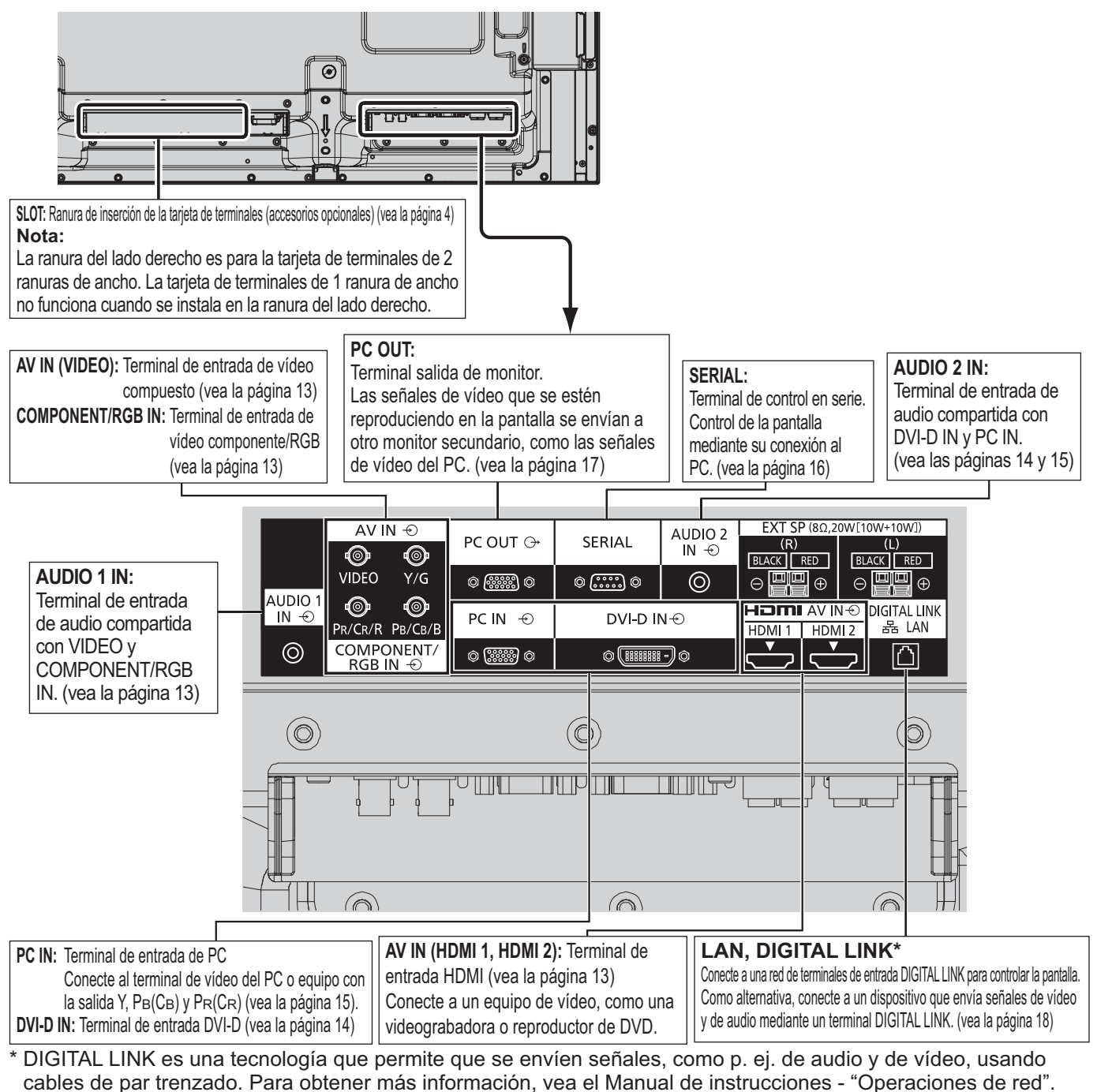

### **Para el modelo de 80 pulgadas**

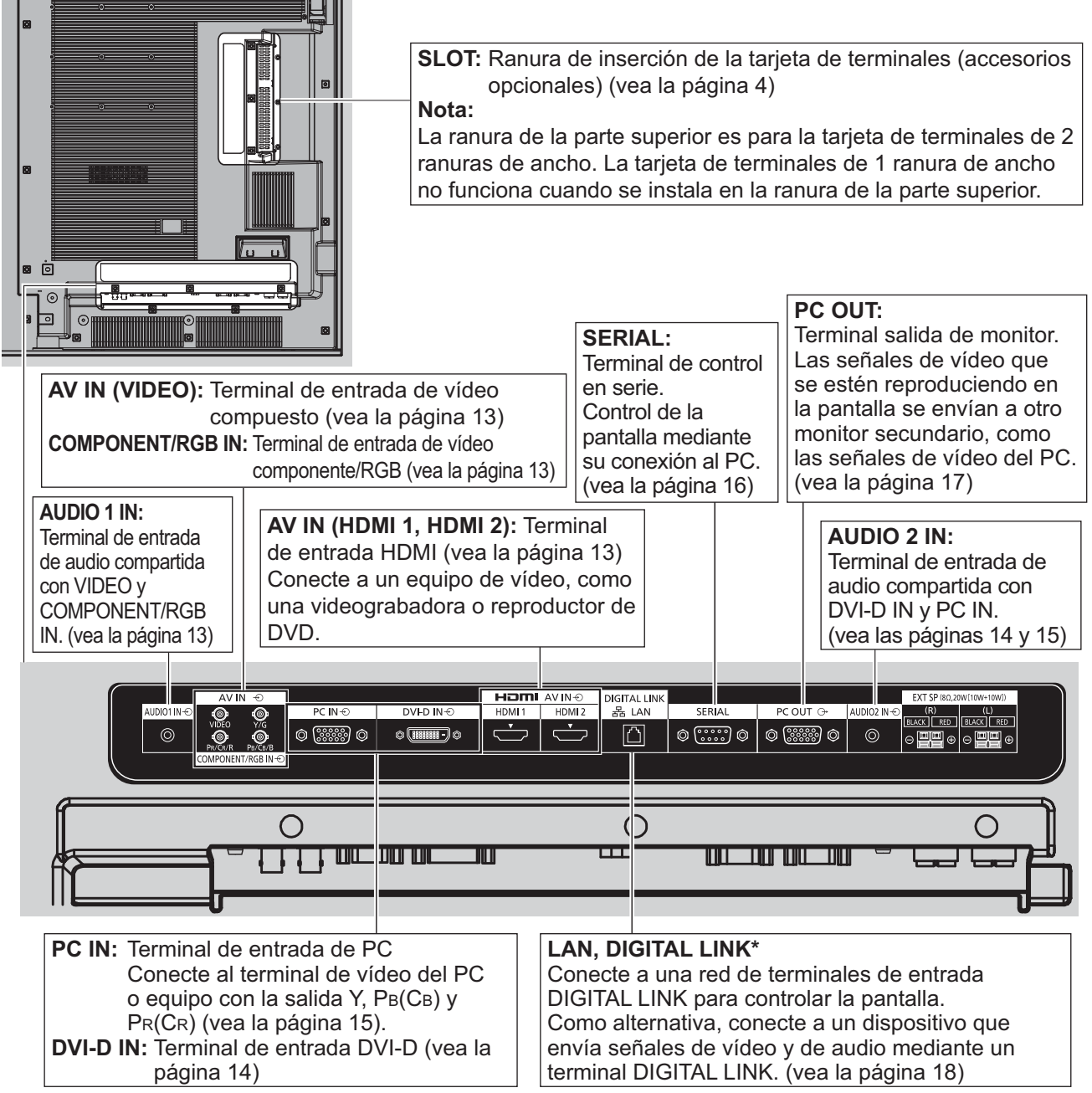

\* DIGITAL LINK es una tecnología que permite que se envíen señales, como p. ej. de audio y de vídeo, usando cables de par trenzado. Para obtener más información, vea el Manual de instrucciones - "Operaciones de red".

## **Conexión VIDEO y COMPONENT/RGB IN**

### **Nota:**

El equipo, cables y clavijas adaptadoras adicionales mostrados no se suministran con este aparato.

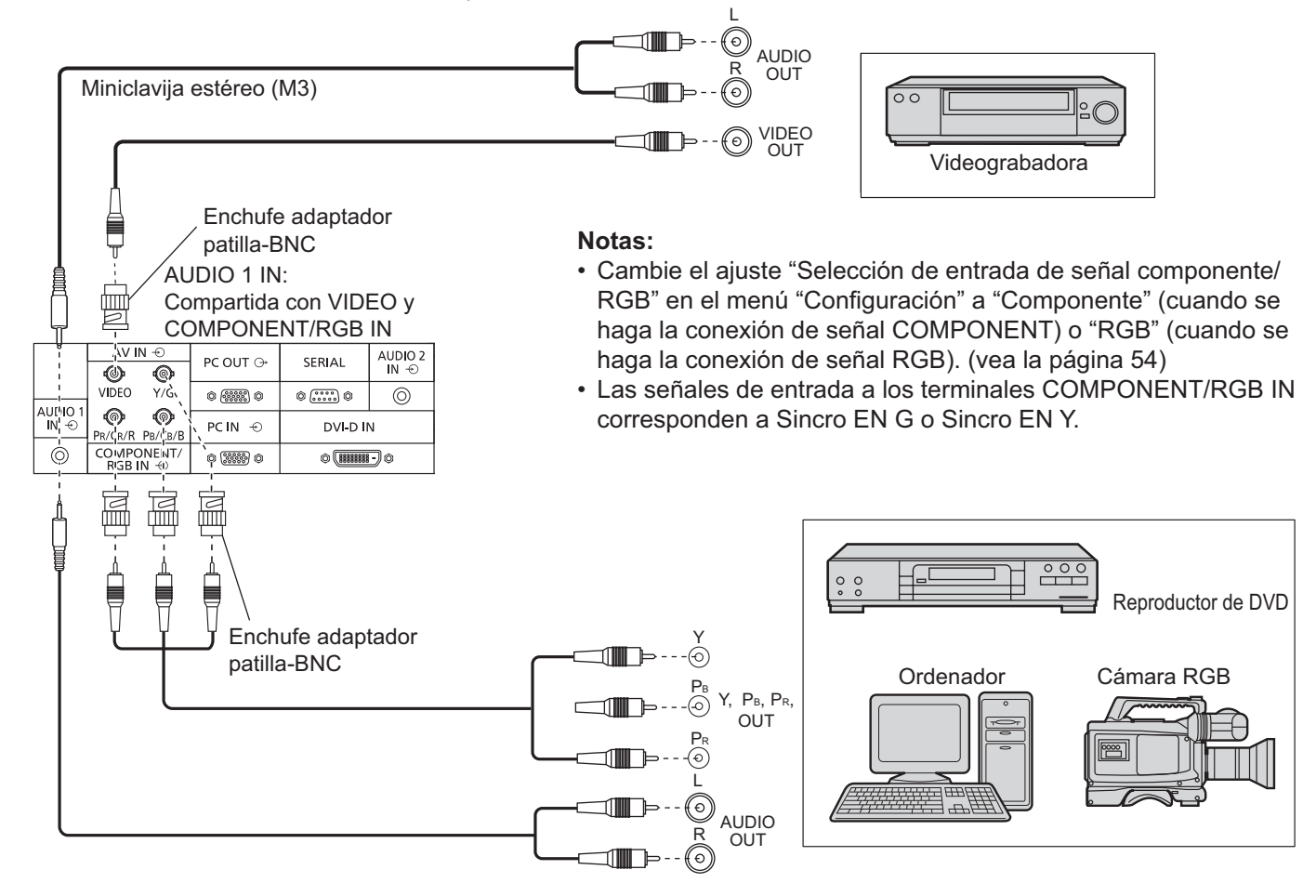

### **Conexión HDMI**

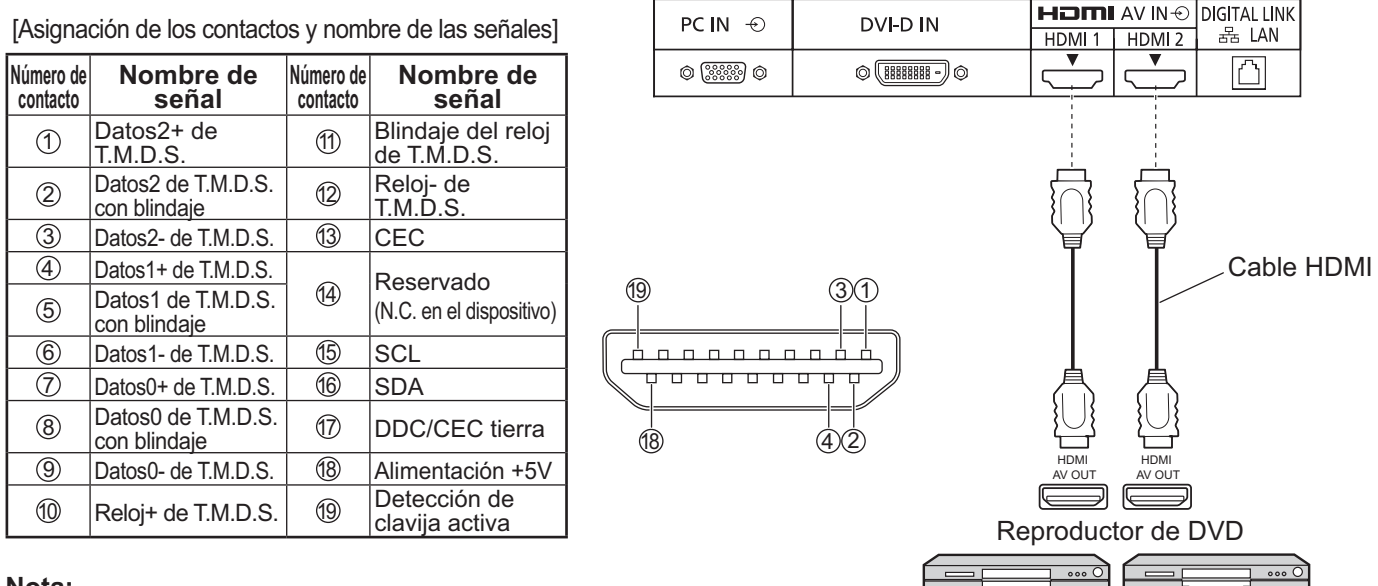

### **Nota:**

El equipo adicional y el cable HDMI que se muestran no están incluidos en este juego.

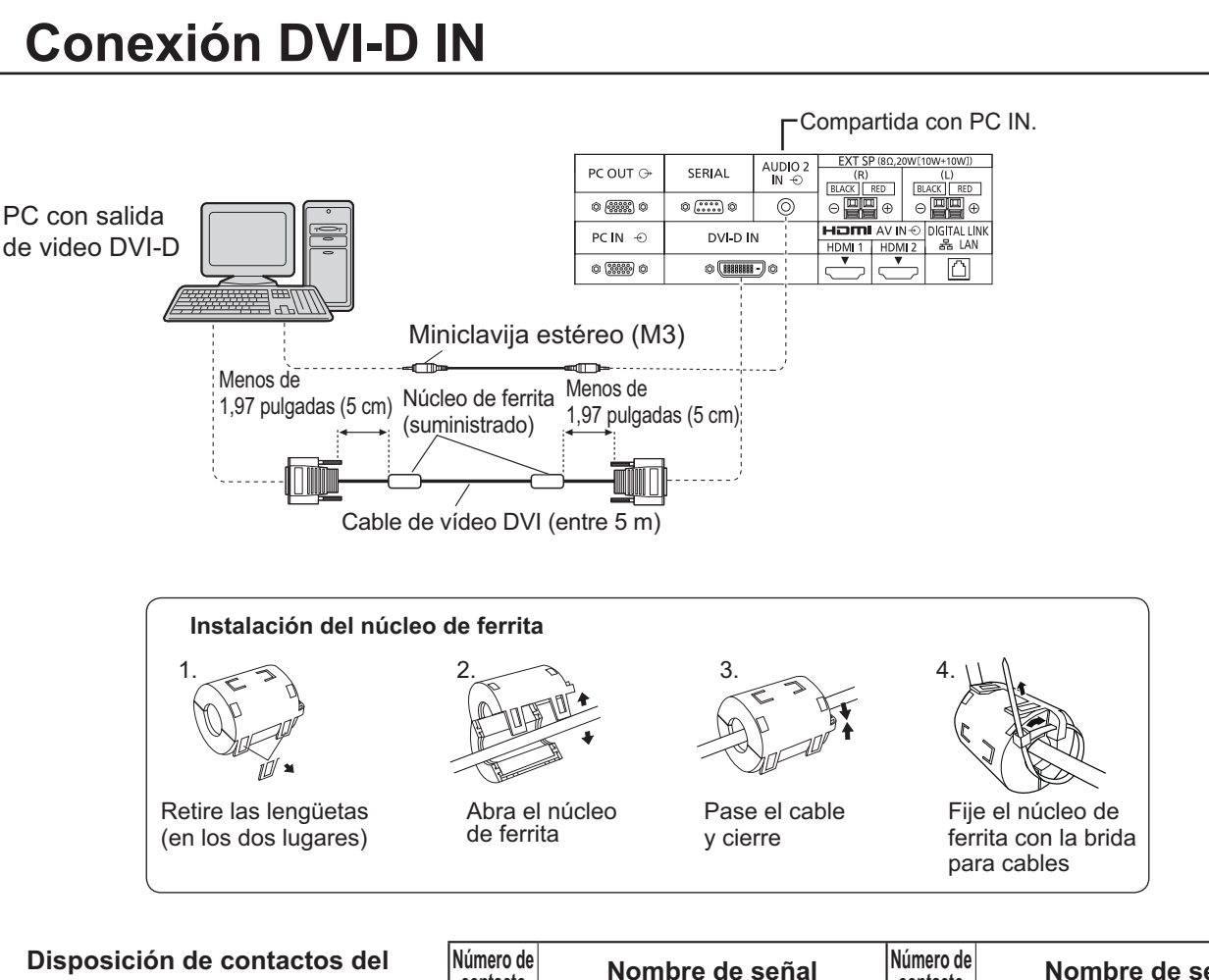

### **conector de entrada DVI-D**

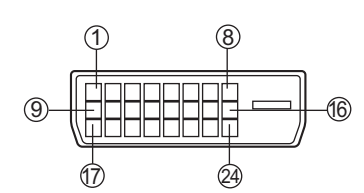

Vista del puerto de conexión

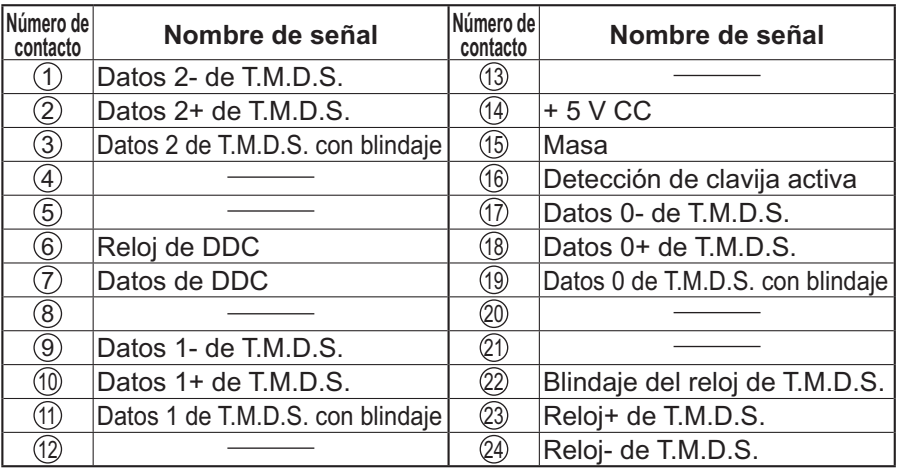

### **Notas:**

• El equipo, cables y clavijas adaptadoras adicionales mostrados no se suministran con este aparato.

• Utilice el cable DVI-D que cumpla con la norma DVI. La imagen puede deteriorarse dependiendo de la longitud o la calidad del cable.

### **Conexión de las terminales de entrada PC**

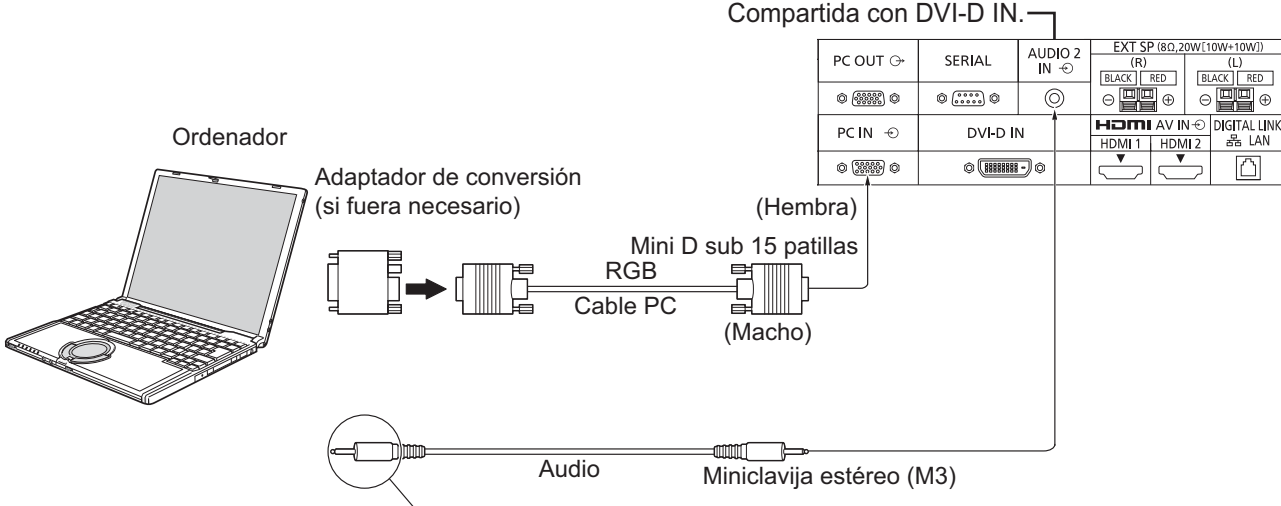

Conecte un cable que coincida con la terminal de salida de audio en la computadora.

#### **Notas:**

- $\bullet$  En lo que se refiere a las señales de entrada de PC típicas que se describen en la lista de señales de entrada aplicables (vea la página 71), los valores de ajuste tales como los de los tamaños y las posiciones de las imágenes estándar ya han sido guardados en esta unidad. Puede añadir hasta ocho tipos de señales de entrada de PC que no se incluyen en la lista.
- Las señales de ordenador que pueden entrar son las que tienen una frecuencia de exploración horizontal de 15 a 110 kHz y una frecuencia de exploración vertical de 48 a 120 Hz. (Sin embargo, las señales que exceden 1.200 líneas no se visualizarán correctamente.)
- La resolución de la pantalla es de un máximo de 1.440 × 1.080 puntos cuando el modo de aspecto está ajustado en "4:3", y de 1.920 × 1.080 puntos cuando el modo de aspecto está ajustado en "16:9". Si la resolución de la pantalla excede estos máximos, tal vez no sea posible mostrar los detalles finos con suficiente claridad.
- Los terminales de entrada PC son compatibles con DDC2B. Si que se conecta no es compatible con DDC2B, necesitará hacer los cambios de ajuste en el momento de la conexión.
- Algunos modelos de PC no pueden conectarse a la pantalla.
- No es necesario un adaptador para terminal mini D sub 15 patillas compatibles con DOS/V.
- Esta figura es sólo a modo de ejemplo.
- Los equipos y cables adicionales de la figura no se suministran con este equipo.
- No ajuste las frecuencias de exploración horizontal y vertical para las señales de PC a niveles que están por encima o por debajo de la gama de frecuencias especificada.
- La entrada de componente se posible con las patillas 1, 2 y 3 del conector Mini D sub de 15 patillas.
- Cambie el ajuste "Selección de entrada de señal componente/RGB" en el menú "Configuración" a "Componente" (cuando se haga la conexión de señal COMPONENT) o "RGB" (cuando se haga la conexión de señal RGB). (vea la página 54)

### **Nombres de las señales del conector Mini D sub 15 patillas**

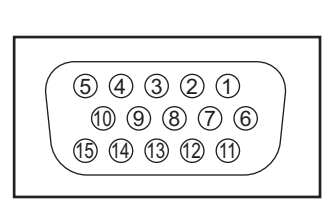

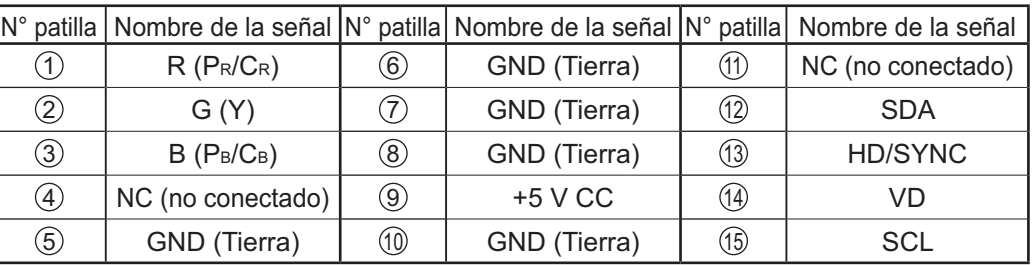

Forma de las patillas para la terminal de entrada PC

### **Conexión de las terminales SERIAL**

El terminal SERIAL se utiliza cuando la pantalla se controla mediante un ordenador.

**Nota:** Para utilizar el control en serie de esta unidad, asegúrese de ajustar la opción "Seleccionar interfaz de control" del menú "Configuración de red" en "RS-232C". (consulte el "Manual de instrucciones, Operaciones de red")

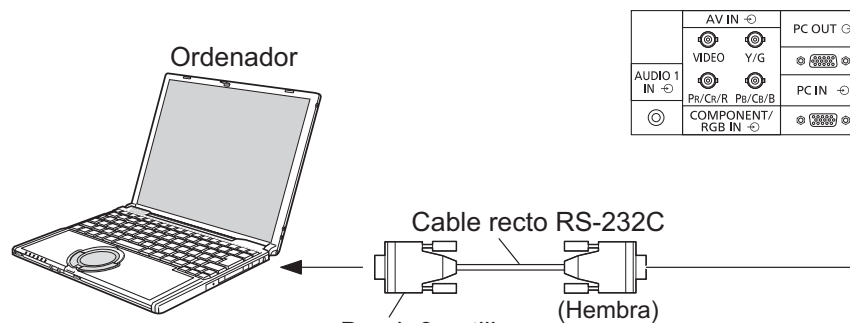

(Macho) AUDIO 2<br> $IN \oplus$ PC OUT O SERIAL  $\circ$   $\overline{(\cdots)}$  $\circledcirc$ 

.<br>XI-D IN

 $\overline{\text{EBB}}$  .

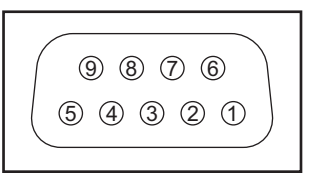

Disposición de contactos para la terminal SERIAL

**Notas:**

- Utilice el cable recto RS-232C para conectar el ordenador a la pantalla. D-sub 9 patillas
- Los ordenadores mostrados sólo sirven como ejemplo.
- El equipo y los cables adicionales mostrados no son suministrados con este aparato.

El terminal SERIAL cumple con la especificación de interface RS-232C para que pueda controlar la pantalla mediante unordenador conectado en este terminal.

El ordenador requiere el uso de un software que permita transmitir y recibir los datos de control que satisfagan las condiciones que se dan a continuación. Utilice una aplicación de ordenador tal como un idioma de programación para crear el software. Para más detalles, consulte la documentación de la aplicación de ordenador.

### **Parámetros de comunicación**

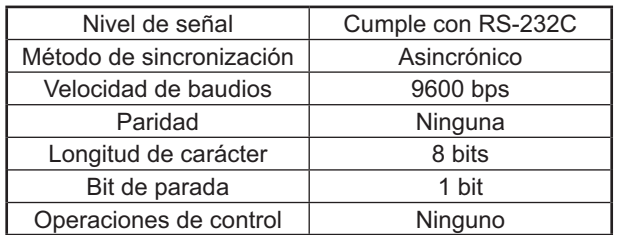

### **Formato básico para datos de control**

La transmisión de los datos de control del ordenador empieza con la señal STX seguida por el comando, los parámetros y por último una señal ETX en ese orden. Si no hay parámetros, la señal de parámetro no necesita ser transmitida.

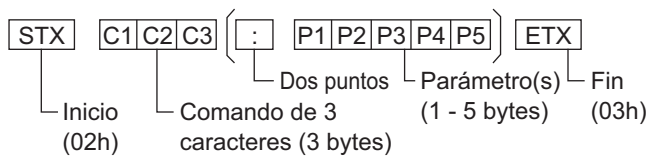

### **Notas:**

- Si se transmiten múltiples comandos, espere que venga la respuesta para el primer comando, de la unidad, antes de enviar el siguiente comando.
- Si se envía un comando incorrecto por error, esta unidad enviará un comando "ER401" al ordenador.
- S1A y S1B del comando IMS sólo están disponibles cuando se coloca una tarjeta de terminales de entrada dual.
- Consulte su distribuidor local de Panasonic para obtener instrucciones detalladas en el uso de comandos.

#### **Nombres de las señales para el conector D-sub de 9 patillas**

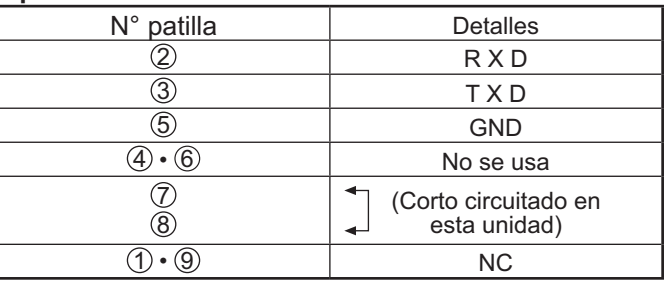

Estos nombres de señales son los de las especificaciones del ordenador.

### **Comandos**

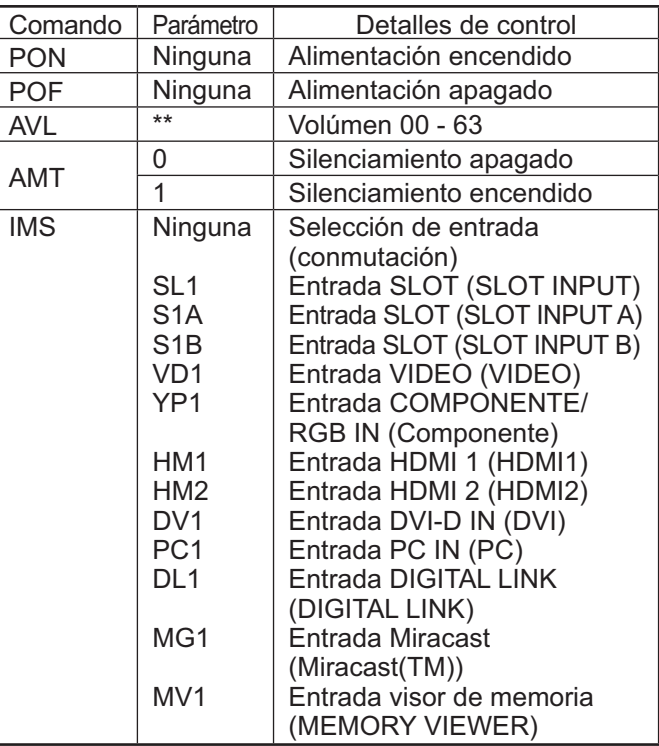

Con la alimentación desconectada, esta pantalla sólo responde al comando PON.

## **Conexión PC OUT (SALIDA PC)**

La imagen que se está reproduciendo en la pantalla, incluida la entrada de imagen del equipo de vídeo, se puede mostrar en otro monitor secundario.

**Para usar esta función, establezca "Salida monitor" como "Encendido" en "Configuración". (vea la página 52) Nota:** Al establecerlo como "Encendido" se ajustarán los valores del menú "Imagen" en los valores estándar.

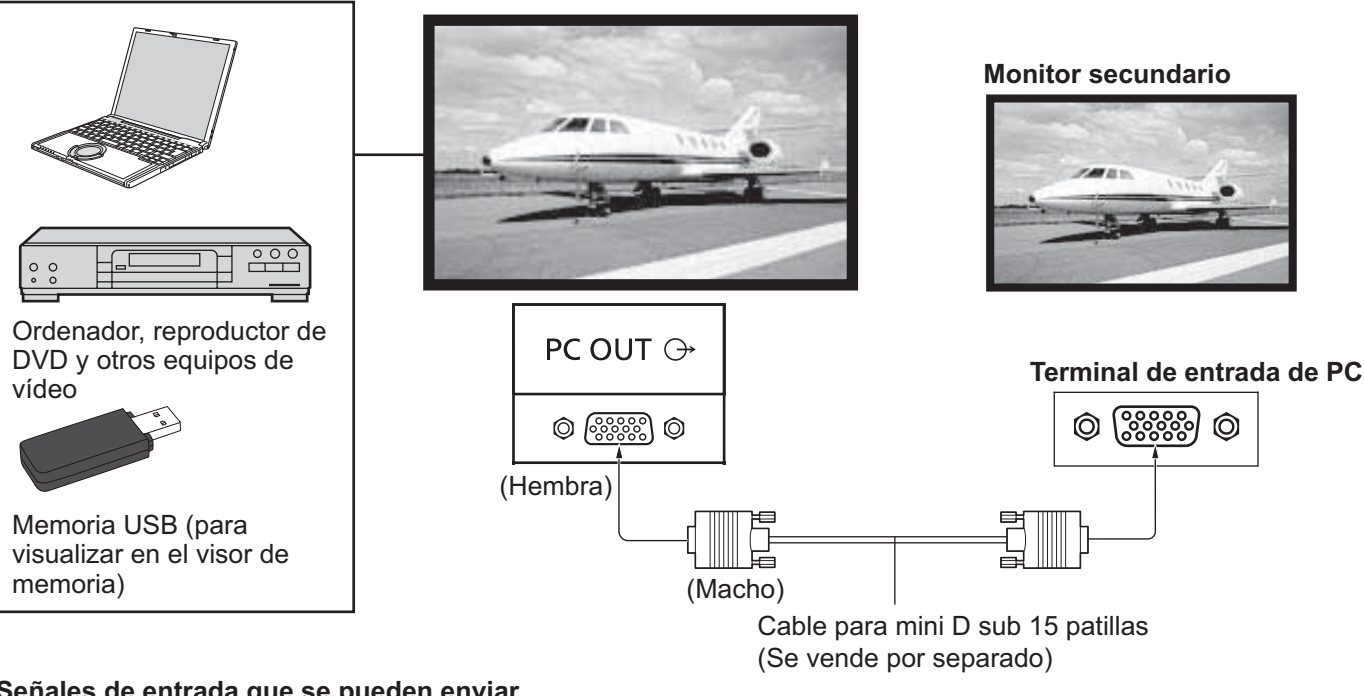

### **Señales de entrada que se pueden enviar**

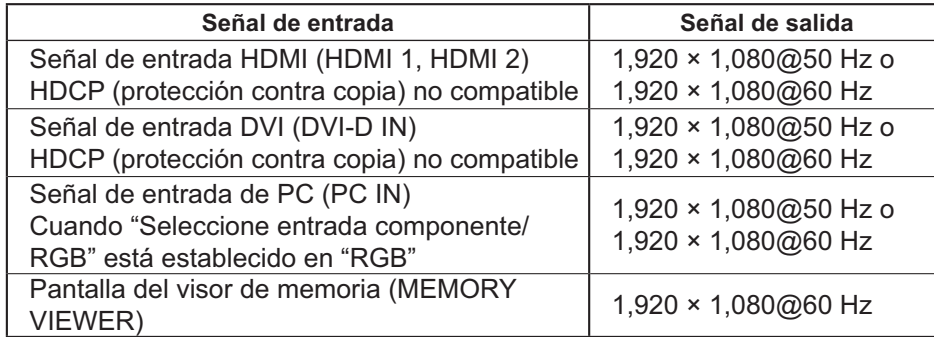

### **Notas:**

- La relación de aspecto de la señal de salida se cambia para que se pueda mostrar en pantalla.
- Las siguientes señales de entrada no se pueden enviar.

Entrada de componente (COMPONENT/RGB IN) Entrada de VÍDEO (VIDEO) Imagen Miracast (Miracast(TM))

Wireless Manager (Panasonic APPLICATION)

### **Disposición de las patillas y nombres de las señales del terminal Monitor Out (mini D sub 15 patillas)**

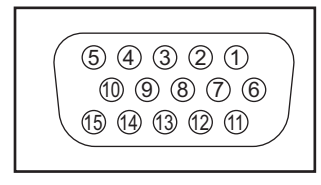

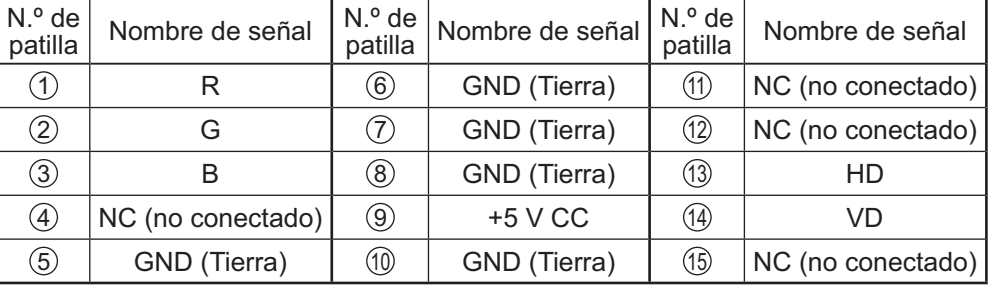

### **Ejemplo de conexión usando el terminal DIGITAL LINK**

Un transmisor de cable de par trenzado tal como Caja de interfaz digital (ET-YFB100G) Panasonic utiliza cables de par trenzado para transmitir señales de vídeo y audio de entrada, y estas señales digitales pueden ser introducidas a la pantalla mediante el terminal DIGITAL LINK.

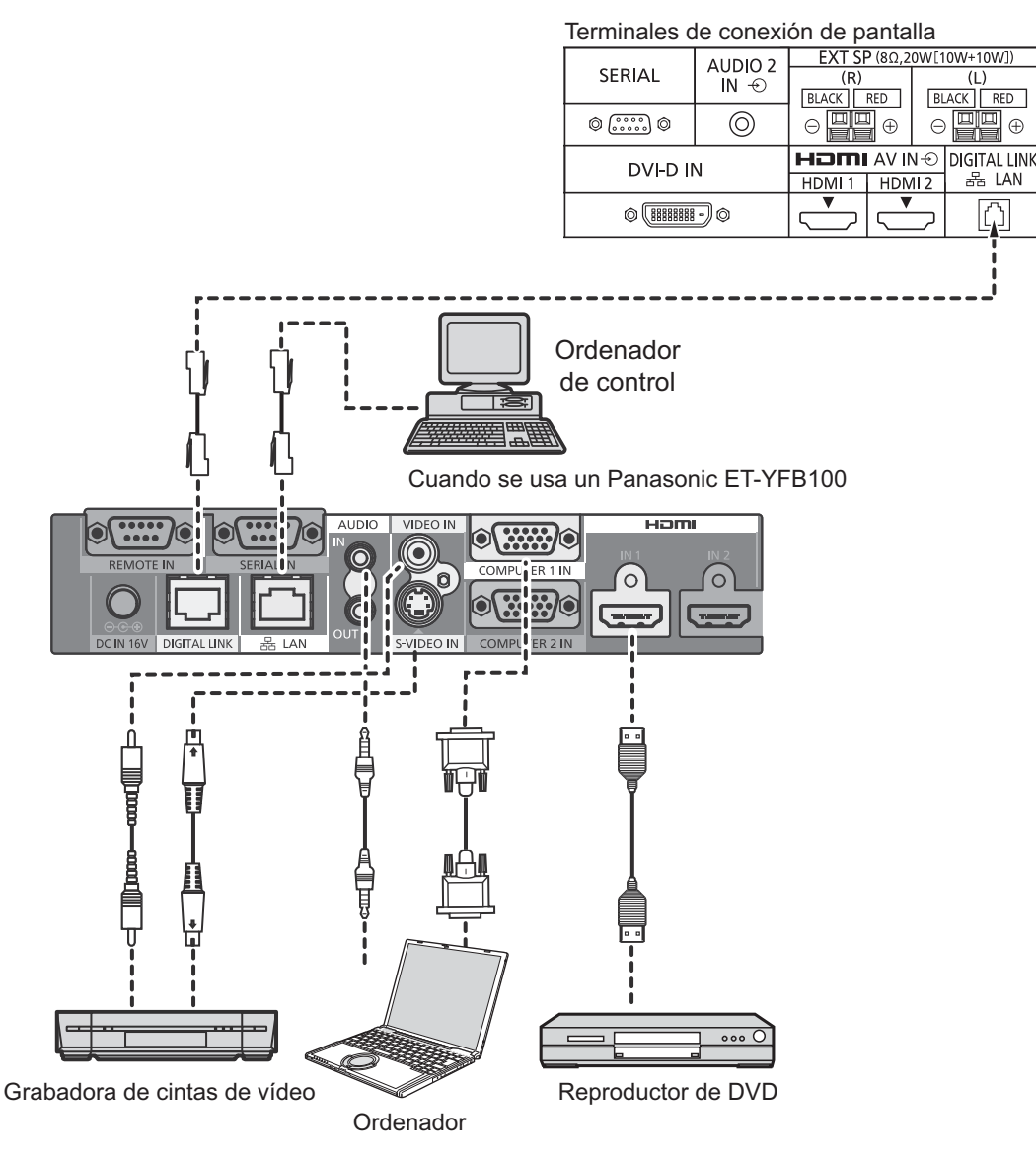

### **Nota:**

Cuando conecte con DIGITAL LINK, asegúrese de configurar cada uno de los valores de "Configuración de red". Para conocer las advertencias sobre el ajuste y la conexión de DIGITAL LINK, consulte el "Manual de instrucciones - Operaciones de red".

# **Encendido/apagado de la alimentación**

**Conexión de la clavija del cable de alimentación de CA a la pantalla.**

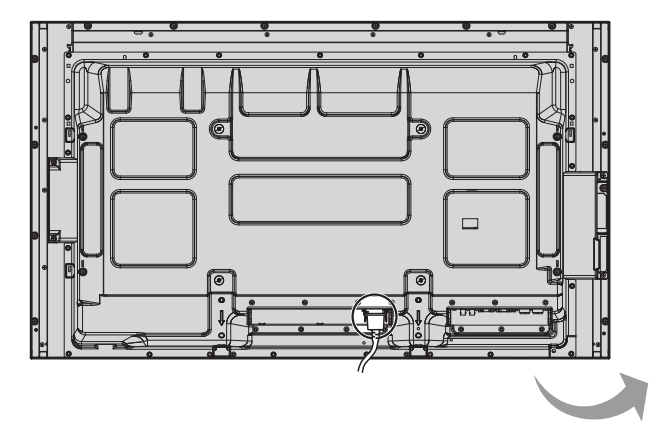

### **Conexión de la clavija a una toma de corriente**

#### **Notas:**

- Los tipos de clavijas cambian según los países. La clavija de alimentación mostrada a la derecha puede, por lo tanto, no ser la misma que se encuentra en su aparato.
- Cuando desconecte el cable de alimentación de CA, asegúrese absolutamente de desconectar primero la clavija del cable de alimentación de CA de la toma de corriente.

Presione el interruptor principal de la pantalla de para encender el aparato.

Piloto de encendido: Verde

#### **[Inicio de la red]**

La red tarda un tiempo en iniciarse después de haber encendido la alimentación.

Durante ese tiempo, la "Configuración de red" en el menú de "Configuración" está atenuada y no se puede ajustar.

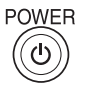

Presione la tecla de espera o del mando a distancia para apagar la pantalla.

Piloto de encendido: Rojo (espera)

Presione la tecla de espera (6) del mando a distancia para encender la pantalla.

Piloto de encendido: Verde

Desconecte la alimentación de la pantalla presionando el interruptor  $\mathcal{O}/I$  de la unidad si la pantalla está encendida o en modo de espera.

#### **Nota:**

Durante la operación de gestión de la alimentación, el indicador de la alimentación se pone naranja en el estado de alimentación desconectada.

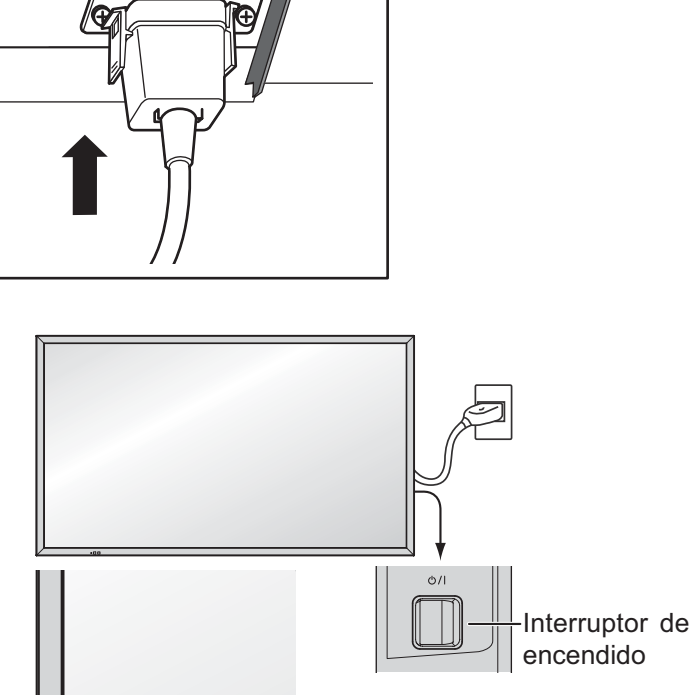

Piloto de encendido Sensor de control remoto

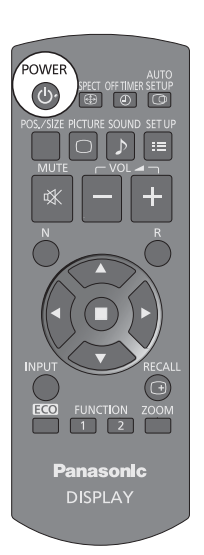

#### **Cuando encienda por primera vez la unidad** Cuando encienda la unidad por primera vez se visualizará la pantalla siguiente. Seleccione los elementos con el mando a distancia. Los botones de la unidad no sirven. **Idioma de OSD Puesta de HORA ACTUAL** ia de OSD 1 Seleccione "Día de Puesta de HORA ACTUAL 1 Seleccione RA ACTUAL Lu 99:99 la semana" o "HORA el idioma. English (UK) **Ajustar** ACTUAL". Deutsch Ajuste. Día de la sema **Français** 2 Ponga "Día de la **HORA ACTUAL** Italiano semana" o "HORA Español ACTUAL". ENGLISH (US) 中文 1 Seleccione 日本語 ta de HORA ACTUAL "Ajustar".  $M$ a 99:99 Русский 2 Ajuste. Ajustar Día de la semana **ORA ACTUAL Notas:** • Una vez establecidos los elementos, la pantalla no se visualizará cuando se encienda la unidad la próxima vez. • Después de hacer el ajuste, los elementos podrán cambiarse en los menús siguientes. Idioma de OSD (vea la página 53) Puesta de HORA ACTUAL (vea la página 45) **Mensaje de encendido** Al encender la unidad, puede aparecer el mensaje siguiente: **Precauciones con la opción Apagado si no hay actividad "Apagado si no hay actividad" está activado.** Si en la opción "Apagado si no hay actividad" de los menús de Configuración selecciona "Activar", se mostrará un mensaje de advertencia cada vez que encienda la pantalla. (vea la página 53) **Información sobre gestión de la alimentación Último apagado debido a "Energía monitor".** Si "Energía monitor" está establecido en "Encendido" se mostrará un mensaje de advertencia cada vez que se encienda la alimentación. (vea la página 49) La visualización de este mensaje se puede configurar mediante el siguiente menú: Menú Options Power On Message (No activity power off) (vea la página 61) Power On Message (Power Management) (vea la página 61)

### **Mostrando información de red**

La información de red para la Pantalla se mostrará en los siguientes casos.

La alimentación se ha ENCENDIDO con Panasonic APPLICATION seleccionada como entrada.

La entrada se cambia a Panasonic APPLICATION.

El botón se presiona con Panasonic APPLICATION seleccionada como entrada.

Ejemplo de pantalla:

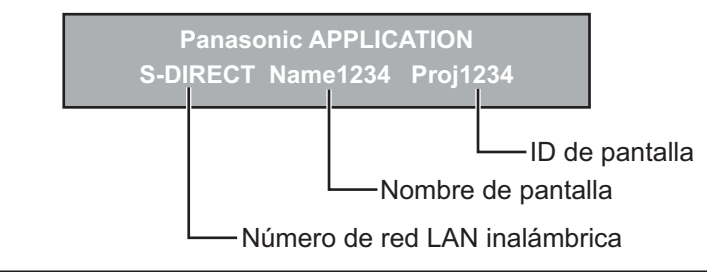

# **Selección de la señal de entrada**

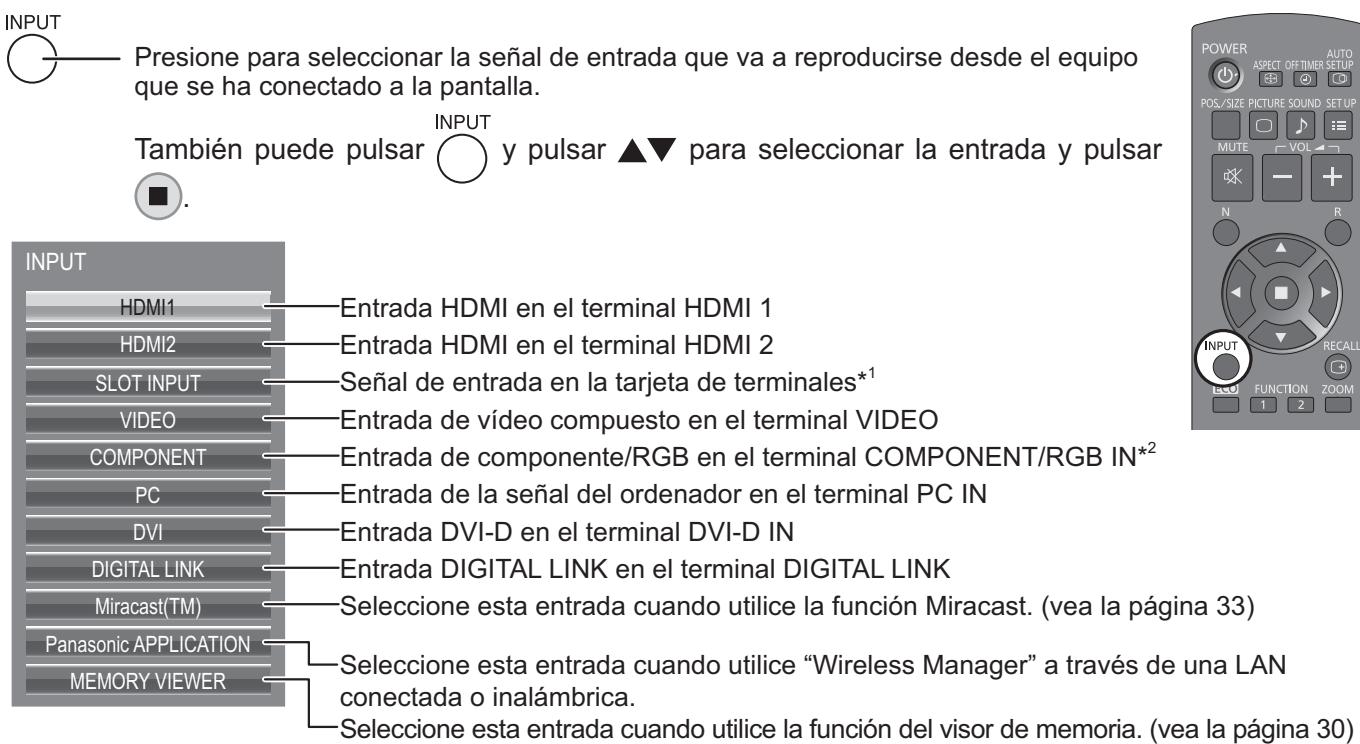

\*1 Aparece "SLOT INPUT" cuando se instala una tarjeta de terminales opcional. Cuando se instala una tarjeta de terminales con entrada dual, aparecen "SLOT INPUT A" y "SLOT INPUT B". Cuando se instala una tarjeta de terminales que no es compatible con la pantalla se mostrará "Cuadro de funciones incompatible".

\*2 "Componente" se puede mostrar como "RGB" según del ajuste de "Selección de entrada de señal componente/ RGB". (vea la página 54)

### **Notas:**

- También se puede seleccionar mediante la tecla INPUT de la unidad.
- Emite el sonido según se haya determinado en "Selección de entrada de audio" del menú de opciones. (vea la página 63)
- Seleccione de forma que las señales procedentes de la fuente conectada concuerden con las de los terminales de entrada de vídeo componente/RGB. (vea la página 54)
- La retención de imagen (retardo de imagen) se puede producir en el panel de la pantalla LCD cuando se mantiene una imagen fija en el panel durante un periodo de tiempo prolongado. Para evitar este problema, se recomienda utilizar el protector de pantalla. (vea la página 47)
- La conexión de Wireless Manager se interrumpe si la entrada se cambia de Panasonic APPLICATION a Miracast(TM) o MEMORY VIEWER.

 La conexión de Miracast se interrumpe si la entrada se cambia de Miracast(TM) a Panasonic APPLICATION o MEMORY VIEWER.

 Después de cambiar la entrada, por favor, compruebe de nuevo la configuración.

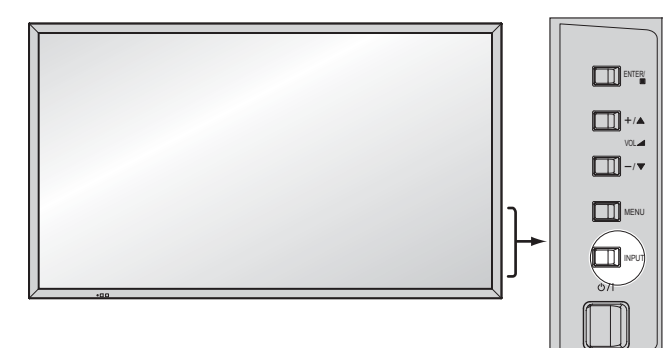

# **Controles básicos**

### **Para los modelos de 50 pulgadas y de 65 pulgadas Unidad principal**

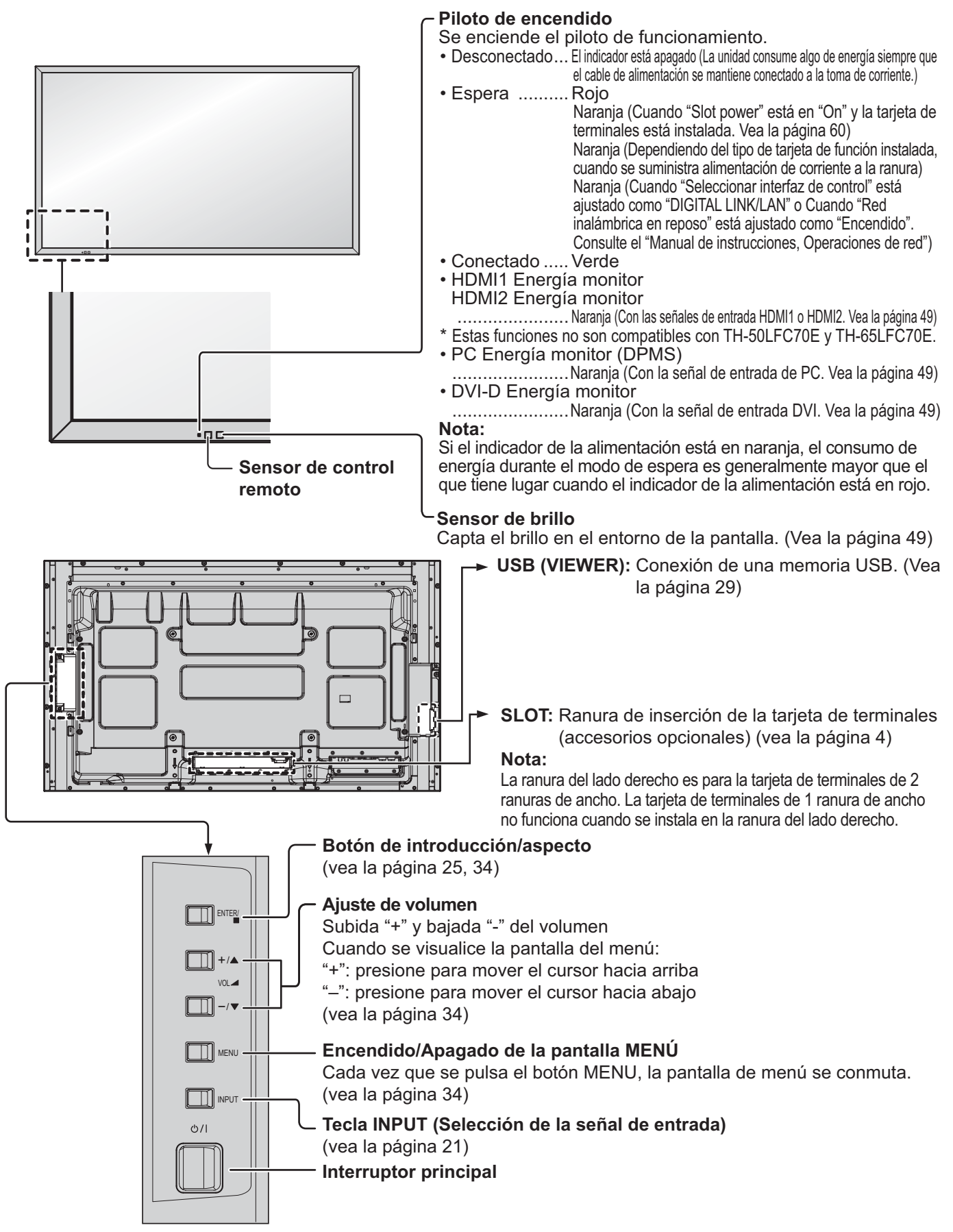

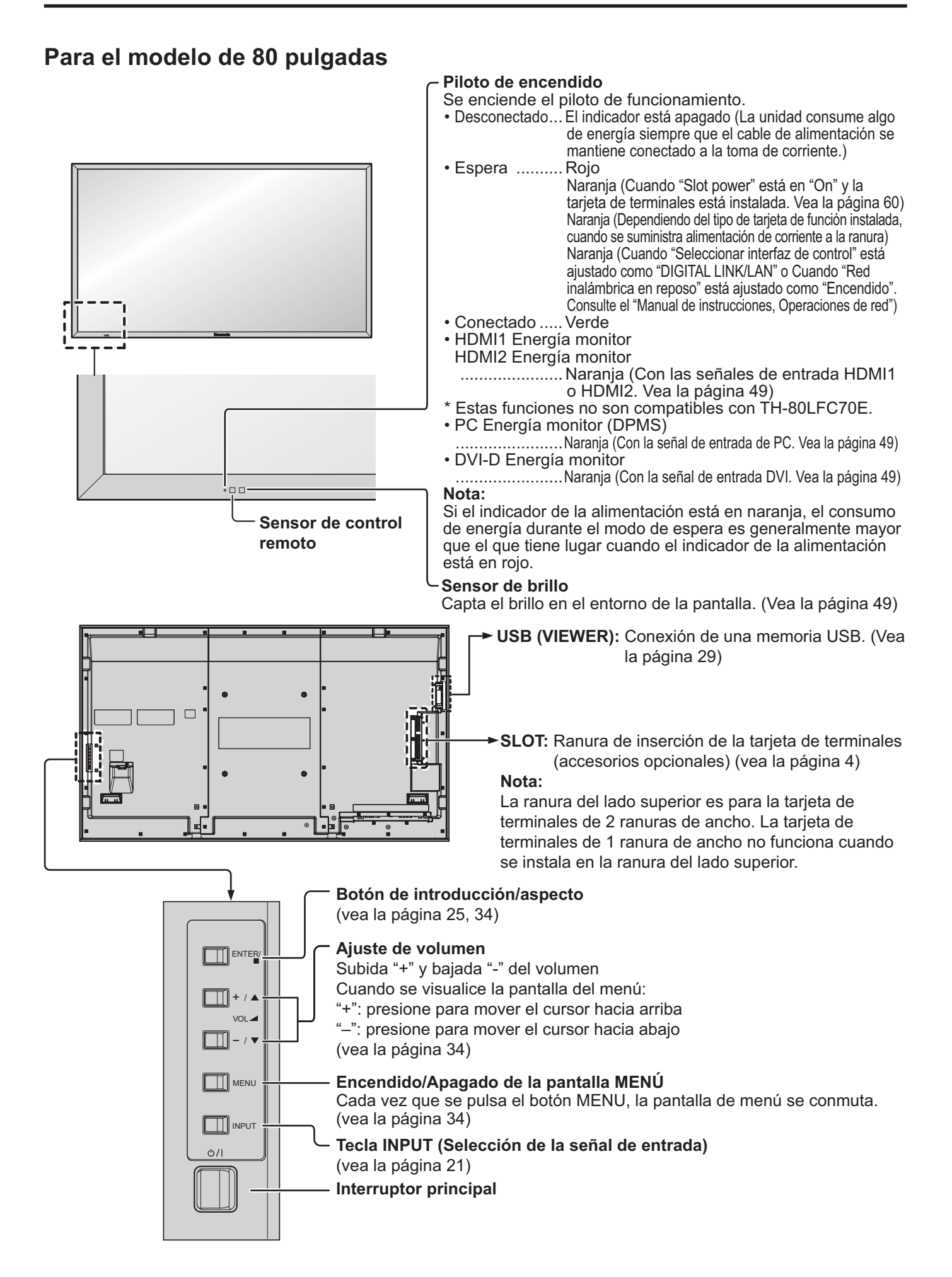

### **Transmisor del mando a distancia**

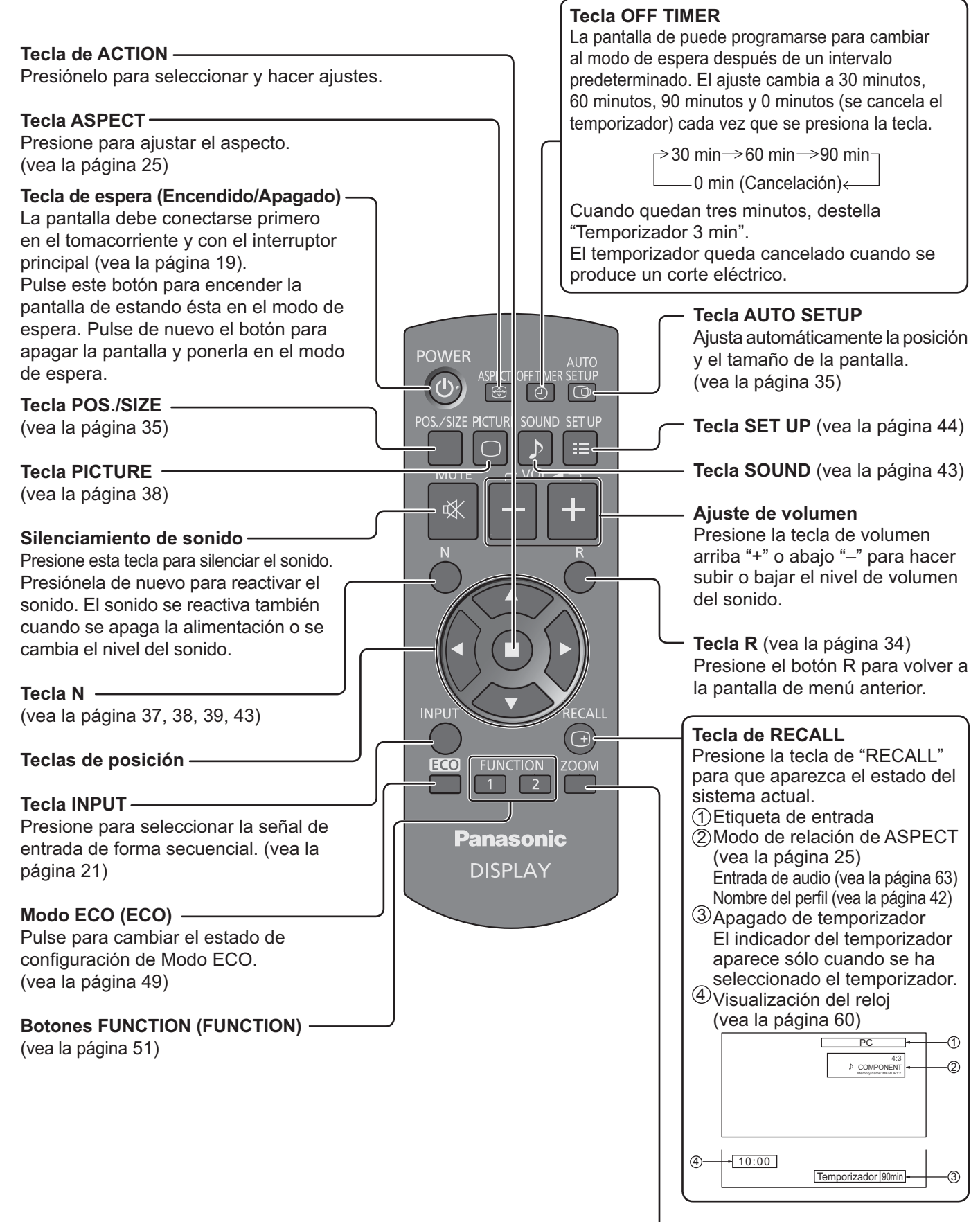

**Zoom digital** (vea la página 26)

# **Controles de ASPECTO**

La pantalla le permite disfrutar viendo la imagen en su tamaño máximo, incluyendo las imágenes en el formato de cine.

### **Nota:**

Tenga en cuenta que si pone la pantalla en un lugar público con fines comerciales o para mostrar imágenes al público y luego utiliza la función de selección del modo de aspecto para reducir o aumentar las imágenes, usted podrá estar violando las leyes de protección de los derechos de autor. Está prohibido mostrar o alterar los materiales protegidos por los derechos de autor de otras personas con fines comerciales sin obtener antes el permiso del propietario de los derechos de autor.

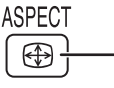

Presione repetidamente para desplazarse por las opciones de aspecto: Para conocer detalles del modo de aspecto, lea "Lista de modos de aspecto". (vea la página 69).

[desde la unidad]

$$
\boxed{\underbrace{\blacksquare}{\blacksquare}}
$$
  $^{ENTER}$ 

El modo de aspecto cambia cada vez que se presiona la tecla ENTER.

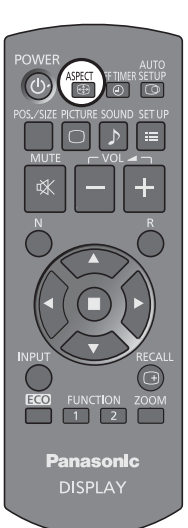

### **[TH-50LFC70U, TH-65LFC70U, TH-80LFC70U]**

Para la entrada de señales de Vídeo (S Vídeo):

 $\rightarrow$  4:3  $\rightarrow$  Zoom  $\rightarrow$  16:9  $\rightarrow$  Preciso

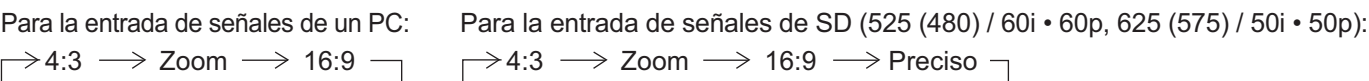

Para la entrada de señales de HD [1125 (1080) / 60i • 50i • 60p • 50p • 24p • 25p • 30p • 24psF, 1250 (1080) / 50i, 750 (720) / 60p • 50p]:  $\rightarrow$  4:3  $\rightarrow$  4:3 completo  $\rightarrow$  Zoom  $\rightarrow$  16:9  $\rightarrow$  Preciso -

Con las siguientes entradas, el aspecto se fija en "16:9" y no se puede cambiar.

Miracast(TM), MEMORY VIEWER

### **[TH-50LFC70E, TH-65LFC70E, TH-80LFC70E]**

Para la entrada de señales de Vídeo (S Vídeo):

 $\rightarrow$  4:3  $\rightarrow$  Zoom1  $\rightarrow$  Zoom2  $\rightarrow$  Zoom3  $\rightarrow$  16:9  $\rightarrow$  14:9  $\rightarrow$  Preciso

 $\rightarrow$  4:3  $\rightarrow$  Zoom  $\rightarrow$  16:9 -Para la entrada de señales de un PC: Para la entrada de señales de SD (525 (480) / 60i • 60p, 625 (575) / 50i • 50p):  $\rightarrow$  4:3  $\rightarrow$  Zoom1  $\rightarrow$  Zoom2  $\rightarrow$  Zoom3  $\rightarrow$  16:9  $\rightarrow$  14:9  $\rightarrow$  Preciso-

Para la entrada de señales de HD [1125 (1080) / 60i • 50i • 60p • 50p • 24p • 25p • 30p • 24psF, 1250 (1080) / 50i, 750 (720) / 60p • 50p]:

4:3 →4:3 completo → Zoom1→ Zoom2

Preciso  $\leftarrow$  14:9  $\leftarrow$  16:9  $\leftarrow$  Zoom3

Con las siguientes entradas, el aspecto se fija en "16:9" y no se puede cambiar.

Miracast(TM), MEMORY VIEWER

### **Notas:**

- El modo de aspecto se memoriza separadamente para cada terminal de entrada.
- No permita que se visualice la imagen en el modo 4:3 durante un periodo de tiempo prolongado, ya que esto

puede causar una retención de imagen permanente en el panel de la pantalla.

### **Modo All Aspect**

Ponga "All Aspect" en "On" en el menú Options para activar el modo de aspecto extendido (página 60). En el modo All Aspect, el modo de aspecto de las imágenes cambia de la forma siguiente. Para conocer detalles del modo de aspecto, lea "Lista de modos de aspecto". (página 69)

Para la entrada de señales de Vídeo (S Vídeo):

 $\rightarrow$  4:3  $\rightarrow$  Zoom1  $\rightarrow$  Zoom2  $\rightarrow$  Zoom3  $\rightarrow$  16:9  $\rightarrow$  14:9  $\rightarrow$  Just  $\rightarrow$ 

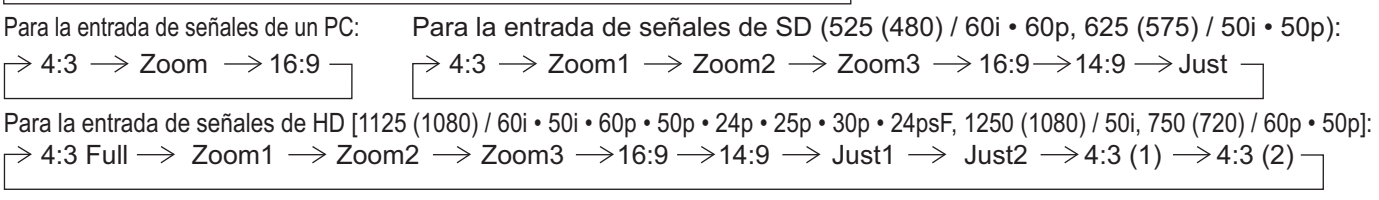

# **Zoom digital**

Esto muestra una parte designada de la imagen visualizada que ha sido aumentada.

**1 Visualice la guía de operaciones.**

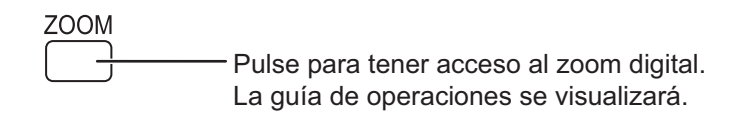

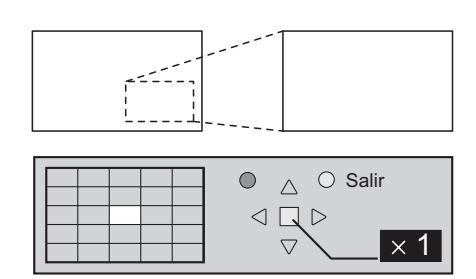

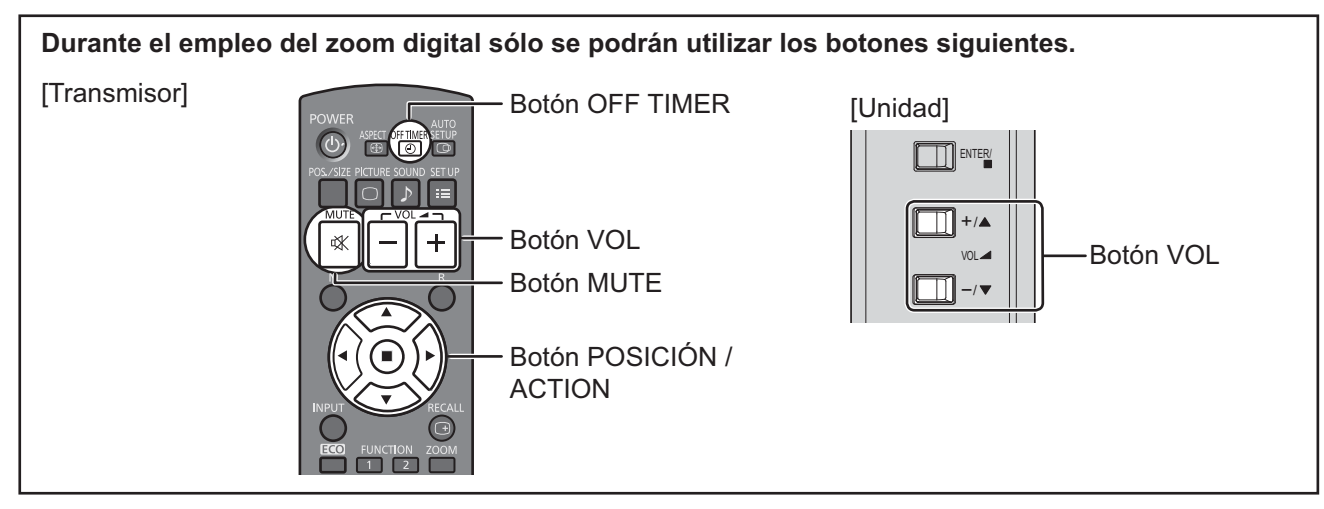

**2 Seleccione el área de la imagen que va a ampliar.**

Presione sobre la parte que va a ampliar para seleccionarla.

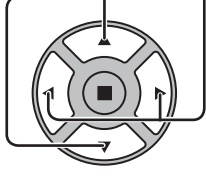

El cursor se moverá.

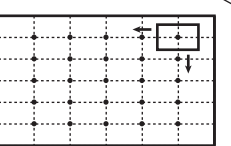

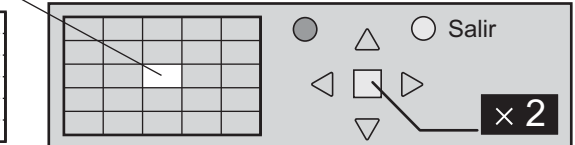

**3**

**Seleccione el aumento requerido para la visualización ampliada.**

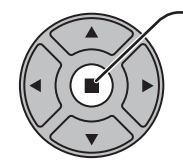

Cada vez que se presione este botón, el factor de aumento cambiará. Esto se muestra en la imagen que está siendo visualizada.

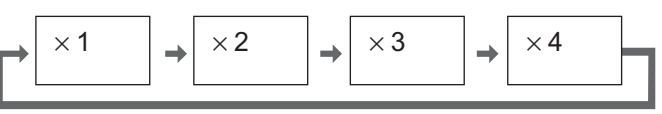

**4 Retorno a la visualización normal (salida del modo del zoom digital).**

> R Púlselo para salir del modo del zoom digital.

### **Notas:**

- Cuando se desconecte la alimentación (incluyendo la operación "Temporizador"), la función del zoom digital se desactivará.
- La función del zoom digital no se podrá seleccionar en los estados de operación siguientes: Cuando hay una presentación en dos pantallas.

Cuando Protec. pantalla (excepto para Imagen negativa) está funcionando (vea la página 47)

- Cuando se muestra la vista de miniaturas o la vista de lista de archivos del visor de memoria (Memory Viewer)
- Mientras está funcionando el zoom digital, "Ajuste de Pos./Tamaño" no se pueden utilizar.

# **MULTI PIP**

Puede mostrar dos imágenes, por ejemplo una imagen de vídeo y otra de ordenador, en una presentación en dos pantallas. **Notas:**

- Si la opción "Input lock" en el menú Options tiene un valor que no sea "Off", la presentación en dos pantallas no está disponible (vea la página 59).
- Las señales 2k1k que se reciben con la Tarjeta de terminales HD-SDI Dual Link (TY-FB11DHD) no pueden mostrarse con presentación en dos pantallas.

### **Ajustes de MULTI PIP**

Ajuste las funciones para la presentación en dos pantallas en "Ajustes de MULTI PIP" en el menú "Configuración". (vea la página 46)

### **Modo PIP**

### **Imagen en Imagen**

Muestra dos imágenes de entrada combinadas.

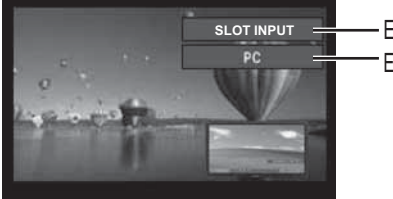

**SLOT INPUT** Entrada de pantalla principal **B** SLOT INPUT

Entrada de pantalla secundaria **C** HDMI1/HDMI2/DVI/DIGITAL LINK/COMPONENT/PC Las siguientes cuatro entradas del sistema están combinadas: **A** Panasonic APPLICATION **D** VIDEO **Nota:** No es posible utilizar la presentación en dos pantallas con las mismas entradas del sistema como la combinación HDMI1-DVI.

### **Nota:**

La señal SD se muestra en el modo 4:3 de la subpantalla.

### **Uso de la presentación en dos pantallas**

**En "Ajustes de MULTI PIP" ponga "MULTI PIP" en "Encendido"** (vea página 46).

Aparece la presentación en dos pantallas.

### **Uso del botón FUNCTION**

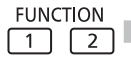

 Encendido/Apagado de los interruptores "MULTI PIP".

### **Nota:**

Utilice los "Ajustes de duración extendida" para ajustar el botón FUNCTION (vea la página 51).

**FUNCTION**  $\boxed{1}$  $\boxed{2}$ 

Aparece el menú "Ajustes de MULTI PIP".

### **Cambio de posición de la pantalla secundaria Cambio de tamaño de la pantalla secundaria**

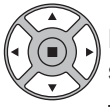

Pulse para cambiar la posición de la pantalla secundaria.

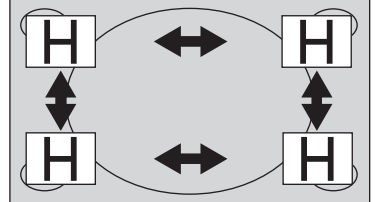

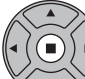

Pulse para cambiar el tamaño de la pantalla secundaria.

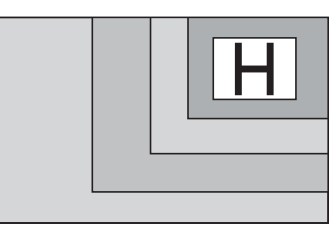

### **Nota:**

También se pueden utilizar las opciones "Tamaño pantalla secundaria" y "Posición pantalla secundaria" en "Ajustes de MULTI PIP" para realizar las mismas operaciones (vea la página 46).

# **Funcionamiento del visor de memoria**

La función de visor de memoria permite visualizar imágenes y vídeos guardados en la memoria USB cuando la memoria USB está insertada en la pantalla.

### **Qué se puede visualizar con la función visor de memoria**

Son compatibles los archivos siguientes.

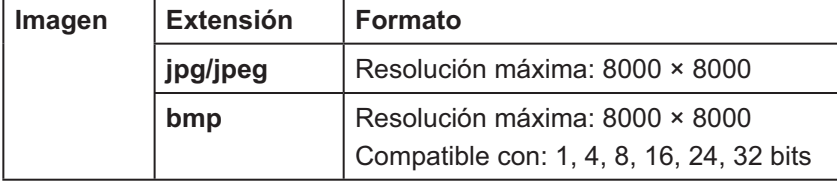

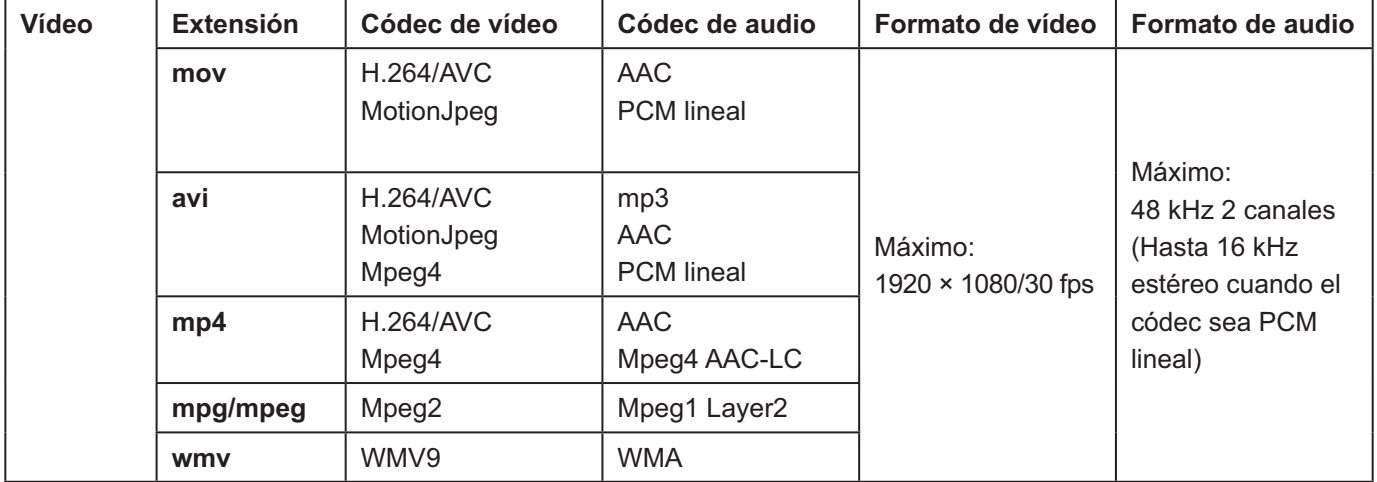

### **Notas:**

- El tamaño máximo de archivo es 2 GB.
- El número máximo de archivos/carpetas es 1000. Si se sobrepasa, la carpeta no se podrá visualizar y aparecerá un mensaje de error.
- No se pueden visualizar archivos protegidos mediante Digital Rights Management (DRM).
- El número máximo de archivos que pueden mantener la información para reanudar es 50. Si se sobrepasan los 50 archivos, se eliminará la información más antigua.
- Puede que no sea posible reanudar la reproducción del archivo desde la posición en que se detuvo.
- Puede que no sea posible reproducir ciertos archivos aunque su formato sea compatible.

### **Dispositivos válidos**

Esta función es compatible con las memorias USB que se encuentran en el mercado. (Los dispositivos con función de seguridad no son compatibles)

No se podrán utilizar dispositivos que no se hayan formateado con FAT16 o FAT32.

### **Inserción de la memoria USB**

Inserte la memoria USB en el puerto USB (VIEWER) en el lateral de la pantalla.

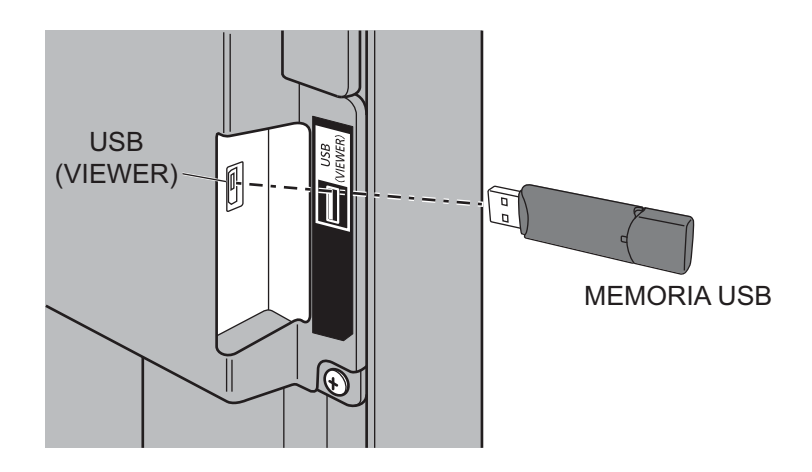

### **Notas:**

- Al insertar la memoria USB, compruebe la dirección del conector para no dañar el terminal.
- Por favor, tenga en cuenta lo siguiente cuando inserte o extraiga la memoria USB.
	- El indicador de la memoria USB insertada parpadeará mientras la pantalla lee los datos. No extraiga la memoria USB mientras esté parpadeando.
	- Si utiliza una memoria USB sin indicador, no podrá saber cuándo se leen datos. Extráigala de la pantalla después de haber cerrado la función de visor de memoria o haber apagado la pantalla.
	- No inserte y extraiga la memoria USB con demasiada frecuencia. Extraiga la memoria USB al menos 5 segundos después de haberla insertado. Insértela también al menos 5 segundos después de haberla extraído. La pantalla necesita un tiempo para detectar la inserción o la extracción de la memoria USB.

### **Precauciones durante la manipulación y conservación de la memoria USB**

- $\bullet\,$  No deje la memoria USB ni su tapa al alcance de los niños. Si se tragan estas piezas, podrían asfixiarse.
- Si observa humo o nota un olor extraño, extraiga la memoria USB del equipo y contacte con el fabricante.
- No deje que caiga agua, productos químicos ni aceite en la memoria USB. Podría producirse un cortocircuito o un incendio.
- No introduzca objetos extraños ni objetos metálicos en el terminal USB. La electricidad estática puede provocar una pérdida de datos o dañar los datos.
- No extraiga la memoria USB del ordenador o de la pantalla mientras la memoria USB está leyendo o escribiendo los datos. Se puede producir una pérdida de datos o dañarse los datos.
- No guarde la memoria USB en lugares con mucha temperatura, humedad o polvo, ni cerca de elementos magnetizados.

### **Notas:**

- Cuando se esté accediendo a la memoria USB, no apague la alimentación ni extraiga la memoria USB, ya que los datos que contiene podrían dañarse. Durante el acceso, la memoria USB parpadeará.
- La memoria USB se puede insertar o extraer esté encendida la pantalla o no.

### **Visualización de la pantalla del visor de memoria**

### Pulse  $\bigcirc$  para seleccionar la entrada del visor de memoria (MEMORY VIEWER).

Si ha asignado "INPUT (MEMORY VIEWER)" a un botón de función (FUNCTION), con solo pulsarlo podrá cambiar a la entrada del visor de memoria (MEMORY VIEWER). (vea la página 51)

Se mostrarán las miniaturas o la lista de archivos.

Puede cambiar la vista de la pantalla entre miniaturas y lista de archivos ajustando la "Configuración" - "Configuración del visor de memoria". (vea la página 52)

### **Vista de miniaturas**

### **Lista de carpetas**

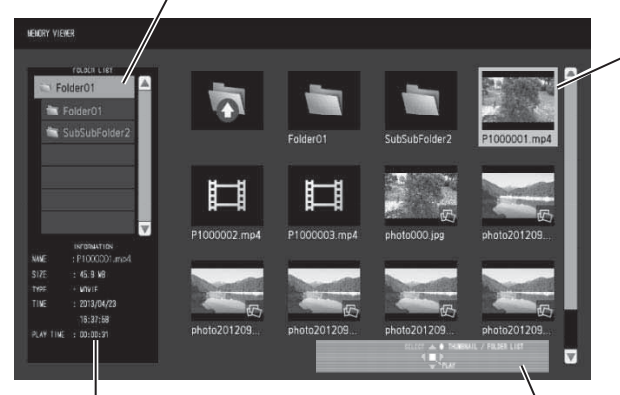

Información del archivo seleccionado.

**Guía de operaciones con el mando a distancia**

### **Vista de lista de archivos**

**Lista de carpetas**

### **Miniaturas**

Carpetas, imágenes y vídeos de la carpeta. Se visualizarán los iconos siguientes.

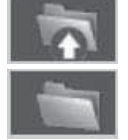

Cuando se selecciona, pasa al nivel superior.

Cuando se selecciona, pasa al nivel inferior.

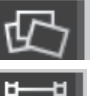

Archivo de imagen.

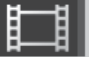

Archivo de vídeo.

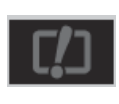

El archivo tiene una extensión compatible pero no se puede reproducir.

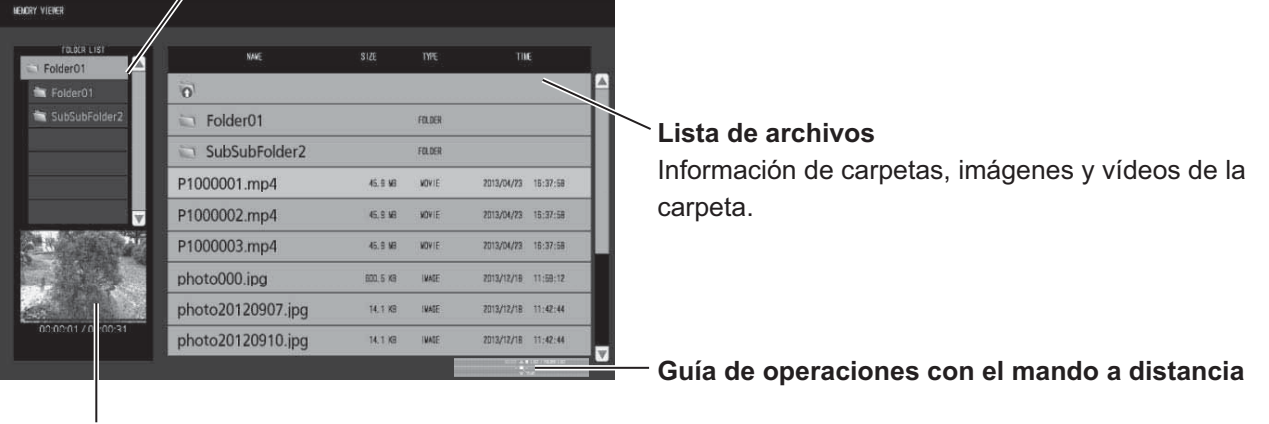

Previsualización del archivo seleccionado.

### **Salir del visor de memoria**

Antes de extraer la memoria USB, cierre el visor de memoria.

### **Reproducción de imágenes**

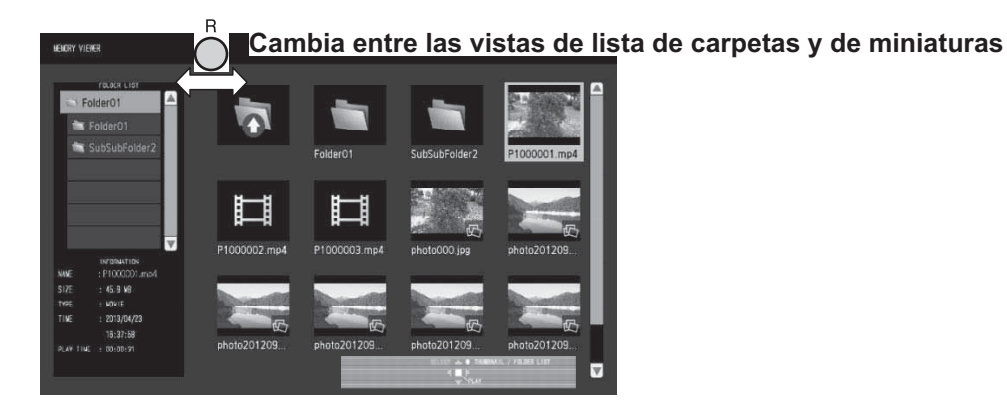

**Seleccione un archivo de la misma forma en la vista de lista de archivos.**

### **Lista de carpetas**

### **1 Pulse para seleccionar la carpeta deseada.**

Se abrirá la carpeta seleccionada.

**Miniaturas / Lista de archivos**

# 2 Pulse **A ▼ ◀ ▶** para seleccionar el archivo deseado.<br>Pulse o para regresar a la lista de carpetas.

 $\dot{\bigcirc}$  para regresar a la lista de carpetas.

### **3** Pulse ( $\blacksquare$ ).

Se mostrará la imagen a pantalla completa.

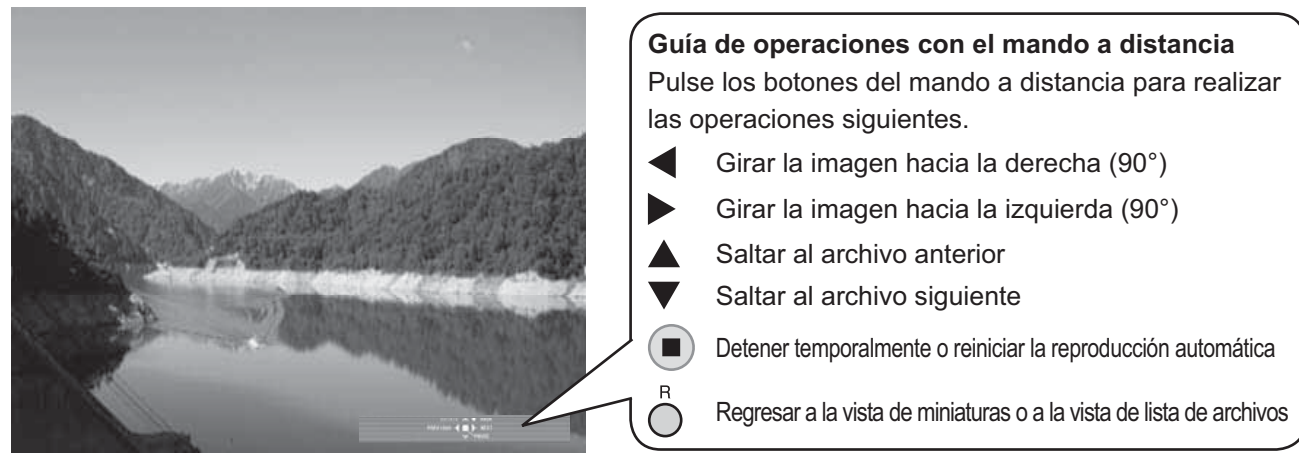

### **Cuando [Reproducción automática] está establecido en [Encendido]**

Todas las imágenes de una misma carpeta se reproducirán de forma automática.

Al pulsar  $\blacksquare$ ) durante la reproducción automática, dicha reproducción se detendrá temporalmente. Pulse de nuevo para reiniciar la reproducción.

Al pulsar durante la reproducción automática se iniciará la reproducción desde la imagen anterior, y al pulsar , desde la imagen siguiente.

Se puede configurar el intervalo de reproducción automática y el efecto de cambio de pantalla en "Configuración" -"Configuración del visor de memoria". (vea la página 52)

### $\boldsymbol{A}$  Pulse  $\bigcap$ .

La pantalla regresará a la vista de miniaturas o a la vista de lista de archivos.

### **Reproducción de vídeos**

**Seleccione el archivo deseado de la misma forma que en "Reproducción de imágenes".** (vea la página 31)

**Lista de carpetas**

```
1 Pulse A ▼ para seleccionar la carpeta deseada.
```
Se abrirá la carpeta seleccionada.

**Miniaturas / Lista de archivos**

### **2 Pulse ▲ ▼ ◀ ▶ para seleccionar el archivo deseado.**

Pulse  $\bigcap$  para regresar a la lista de carpetas.

### **3** Pulse ( $\blacksquare$ ).

Se mostrará el vídeo a pantalla completa.

![](_page_33_Picture_11.jpeg)

Al pulsar < durante la reproducción, el vídeo retrocederá, y al pulsar >, el vídeo avanzará rápidamente. La velocidad cambia en tres pasos cada vez que se pulsa el botón.

### **Cuando [Reproducción automática] está establecido en [Encendido]**

Todas lo vídeos de una misma carpeta se reproducirán de forma automática. Cuando finaliza el último archivo, la reproducción automática se inicia de nuevo desde el primer archivo.

### **4** Pulse  $\bigcap$

La pantalla regresará a la vista de miniaturas o a la vista de lista de archivos.

### **Reanudar reproducción**

Si detiene el vídeo en cualquier momento y lo reproduce de nuevo, dicha reproducción se iniciará desde el punto en que se detuvo.

![](_page_33_Picture_19.jpeg)

![](_page_33_Picture_20.jpeg)

**El vídeo se está reproduciendo**

### **Notas:**

**La pantalla regresa a la vista de miniaturas o a la vista de lista de archivos**

![](_page_33_Figure_24.jpeg)

**La reproducción se inicia desde el punto en que se detuvo**

- La función de reanudar está activa cuando [Reproducción automática] está establecida en [Apagado]. (vea la página 52)
- La posición para reanudar se mantiene hasta que se apaga la pantalla o hasta que se desconecta la memoria USB. Se puede mantener la posición para reanudar de hasta 50 archivos.

# **Uso de Miracast(TM)**

Esta función le permite enviar y visualizar en la pantalla la imagen que se muestre en un smartphone o tablet.

### **1 Seleccione la entrada Miracast(TM).**

La pantalla cambiará a la pantalla [Miracast(TM)] y se mostrará la pantalla de espera.

### **2 Inicie la aplicación Miracast en un dispositivo u ordenador compatible con Miracast**

Conecte el dispositivo del nombre mostrado en pantalla.

El nombre de la aplicación Miracast y la forma de iniciarla pueden variar según cuál sea el modelo de dispositivo.

Para obtener información sobre cómo utilizar la aplicación Miracast, consulte el manual de instrucciones de su dispositivo.

### **3 Seleccione "OK" en la pantalla de autenticación del dispositivo conectado**

Se mostrará la imagen del dispositivo conectado.

### **Notas:**

- Esta función se puede utilizar con dispositivos Android compatibles con Miracast y con ordenadores compatibles con WiDi.
- La función Miracast estará deshabilitada si "Wireless LAN" en "Configuración de red" está configurado en "Apagado".
- Si el [Nombre de pantalla] contiene algún espacio, es posible que los caracteres que siguen al espacio no se muestren en algunos modelos de dispositivo.
- Si encuentra alguna dificultad con la conexión Miracast, vea la sección "Uso de Miracast" en la página 68.

# **Indicaciones en pantalla**

![](_page_35_Figure_1.jpeg)

### **Lista de visualización del menú**

**Nota:** El menú que no se puede ajustar aparece en gris. El menú ajustable se puede cambiar dependiendo del ajuste de la señal, la entrada y el menú.

![](_page_35_Picture_520.jpeg)

vea la página 38-42

![](_page_35_Picture_7.jpeg)

![](_page_35_Picture_8.jpeg)

![](_page_35_Picture_521.jpeg)

vea la página 35-37

 **guración Menú Pos./Tamaño Menú Sonido**

![](_page_35_Picture_522.jpeg)

vea la página 43

vea la página 44-57

tec. pantalla Ajustes Modo ECO eta de en es de bot

**HORA ACTUAL** TEMPORIZADOR ajuste

Salida de monitor Duración exhibición menú lo de O Idioma de OSD

Seleccione entrada componente/RGB RGB

Apagado si no se recibe señal "Desactivar

Apagado 30 S

5 Español
# **Ajuste de Pos./Tamaño**

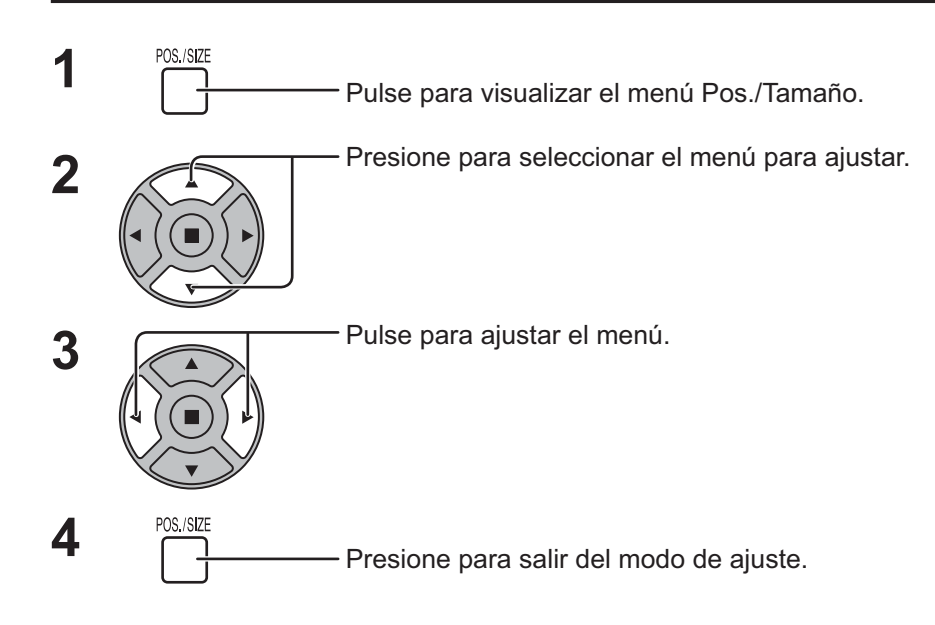

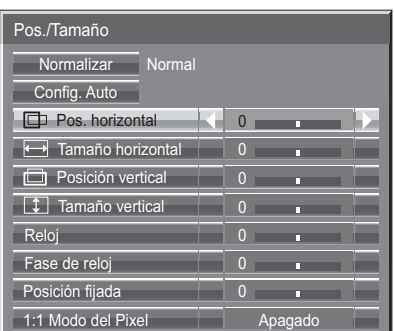

#### **Nota:**

Los elementos que no se pueden ajustar se muestran en color gris. Los elementos que se pueden ajustar cambian según la señal de entrada y el modo de visualización.

### **Notas:**

- Pos./Tamaño no puede ajustarse con la presentación en dos pantallas.
- Los detalles de los ajustes se memorizan por separado para los diferentes formatos de señal de entrada (Los ajustes para las señales componentes se memorizan para cada 525 (480) / 60i · 60p, 625 (575) / 50i · 50p, 1125 (1080) / 60i · 50i · 60p · 50p · 24p · 25p · 30p · 24psF, 1250 (1080) / 50i, 750 (720) / 60p · 50p, y las señales RGB/PC/Digital se memorizan para cada frecuencia.)
- Si se recibe una señal de "Localización progresiva" o "Localización regresiva" de una videograbadora o de un reproductor DVD, la posición de la imagen se desplazará hacia arriba o hacia abajo. Este movimiento de posición de la imagen puede controlarse con la función "Pos./Tamaño".

**Config. Auto** Al conectar a la entrada una señal de un PC, por ejemplo, las opciones "Posición horizontal/Posición vertical", "Tamaño horizontal/Tamaño vertical", "Reloj" y "Fase de reloj" se corregirán automáticamente. Esta configuración se activa bajo las siguientes condiciones:

- Al conectar a la entrada una señal analógica (Componente/PC): Este ajuste estará activado si en la opción "Seleccione entrada componente/RGB" (vea la página 54) del menú de Configuración se ha seleccionado "RGB".
- Al conectar a la entrada una señal digital (HDMI/DVI):
- Una señal de formato PC activa este ajuste.

Cuando la señal no sea en formato de PC, este ajuste se activa sólo si en la opción "Sobreexploración" (vea la página 36) se ha seleccionado "Apagado" o si en la opción "1:1 Modo del Pixel" (vea la página 37) se ha seleccionado "Encendido". La opción "Tamaño horizontal/Tamaño vertical" no se ajusta automáticamente.

Esta configuración no será válida y no funcionará bajo las siguientes condiciones:

- Cuando se selecciona una de las siguientes entradas
- Miracast(TM), MEMORY VIEWER, Panasonic APPLICATION
- Cuando existe señal de vídeo de entrada
- Durante la presentación en dos pantallas o el zoom digital.
- Se ha seleccionado "Preciso" en aspecto
- Si se ha seleccionado "On" en la opción "Display size" del menú Options (vea la página 59)

### **Utilización del control remoto**

Cuando se pulsa <sup>sene</sup> en el control remoto se ejecutará el comando "Config. Auto".

Cuando la Config. Auto no funciona aparecerá la palabra "No valido" en la pantalla.

### **Modo automático**

Al seleccionar "Auto" en la opción "Auto Setup" del menú "Options" (vea la página 60), el ajuste automático de la posición se iniciará:

- Al encenderse la pantalla.
- Al cambiar la señal de entrada.

#### **Notas:**

- Si la frecuencia del reloj de una señal analógica es de 162 MHz o mayor, las opciones "Reloj" y "Fase de reloj" no podrán corregirse automáticamente.
- Cuando la entrada de señal de es digital, Reloj y Fase de reloj no pueden aplicarse.
- La Config. Auto puede que no funcione cuando se introduce una imagen recortada u oscura. En tal caso, cambie a una imagen más iluminada con bordes y en la que otros objetos se muestren claramente y vuelva a intentar la Config. Auto.
- $\bullet$  Según la señal puede que se pierda la alineación después de la Config. Auto. Realice un ajuste fino de posición/tamaño tal y como sea necesario.
- Si con la Config. Auto no es posible ajustar correctamente la frecuencia vertical de la señal 60Hz XGA (1024×768@60Hz, 1280×768@60Hz y 1366×768@60Hz), puede que consiga la Config. Auto correcta seleccionando previamente la señal individual en el "Modo XGA" (vea la página 55).
- La Config. Auto no funciona bien cuando una señal como, por ejemplo, información adicional, se superpone en un periodo válido de la imagen, cuando los periodos entre la sincronización y la señal de la imagen son cortos o cuando se añade una señal de sincronización de tres niveles a la señal de la imagen.
- $\bullet$  Si no es posible ajustar la Config. Auto correctamente, seleccione "Normalizar", pulse ACCIÓN ( $\blacksquare$ ) y a continuación ajuste Pos./Tamaño manualmente.

**Pos. horizontal** Ajusta la posición horizontal. **Posición vertical** Ajusta la posición vertical.

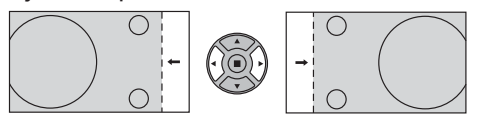

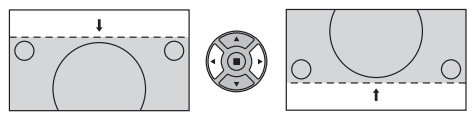

**Tamaño horizontal** Ajusta el tamaño horizontal. **Tamaño vertical** Ajusta el tamaño vertical.

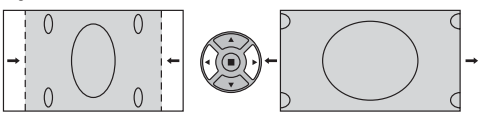

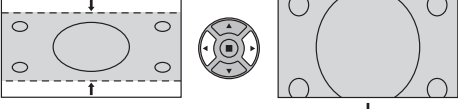

- **Reloj (Durante la señal de entrada Componente/PC)** La interferencia periódica de patrón de franjas (ruido) se puede producir cuando se visualiza un patrón de franjas. Si pasa esto, ajuste de forma que tal ruido se reduzca al mínimo.
- **Fase de reloj (Durante la señal de entrada Componente/PC)** Elimina el parpadeo y la distorsión.

**Sobreexploración** Encendido/Apagado de la sobreexploración.

Las señales configurables son las siguientes:

525i, 525p, 625i, 625p, 750/60p, 750/50p (Video de componente, RGB, DVI, SDI, HDMI)

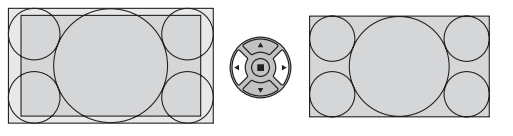

Encendido Apagado

**Notas:**

- Cuando se selecciona "Apagado" no es posible ajustar ni el "Tamaño horizontal" ni el "Tamaño vertical".
- Cuando se ha seleccionado "On" en la opción "Display size" del menú Options esta configuración no será válida. (vea la página 59)

**Posición fijada (Durante la señal de entrada Componente/PC)** Ajuste la posición de amarre si las partes negras de la imagen carecen de detalle debido a subexposición, o si muestran una apariencia verdosa. **Valor optimo para el ajuste de la posición de amarre** Cuando las partes negras carecen de detalle debido a la subexposición (oscurecimiento)  $\rightarrow$  Con el valor óptimo se verá reducido el oscurecimiento. Cuando las partes negras aparecen verdosas  $\rightarrow$  Con el valor óptimo se eliminará la apariencia verdosa sin oscurecimiento. **1:1 Mode del pixel** Ajusta el tamaño de la visualización cuando se introduce una señal de entrada de 1125i, 1125p o 1250i. **Notas:** • Seleccione Encendido cuando quiera reproducir una señal de entrada de 1920 × 1080. • Señal de entrada aplicable;

- 1125 (1080) / 50i · 60i · 24psF · 24p · 25p · 30p · 50p · 60p, 1250 (1080) / 50i
- Seleccione Apagado cuando se muestre parpadeo alrededor de la imagen.
- Tamaño horizontal y Tamaño vertical no se pueden ajustar cuando se selecciona Encendido.

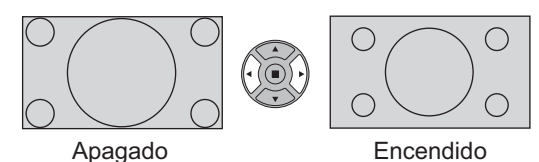

**1:1 Mode del pixel** Cuando la señal de entrada es una señal 2k1k (2048 × 1080 / 24p, 2048 × 1080 / 24psF), el **(2k1k)** tamaño de la pantalla se ajusta de la forma siguiente.

(Para señales 2k1k)

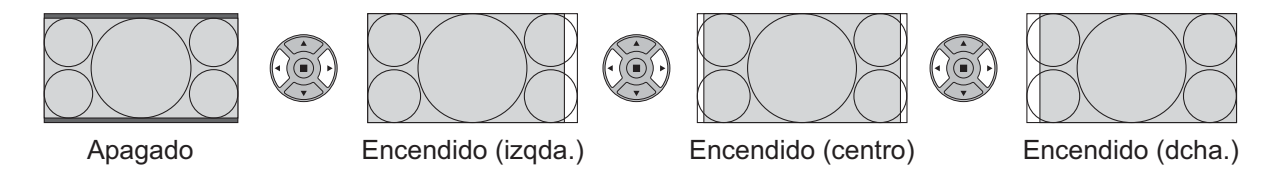

**Nota:**

Las señales 2k1k sólo se pueden recibir cuando está instalada la tarjeta de terminales HD-SDI Dual Link (TY-FB11DHD).

## **Consejos útiles ( /** Normalizar **Normalización)**

Mientras la visualización Pos./Tamaño está activada, si se presiona el botón N del mando a distancia en cualquier momento o el botón de ACTION( $\blacksquare$ ) durante "Normalizar", todos los valores de los ajustes volverán a los ajustes hechos en fábrica.

# **Ajuste de imagen**

- **PICTURE**  $\bigcap$ Presione para mostrar la pantalla de menú "Imagen".
- **2** Seleccione para ajustar cada elemento.

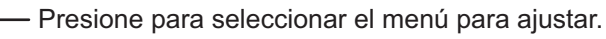

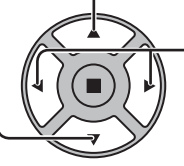

**1**

Seleccione el nivel deseado mirando a la imagen de detrás del menú.

### **Nota:**

El menú que no se puede ajustar aparece en gris. El menú ajustable se puede cambiar dependiendo del ajuste de la señal, la entrada y el menú.

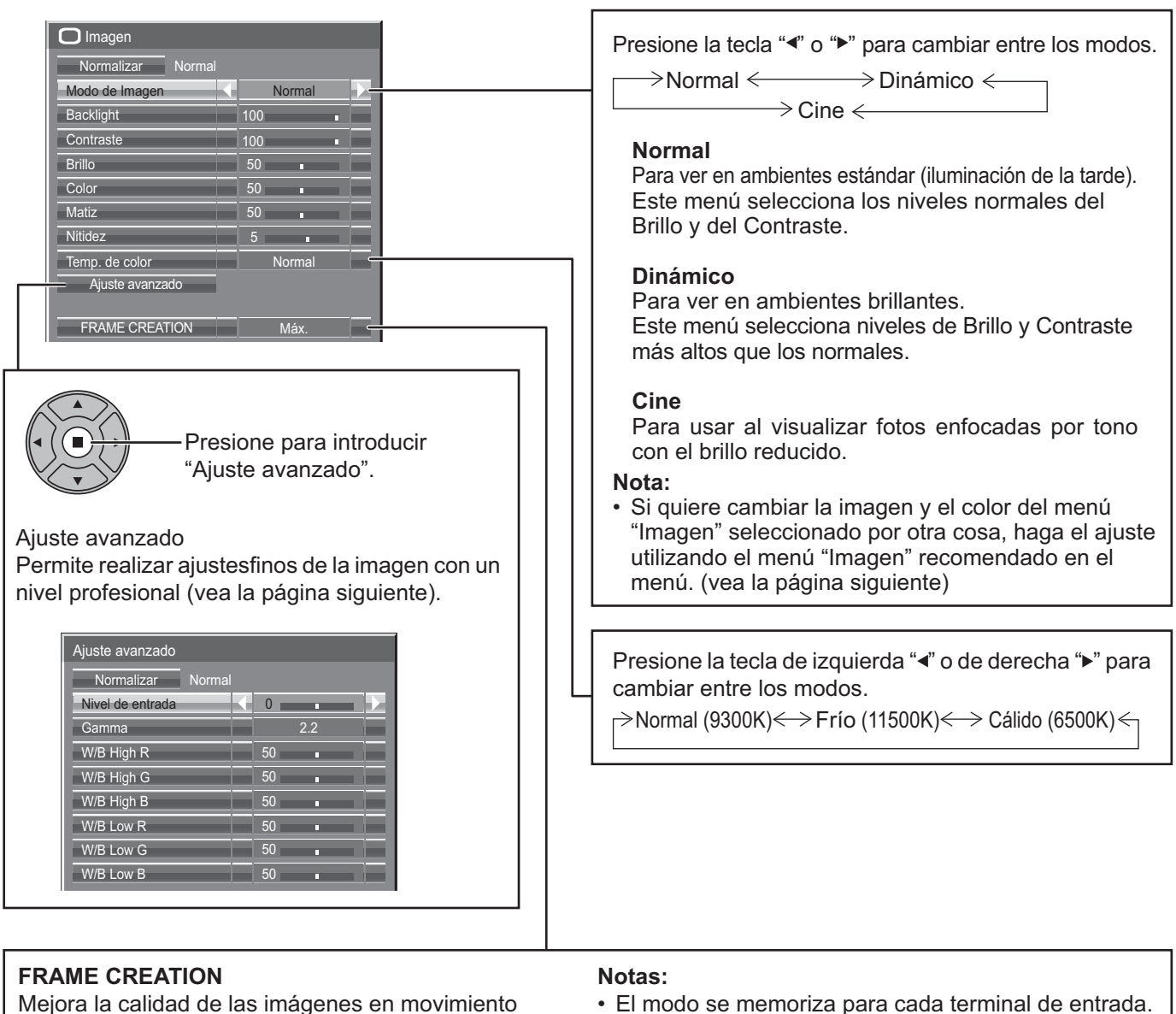

reduciendo la distorsión provocada por el movimiento. Presione los botones < izquierda o ▶ derecha para cambiar de un modo a otro.

 $\rightarrow$ Apagado  $\longleftrightarrow$  Mín.  $\longleftrightarrow$ Med. $\longleftrightarrow$  Máx.  $\leftarrow$ 

- El modo se memoriza para cada terminal de entrada.
- Incluso si se selecciona "Normalizar", el ajuste Normal no se restaurará.
- La imagen y el menú desaparecerán un momento si cambia el modo a Apagado, ni si cambia de Apagado a otro modo.

## **Consejos útiles (**  $\bigcap I$  **Normalizar <b>Normalización)** (excepto "FRAME CREATION")

Mientras se visualiza el menú "Imagen", si se presiona el botón N del mando a distancia en cualquier momento o el botón de ACTION (n) durante "Normalizar", todos los valores de los ajustes volverán a los ajustes hechos en fábrica.

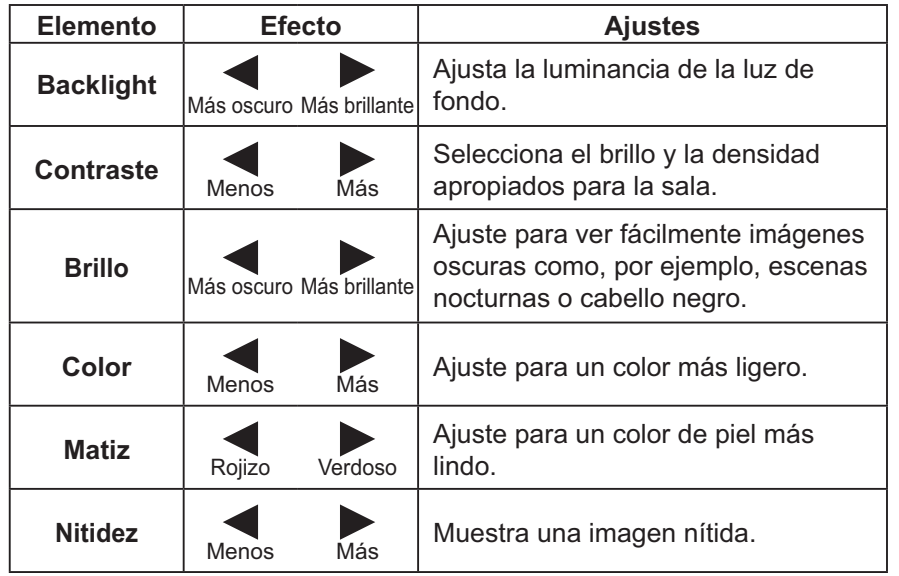

#### **Notas:**

- Usted podrá cambiar el nivel de cada función (Contraste, Brillo, Color, Matiz, Nitidez) en cada menú Imagen.
- Los detalles de ajuste para "Normal", "Dinámico" y "Cine" respectivamente se memorizan por separado para cada modo de terminal de entrada.
- "Backlight" se puede ajustar cuando el "Modo ECO" está establecido en "Personalizados" y "Ahorro de consumo" en "Apagado". (vea la página 49)

## **Ajustes avanzados**

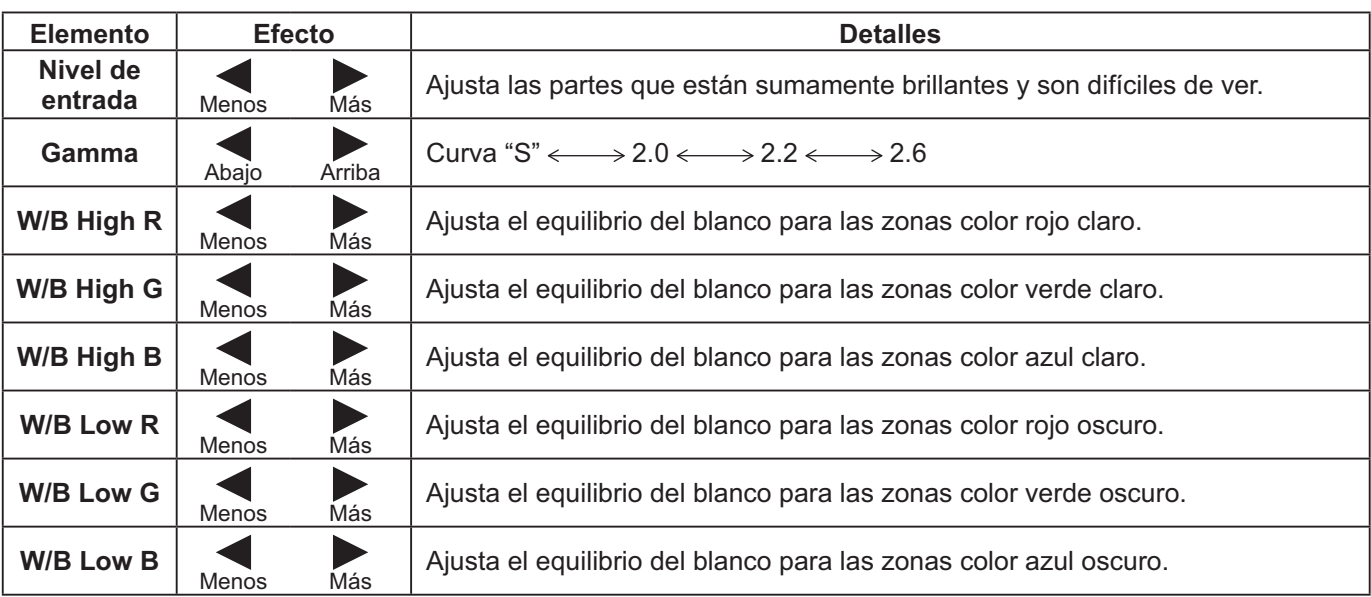

### **Notas:**

- Ajuste avanzado no puede utilizarse con la presentación en dos pantallas.
- Realice el ajuste "W/B" de la forma siguiente.
	- **1.** Ajuste el equilibrio del blanco de las secciones brillantes, utilizando los ajustes "W/B High R", "W/B High G" y "W/B High B".
	- **2.** Ajuste el equilibrio del blanco de las secciones oscuras, utilizando los ajustes "W/B Low R", "W/B Low G" y "W/B Low B".
	- **3.** Repita los pasos **1** y **2**.
- Los pasos **1** y **2** afectan a los ajustes del otro, así que repita cada uno de los pasos para hacer el ajuste.
- Los valores de los ajustes se memorizan por separado para cada modo de terminal de entrada.
- Los valores de la gama de ajuste deberán utilizarse como una referencia para el ajuste.

## **Consejos útiles ( /** Normalizar **Normalización)**

En el mando a distancia, mientras se indica el menú "Ajuste avanzado", si se presiona la tecla N en cualquier momento o tecla de ACTION (n) durante "Normalizar", todos los valores de ajuste volverán a los ajustes de fábrica.

# **Perfiles de imagen**

Pueden guardarse hasta 8 combinaciones de valores de ajuste de imagen (en el menú de Imagen y en las Ajuste avanzado) en la memoria de pantallas como perfiles y aplicarse según sea necesario, para disfrutar convenientemente de sus configuraciones de imagen preferidas.

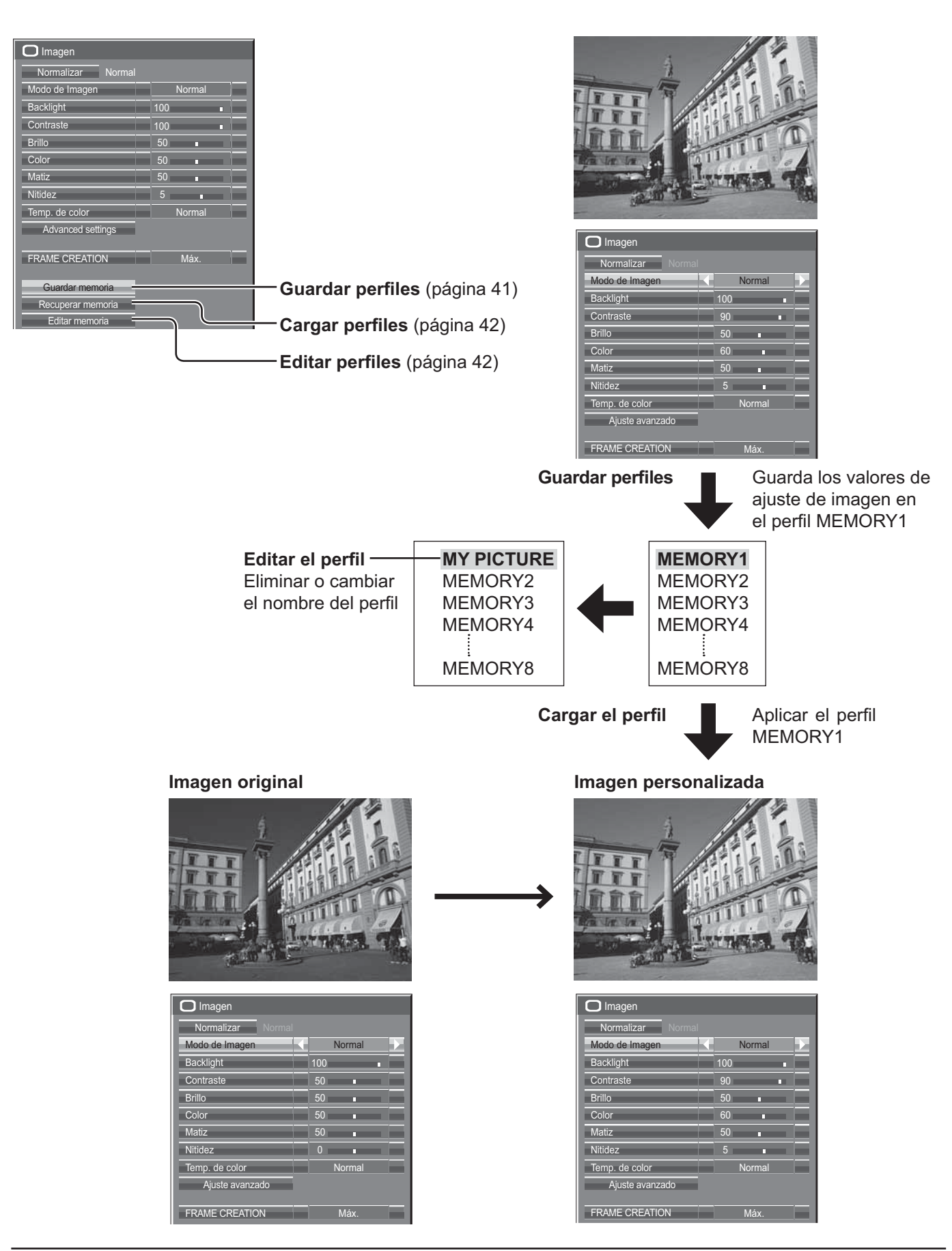

# **Almacenamiento de perfiles**

Siga los pasos a continuación para guardar los valores de ajuste de la imagen como perfiles.

- **1** Especifique la calidad de imagen en el menú de<br>
y las Ajuste avanzado. (vea la página 38, 39) Especifique la calidad de imagen en el menú de Imagen
- **2** En el menú de Imagen, seleccione "Guardar memoria".

Editar memoria Recuperar memoria Guardar memoria

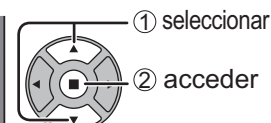

① seleccionar

2 establecer

**3** Seleccione un nombre de perfil para guardar los valores de aiuste de la imagen. valores de ajuste de la imagen.

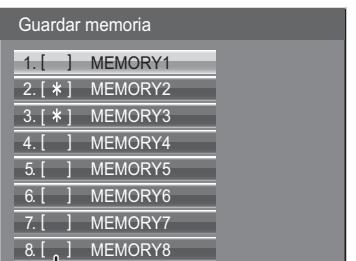

"\*" aparece en un perfil en el que ya se han guardado

los ajustes de la imagen.

### **4** Seleccione "Sí".

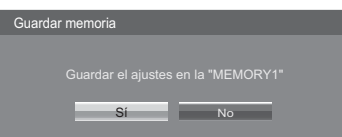

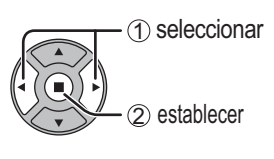

**5** Introduzca un nombre para el perfil.<br> **5** Introducción de nombres de per

[Introducción de nombres de perfil] Los nombres de perfil pueden tener hasta 40 caracteres.

Para introducir texto, seleccione los caracteres en el teclado en pantalla.

Edite el nombre del perfil predeterminado en el cuadro de texto como desee.

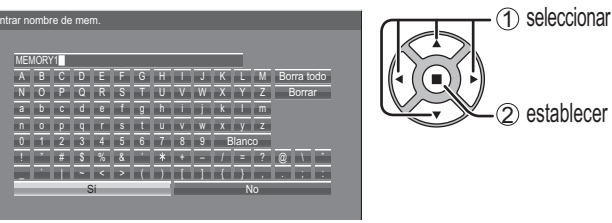

### **Ejemplo: Para especificar "MY PICTURE"**

1 Seleccione "Borra todo".

MEMORY1 Se elimina todo el texto. Para eliminar caracteres individuales, seleccione "Borrar".

### 2 Seleccione "M"

**MM** 

Repita este procedimiento para introducir el carácter siguiente.

3 Seleccione "Y". **MY** 

4 Seleccione "Blanco". **MY D** 

**6** Una vez terminado de introducir el nombre de perfil,<br>seleccione "Sí". seleccione "Sí".

Para cancelar el almacenamiento del perfil, seleccione "No".

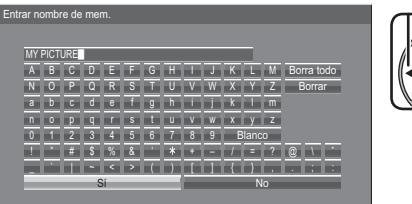

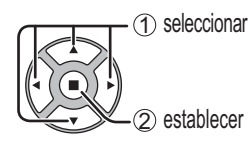

**Nota:**

## **Carga de perfiles**

Cargue perfiles y aplique los valores de ajuste de imagen a la pantalla como se indica a continuación.

Los perfiles cargados se guardan en la memoria según el terminal de entrada seleccionado. (vea la página 21)

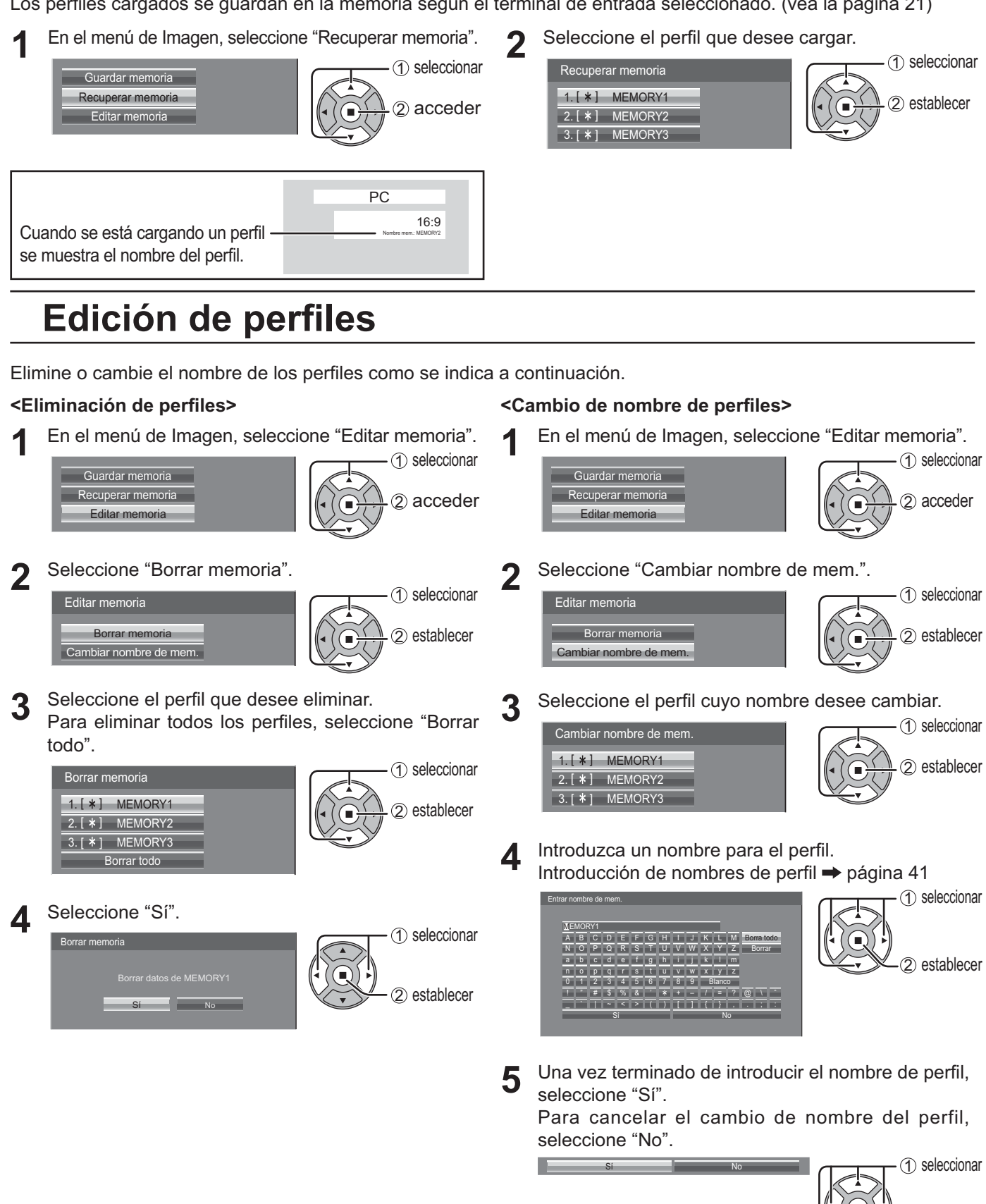

2 establecer

# **Ajuste del sonido**

- sounp<br> **1** Pulse para mostrar el menú Sonido.
- 2 Seleccione para ajustar cada elemento.

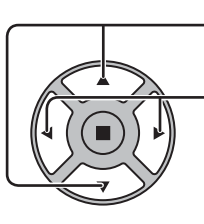

- Presione para seleccionar el menú para ajustar. Seleccione el nivel deseado escuchando el sonido.

 $\overline{3}$   $\overline{5}$   $\overline{5}$  Presione para salir del modo de ajuste.

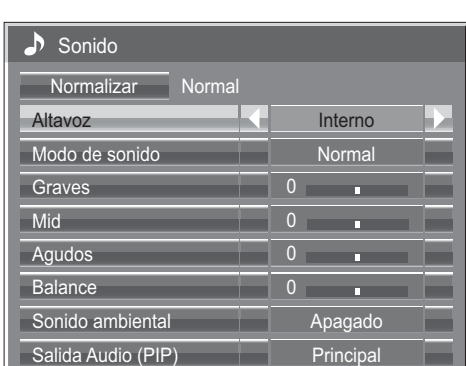

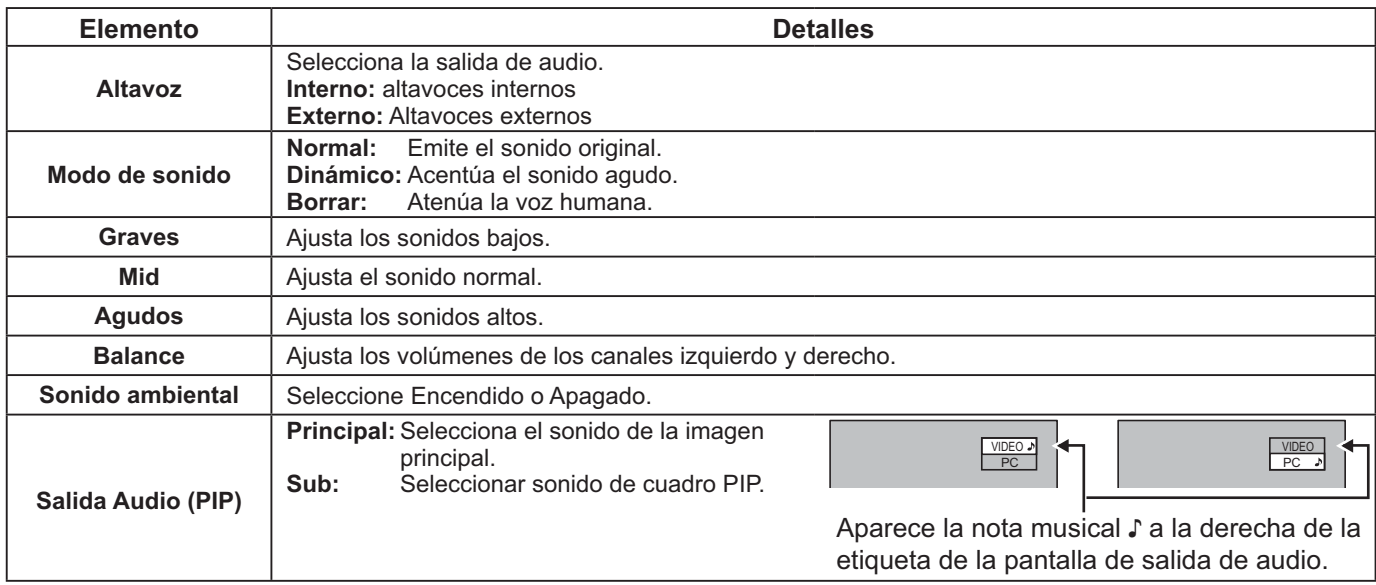

**Nota:** Los ajustes de Graves, Mid, Agudos y Sonido ambiental se memorizan separadamente para cada modo de sonido.

## **Consejos útiles ( /** Normalizar **Normalización)**

Mientras se visualiza el menú "Sonido", si se presiona el botón N del mando a distancia en cualquier momento o el botón de ACTION (a) durante "Normalizar", todos los valores de los ajustes volverán a los ajustes hechos en fábrica.

# **Salida de sonido SDI**

Este menú únicamente estará disponible si se selecciona una ranura que tenga instalada cualquiera de las tarjetas de terminales siguientes:

Tarjeta de terminales HD-SDI con audio (TY-FB10HD) o Tarjeta de terminales HD-SDI Dual Link (TY-FB11DHD)

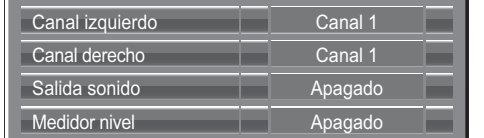

**Nota:** 

Este menú no está disponible cuando el modo de presentación en dos pantallas está activo.

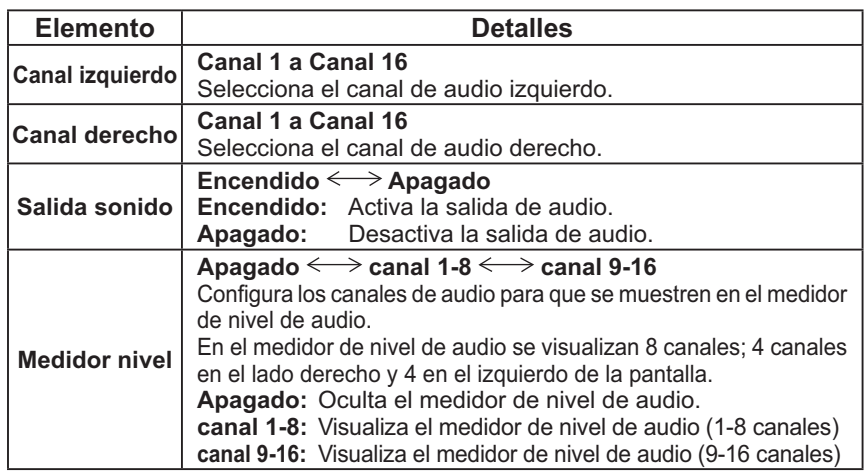

# **Menú Configuración**

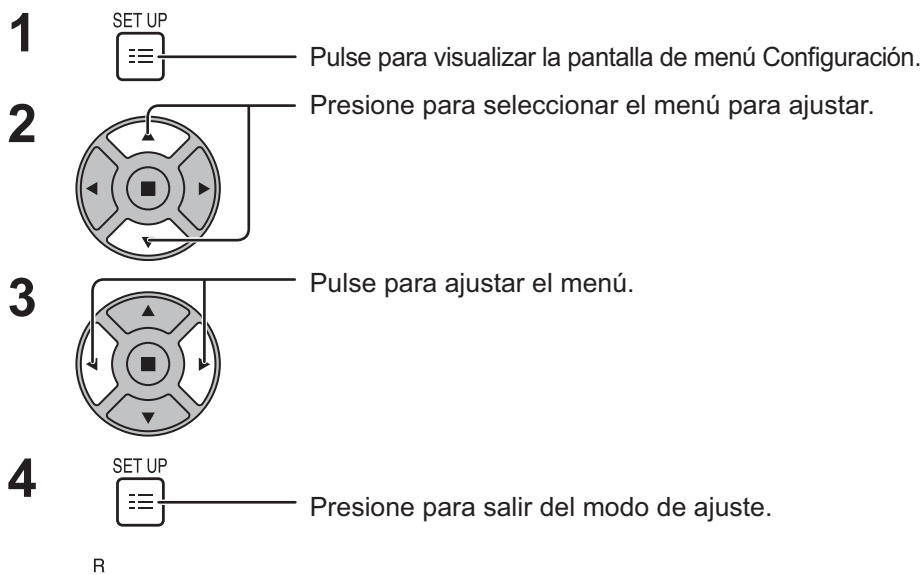

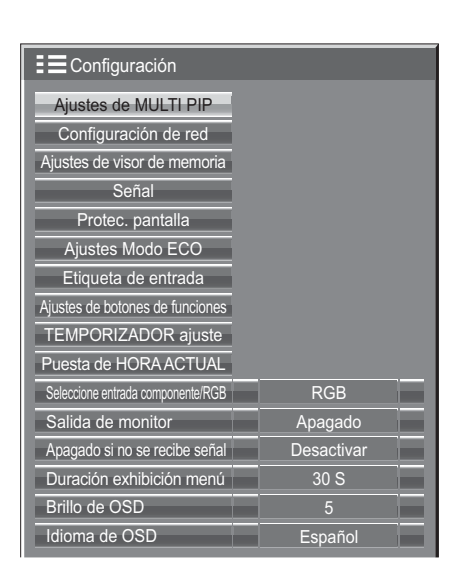

Pulse  $\bigcap$  para volver a la pantalla anterior.

### **Pantalla del menú de Configuración**

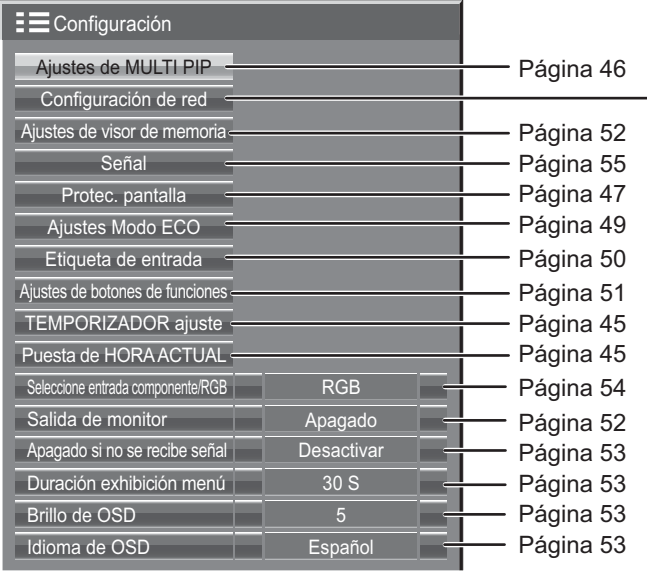

## **Configuración de red**

Ajuste esta opción para conectarse la pantalla a un ordenador a través de la red. Para obtener detalles acerca de PJLink y red, consulte el "Manual de instrucciones, Operaciones de red".

# **Puesta de HORA ACTUAL / TEMPORIZADOR ajuste**

El temporizador puede encender o apagar la pantalla.

Antes de intentar ajustar el temporizador, confirme HORA ACTUAL y haga el ajuste necesario. Luego ajuste el Hora de ENCENDIDO / Hora de APAGADO.

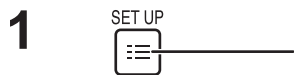

Pulse para visualizar la pantalla de menú Configuración.

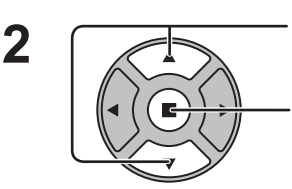

Presione para seleccionar TEMPORIZADOR ajuste o Puesta de HORA ACTUAL.

Presione para visualizar la pantalla TEMPORIZADOR ajuste o la pantalla Puesta de HORA ACTUAL.

# **Puesta de HORA ACTUAL**

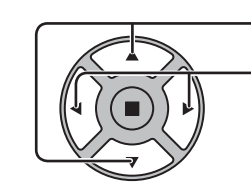

**1**

Pulse para seleccionar Día de la semana o HORA ACTUAL.

Pulse para configurar Día de la semana o HORA ACTUAL.

- ▶ botón: Avance
- botón: Retroceso

**Notas:**

- **Ajustar** Día de la semana HORA ACTUAL Puesta de HORA ACTUAL HORA ACTUAL Lu 99:99
- Al presionar una vez el botón "<" o ">", la HORA ACTUAL cambia en pasos de 1 minuto. • Al presionar continuamente el botón "<" o ">", la HORA ACTUAL cambia en pasos de 15 minutos.

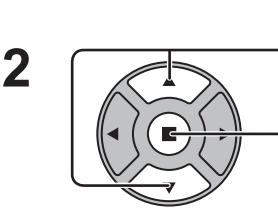

Presione para seleccionar Ajustar.

Pulse para completar el ajuste Puesta de HORA ACTUAL. **Notas:**

- Ajustar no se puede seleccionar si no se ha ajustado HORA ACTUAL.
- A menos que esté ajustando la hora actual a un valor diferente a "99:99", no será posible ajustar "Día de la semana" ni "HORA ACTUAL".
- Los ajustes de "Día de la semana" y "HORA ACTUAL" se restauran cuando se deja apagada la pantalla durante unos 7 días por las razones siguientes:

Pulsando el interruptor (b/| de la unidad para apagar la pantalla. Desconectando el cable de CA.

Interrupción de la alimentación.

# **TEMPORIZADOR ajuste**

**1**

Pulse para seleccionar Hora de ENCENDIDO/Hora de APAGADO. Presione para configurar la Hora de ENCENDIDO/Hora de APAGADO.

- botón: Avance
- botón: Retroceso

**Notas:**

- Función de ENCENDIDO **Apagado**  $0.00$ Apagado 0:00 Hora de ENCENDIDO Función de APAGADO Hora de APAGADO TEMPORIZADOR ajuste HORA ACTUAL 99:99
- Al presionar una vez el botón "<" o ">" la Hora de ENCENDIDO/Hora de APAGADO cambia en pasos de 1 minuto.
- Al presionar continuamente el botón "<" o ">" la Hora de ENCENDIDO/Hora de APAGADO cambia en pasos de 15 minutos.

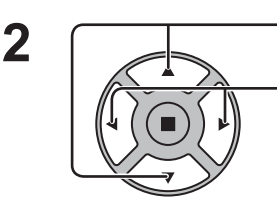

Pulse para seleccionar Función de ENCENDIDO/Función de APAGADO.

Pulse para seleccionar Encendido.

**Nota:** La función del temporizador no se activará si no se establece "HORA ACTUAL".

# **Ajustes de MULTI PIP**

Establezca la función de presentación en dos pantallas. Función de presentación en dos pantallas  $\rightarrow$  MULTI PIP (página 27)

Seleccione "Ajustes de MULTI PIP" en el menú "Configuración" y pulse el botón (■).

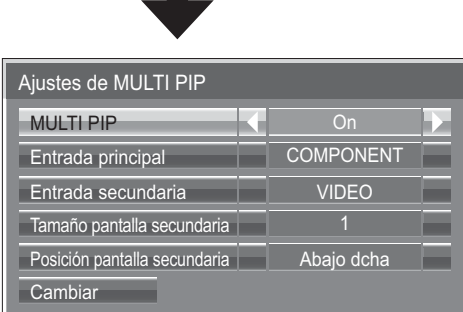

 $\overline{\phantom{a}}$ 

### **MULTI PIP**

Ajuste esto en "Encendido" para tener una presentación en dos pantallas. Se pueden establecer varios ajustes como "Modo PIP".

### **Entrada principal**

Establece la imagen de entrada para la pantalla principal.

### **Entrada secundaria**

Establece la imagen de entrada para la pantalla secundaria.

#### **Tamaño pantalla secundaria**

1 (pequeño) - 4 (grande): Establece el tamaño de la pantalla secundaria.

### **Posición pantalla secundaria**

Establece la posición de la pantalla secundaria.

#### **Cambiar**

Cambia las pantallas entre principal y secundaria.

# **Protec. pantalla (Para impedir la retención de imagen)**

No visualice una imagen fija, especialmente en el modo 4:3, para cualquier longitud del tiempo. Si la pantalla tiene que estar encendida deberá utilizarse Protec. pantalla.

Seleccione "Protec. pantalla" en el menú de "Configuración" y pulse el botón (■). **1**

## **Selección de función 2**

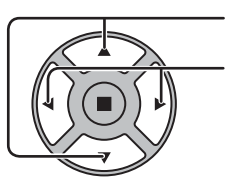

### Pulse para seleccionar función.

Pulse para seleccionar la función deseada.

Imagen negativa  $\Longleftrightarrow$  Barra despl. solamente Pantalla blanca  $\Longleftrightarrow$  Superponer barra blanca

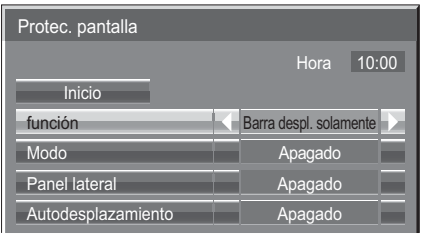

Imagen negativa : En la pantalla se mostrará una imagen negativa. Barra despl. solamente : La barra blanca se desplazará de izquierda a derecha. La imagen no se visualizará. Superponer barra blanca : El brillo de la imagen disminuirá y se desplazará una barra blanca sobre ella.

Pantalla blanca : Toda la pantalla aparecerá en blanco.

**Nota**: Superponer barra blanca no sirve durante la visualización en dos pantallas.

#### **3 Selección del modo de operación**

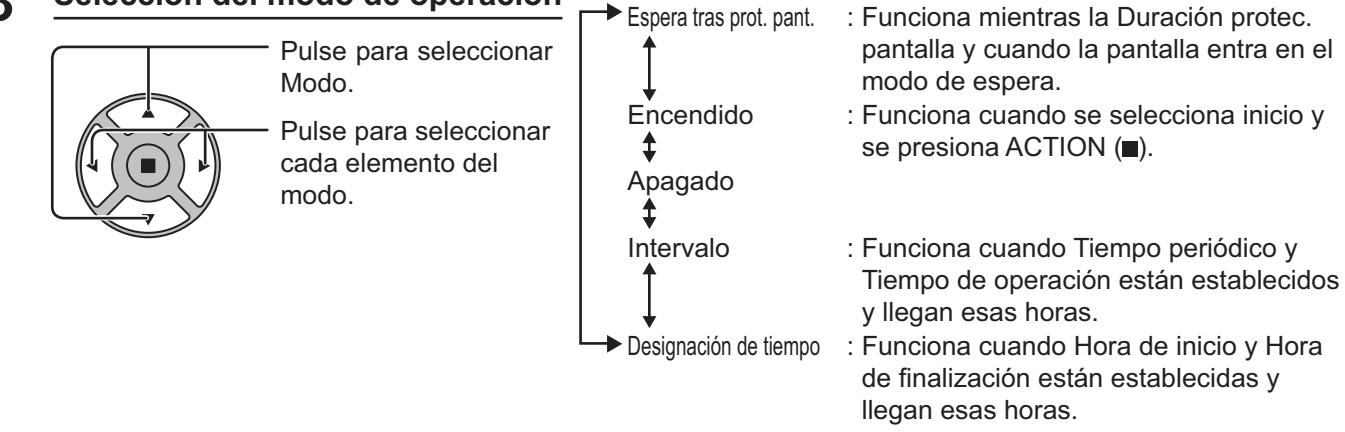

#### **4 Ajuste de Inicio**

Cuando Modo esté en Encendido, presione para seleccionar Inicio.

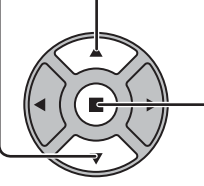

Presione para iniciar el Protec. pantalla.

La pantalla de menú desaparecerá y se activará el Protec. pantalla. **Para detener el Protec. pantalla estando Modo en Encendido, pulse el botón R o cualquier otro botón de la unidad principal.**

**Nota:** Cuando la pantalla está apagada, el Protec. pantalla se desactiva.

## **Establecimiento del tiempo de activación de Protec. pantalla**

Después de seleccionar Designación de tiempo, Intervalo o Espera tras prot. pant., el TEMPORIZADOR ajuste pertinente quedará disponible para la selección y podrá establecerse Tiempo de operación. (El tiempo no se puede establecer cuando "Modo" está en "Encendido" o en "Apagado".)

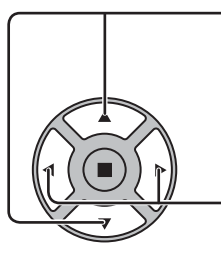

Pulse para seleccionar Hora de inicio / Hora de finalización (Cuando se selecciona Designación de tiempo). Pulse para seleccionar Tiempo periódico / Tiempo de operación (Cuando se selecciona Intervalo). Pulse para seleccionar Duración protec. pantalla (Cuando se selecciona Espera tras prot. pant.).

Presione para configurar. botón ▶: Avance botón < Retroceso

### **Notas:**

• Al presionar una vez el botón "<" o ">", la hora cambia en pasos de 1 minuto.

 [Sin embargo, la conmutación se produce cada 15 minutos cuando se selecciona Tiempo periódico.]

- Al presionar continuamente el botón "<" o " $\blacktriangleright$ ", la hora cambia en pasos de 15 minutos.
- La "Duración protec. pantalla" de la "Espera tras prot. pant." se puede fijar entre 0:00 y 23:59. Si se selecciona "0:00" no se activará la "Espera tras prot. pant.".
- **Nota:** La función del temporizador no se activará si no se establece "HORA ACTUAL".

#### lnicio función **Barra despl.** solamente ción de ti  $6:15$ 12:30 **Modo** Hora de inicio Hora de finalización Protec. pantalla HORA ACTUAL 15:00

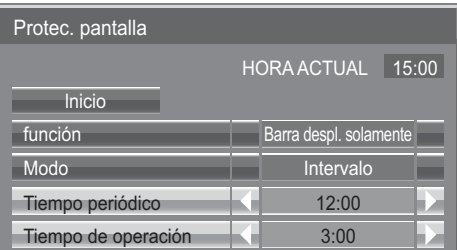

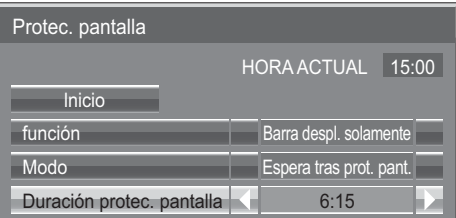

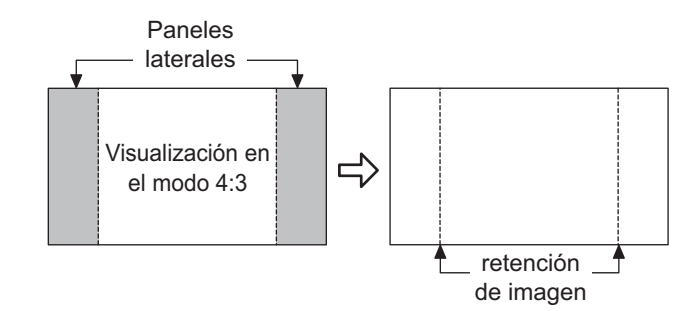

### **Ajuste de Panel lateral**

No visualice una imagen en el modo 4:3 durante un periodo de tiempo prolongado, porque esto puede causar retención de imagen en los paneles laterales de ambos lados del campo de visualización.

Cambie el brillo de los paneles laterales para reducir el riesgo de que se produzca la retención de imagen.

Esta función se puede aplicar al área sin imagen.

**Apagado:** Aparece con ambos lados oscurecidos.

- **Bajo:** Aparece en gris oscuro.<br>**Medio:** Aparece en gris.
- **Medio:** Aparece en gris.<br>**Alto:** Aparece en gris
- Aparece en gris claro.

### **Nota:**

Para reducir la retención de imagen, ponga Panel lateral en Alto.

### **Autodesplazamiento**

Desplaza automáticamente la imagen visualizada (sin que esto se aprecie a simple vista) para impedir la retención de imagen de los contornos más nítidos de la imagen.

### **Nota:**

Cuando esta función está activada es posible que parezca que falta parte de la pantalla.

# **Ajustes Modo ECO**

Seleccione "Ajustes Modo ECO" en el menú de "Configuración" y pulse el botón (■).

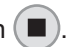

### **Modo ECO**

**Personalizados:** El menú de reducción de consumo de energía se ajusta individualmente.

Ajustes Modo ECO Modo ECO Ahorro de consumo **Apagado** Apagado Apagado Desactiva PC Energía monitor HDMI1 Energía monitor Apagado HDMI2 Energía monitor | Apagado DVI-D Energía monitor ado si no se recibe seña Personalizados

**Encendido:** Los siguientes valores fijos están establecidos en el menú de reducción

de consumo de energía. El ajuste individual no está disponible.<br>Ahorro de consumo: Encendido DVI-D Energía monitor: En DVI-D Energía monitor: Encendido HDMI1 Energía monitor: Encendido Apagado si no se recibe señal: Activar HDMI2 Energía monitor: Encendido PC Energía monitor: Encendido

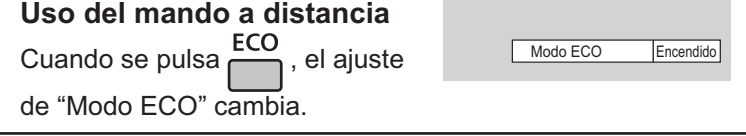

### **Ajustes personalizados**

El menú de ahorro de consumo energético se ajusta de forma individual. Este ajuste está habilitado cuando el "Modo ECO" está ajustado como "Personalizados".

### **Ahorro de consumo**

Esta función ajusta el brillo de la luz de atrás para reducir el consumo de corriente.

**Apagado:** esta función no funciona.

**Encendido:** Se reduce el brillo de la luz de atrás.

**Sensor:** El brillo de la luz de atrás se ajusta automáticamente en función del entorno de visualización. **Nota:**

Cuando esta función está ajustada en "Encendido" o "Sensor", se desactiva el ajuste "Backlight" del menú "Imagen". **[TH-50LFC70U, TH-65LFC70U, TH-80LFC70U]**

### **HDMI1 Energía monitor, HDMI2 Energía monitor**

Cuando se pone esta función en Encendido, la función se activa bajo las condiciones siguientes para conectar o desconectar la alimentación automáticamente. Cuando no se detectan imágenes (señales de sincronización) durante unos 60 segundos durante la entrada de señales HDMI1 o HDMI2 :

 La alimentación se desconecta (se pone en espera); el indicador de la alimentación se enciende en color naranja. Cuando se detectan imágenes (señales de sincronización) posteriormente:

 $\rightarrow$  La alimentación se conecta; el indicador de la alimentación se enciende en color verde.

### **Nota:**

Esta función no es compatible con TH-50LFC70E, TH-65LFC70E y TH-80LFC70E.

### **PC Energía monitor**

Cuando se pone esta función en Encendido, la función se activa bajo las condiciones siguientes para conectar o desconectar la alimentación automáticamente.

Cuando no se detectan imágenes (Señales de sincronización HD/VD) durante unos 60 segundos durante la entrada de señales PC: La alimentación se desconecta (se pone en espera); el indicador de la alimentación se enciende en color naranja. Cuando se detectan imágenes (Señales de sincronización HD/VD) posteriormente:

 $\rightarrow$  La alimentación se conecta; el indicador de la alimentación se enciende en color verde.

### **Nota:**

Esta función sirve para cuando "Sincro" está en "Auto", "Seleccione entrada componente / RGB" está en "RGB" y durante la visión normal.

### **DVI-D Energía monitor:**

Cuando se pone esta función en Encendido, la función se activa bajo las condiciones siguientes para conectar o desconectar la alimentación automáticamente.

### **Standard mode**

Cuando no se detectan imágenes (señales de sincronización) durante unos 60 segundos durante la entrada de señales DVI: La alimentación se desconecta (se pone en espera); el indicador de la alimentación se enciende en color naranja. Cuando se detectan imágenes (señales de sincronización) posteriormente:

La alimentación se conecta; el indicador de la alimentación se enciende en color verde.

### **Low power mode**

Cuando no se detectan +5V DC en el terminal de entrada DVI-D o imágenes (señal de sincronización) durante aprox. 60 segundos con la entrada DVI:  $\rightarrow$  La alimentación se desconecta (se pone en espera); el indicador de la alimentación se enciende en color naranja.

Cuando se detectan posteriormente +5V DV o las imágenes (señal de sincronización):

La alimentación se conecta; el indicador de la alimentación se enciende en color verde.

En el Standard mode, el consumo de energía durante la suspensión es mayor que en el Low power mode. Puede cambiar el Standard mode/Low power mode en "DVI Power management mode" del menú Options. (vea la página 60) **Notas:**

• Esa función no sirve durante la entrada procedente de la Placa de terminal DVI-D (TYFB11DD).

• Dependiendo del tipo de terminal equipado, es posible que esta función no sea válida.

### **Apagado si no se recibe señal**

El suministro de alimentación al equipo se desconecta cuando no hay señal.

Cuando esté en "Activar", la alimentación de la unidad se pondrá en Off 10 minutos después de detenerse las señales de entrada.

• Para la entrada MEMORY VIEWER, se considera que no hay señal si no se ha conectado ninguna memoria USB.

# **Personalización de las etiquetas de entrada**

Esta función puede cambiar el nombre visualizado para la señal de entrada. (vea la página 21) Seleccione "Etiqueta de entrada" en el menú de "Configuración" y pulse el botón (■).

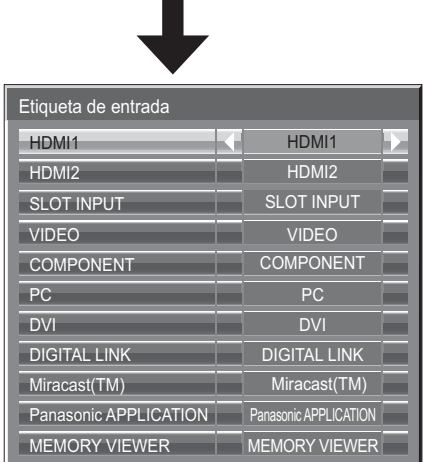

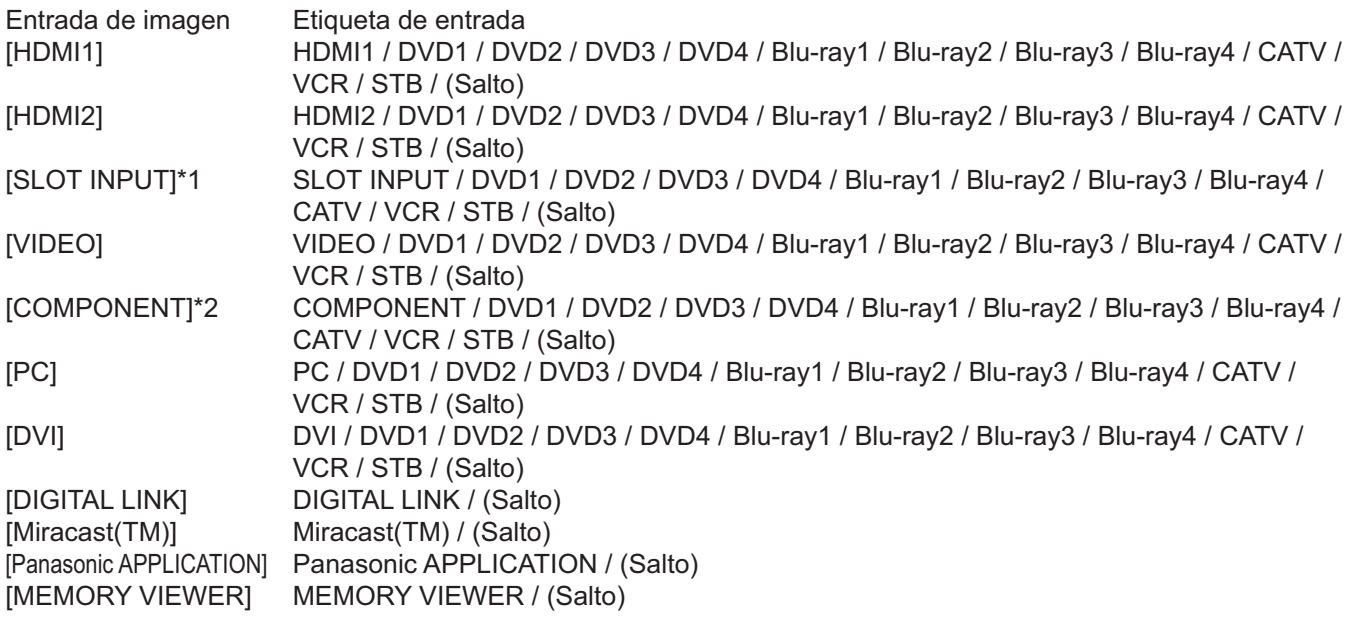

(Salto): Al presionar el botón INPUT se omitirá esta entrada.

\*1 Se muestra "SLOT INPUT" cuando se instala una tarjeta de terminales.

\*2 "Componente" se puede mostrar como "RGB" según del ajuste de "Seleccione entrada componente/RGB". (vea la página 54)

### **Cuando se instala una tarjeta de terminales con entrada dual**

"SLOT INPUT" se muestra como "SLOT INPUT A" y "SLOT INPUT B" y está disponible el ajuste independiente. [SLOT INPUT A] SLOT INPUT A / DVD1 / DVD2 / DVD3 / DVD4 / Blu-ray1 / Blu-ray2 / Blu-ray3 / Blu-ray4 / CATV / VCR / STB / (Salto) [SLOT INPUT B] SLOT INPUT B / DVD1 / DVD2 / DVD3 / DVD4 / Blu-ray1 / Blu-ray2 / Blu-ray3 / Blu-ray4 / CATV / VCR / STB / (Salto)

Cuando se instala una Tarjeta de terminales con visualización fija (como una tarjeta de sincronización) Sólo están disponibles la pantalla fija y (Salto) como etiquetas de entrada de "SLOT INPUT".

[SLOT INPUT] pantalla fija / (Salto)

# **Ajustes de botones de funciones**

Establezca las funciones que actúan cuando se pulsa **[1]** [2]

Seleccione "Ajustes de botones de funciones" en el menú de "Configuración" y pulse el botón  $(\blacksquare)$ .

**• Botón de función 1, Botón de función 2** El botón FUNCTION tiene asignadas las funciones siguientes.

#### tes de botones de funcio Botón de función 1 Botón de función 2 Guía de botones de funciones et al Encendido INPUT (Miracast(TM))

**Nota:**

Los ajustes de fábrica son los siguientes. Botón FUNCTION1: INPUT (Miracast(TM)) Botón FUNCTION2: INPUT (MEMORY VIEWER)

### **Ajustes Modo ECO / Señal / TEMPORIZADOR ajuste / Ajustes de MULTI PIP**

Se muestra el menú. (Ejemplo: Ajustes Modo ECO)

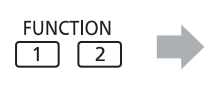

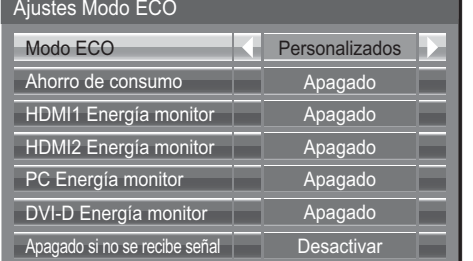

### **Barra de desplazamiento**

Activa el único salvapantallas de la "Barra despl. solamente". Al cabo de 15 minutos, la pantalla entra en el modo de espera.

## **INPUT (SLOT)\* - INPUT (MEMORY VIEWER)**

Simplemente pulse  $\Box$   $\Box$  para seleccionar la entrada.

- \* Se muestra "INPUT (SLOT)" cuando se instala una tarjeta de terminales opcional.
	- Cuando se instala una tarjeta de terminales con entrada dual, se muestran "INPUT (SLOTA)" y "INPUT (SLOTB)".

**Multi-Live**

**MULTI PIP**

PIP.

### **Configuración de red**

Se muestra el menú de "Configuración de red".

### **Nota:**

Para más información sobre la función de red consulte el "Manual de instrucciones, Operaciones de red" y el manual de instrucciones del "Wireless Manager" en uso.

### **Enmudecer Audio&Video**

Silencia el audio y el vídeo. Para salir de este modo, presione cualquier botón.

### **• Guía de botones de funciones**

Se configura el ajuste de visualización de función para el botón FUNCTION. **Encendido:** Pulse el botón FUNCTION para mostrar la lista de funciones del botón. **Apagado:** La lista de funciones no se muestra.

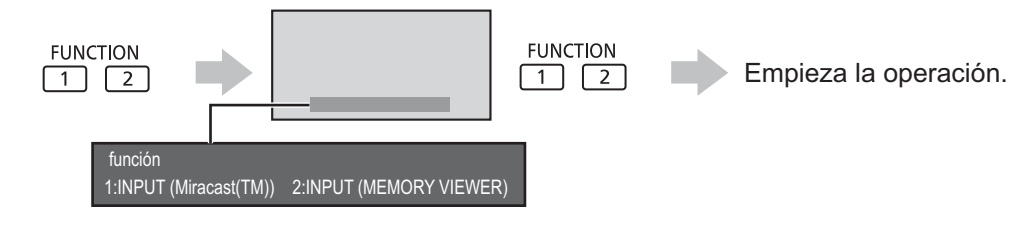

Pulse el botón FUNCTION para borrar el menú.

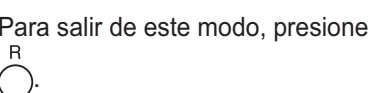

Cambie al modo Multi-Live cuando utilice "Wireless Manager".

Pulse  $\begin{array}{c}$  FUNCTION<br>Pulse  $\begin{array}{c} \uparrow \\ \hline \end{array}$   $\begin{array}{c} \hline \end{array}$  para Encender/apagar MULTI

Para salir de este modo, presione el botón

# **Ajustes del visor de memoria**

Configure el estilo de pantalla para el visor de memoria y los ajustes de reproducción automática.

Seleccione "Ajustes del visor de memoria" en el menú de "Configuración" y pulse el botón ( ■ ).

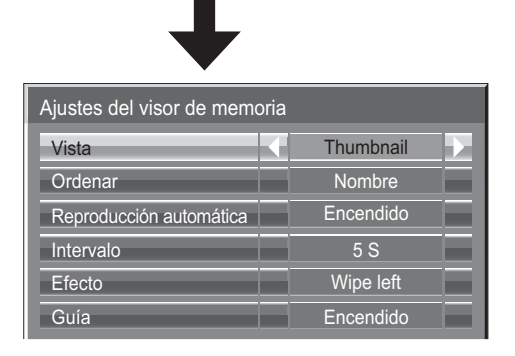

### **Vista**

Cambia entre las vistas de miniaturas y de lista.

### **Ordenar**

Nombre/Hora/Tipo: Establece el criterio de ordenación de las miniaturas o de las listas de archivos.

### **Reproducción automática**

Establézcalo en "Encendido" para reproducir de forma automática imágenes fijas o vídeos.

### **Intervalo**

5 S - 120 S: Establece los intervalos de reproducción automática de las imágenes fijas.

### **Efecto**

Establece el efecto que se usa cuando la pantalla cambia durante la reproducción automática. **Guía**

Establece la guía de operaciones del mando a distancia como encendida/apagada.

# **Salida de monitor**

Establece la salida del monitor desde el terminal PC OUT.

Apagado: Deshabilita la salida del monitor.

Encendido: Habilita la salida del monitor.

Cuando se establece en "Encendido", los siguientes ajustes del menú "Imagen" se fijan en los valores **estándar.**

Brillo: 50 Color: 50 Hue: 50 Nitidez: 0 Ajuste avanzado Gamma: 2.2

# **Apagado si no hay actividad**

#### Desactivar  $\Longleftrightarrow$  Activar

Si esta función está en estado "Activar", la alimentación se desconectará (modo espera) automáticamente si no se realiza ninguna operación en la pantalla durante 4 horas.

Cuando falten 3 minutos para la desconexión, se mostrará el tiempo restante.

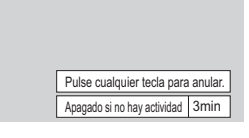

Cuando la pantalla se apague gracias a esta función, la próxima vez que se encienda aparecerá el mensaje "Último apagado debido a "Apagado si no hay actividad".".

**Nota:**

Mientras esté activo el protector de pantalla, esta función quedará desactivada.

# **Duración exhibición menú / Brillo de OSD**

Establezca el tiempo de exhibición y el brillo de la pantalla de menú. **Duración exhibición menú: 5 S - 30 S Brillo de OSD: 1 - 5**

# **Idioma de OSD**

Seleccionar su idioma preferido.

 Idiomas seleccionables English(UK) Deutsch Français Italiano Español ENGLISH(US) (Chino) (Japonés) Pусский (Ruso)

# **Configuración para las señales de entrada**

# **Selección de entrada de señal componente/RGB**

### Componente  $\Longleftrightarrow$  RGB

Haga la selección que concuerde con las señales procedentes de la fuente conectada a los terminales de entrada de señal componente / RGB o PC. Señales Y,  $P_B$ ,  $P_R \rightleftharpoons$  "Componente" Señales RGB => "RGB"

### **Nota:**

Haga el ajuste del terminal de entrada seleccionado (COMPONENT/RGB IN o PC IN).

## **Selección de entrada de señal YUV/RGB**

### YUV  $\longleftrightarrow$  RGB

Haga la selección que concuerde con las señales procedentes de la fuente conectada a los terminales de entrada de señal DVI. Señales YUV = YUV" Señales RGB = > "RGB"

#### **Notas:**

- Puede que no sea posible seleccionar, dependiendo de la tarjeta opcional que esté instalada.
- Haga el ajuste del terminal de entrada seleccionado (SLOT o DVI-D IN).

## **Menú Señal**

### **Notas:**

- El menú de configuración "Señal" visualiza una condición de configuración diferente para cada señal de entrada.
- Dependiendo del tipo de señal de entrada, puede ser necesaria otra placa de terminales.

Seleccione "Señal" en el menú de "Configuración" y pulse el botón (■).

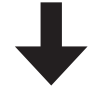

#### Para Vídeo (S Vídeo)

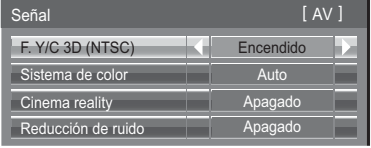

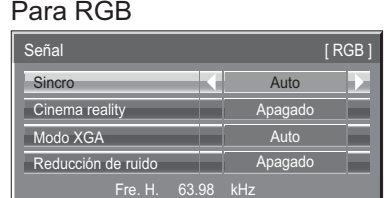

60.02 Hz 1280×1024/60i

Fre. V. Formato de señal

## Para Componente

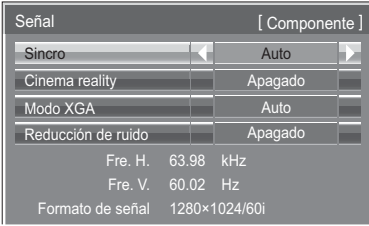

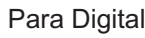

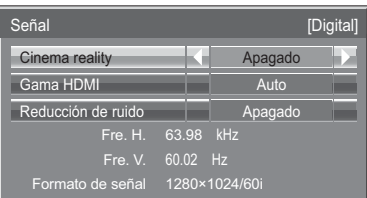

## **• Filtro 3D Y/C (NTSC)**

Este menú no se mostrará si se ha instalado la Tarjeta de terminales de vídeo dual BNC (TY-FB9BD) en la unidad. Ajuste este menú cuando la imagen en movimiento no tenga un aspecto natural al utilizar la señal de entrada Vídeo (Vídeo S). **Encendido ← Apagado** 

### **Nota:**

Cuando está activado, este ajuste sólo afecta a las señales de entrada NTSC.

### **• Sistema de color**

 $\begin{array}{c} \rm \rightarrow \rm{Auto} \Longleftrightarrow \rm{PAL} \Longleftrightarrow \rm{SECAM} \Longleftrightarrow \rm{M.NTSC} \Longleftrightarrow \rm{NTSC} \Longleftrightarrow \end{array}$ 

Ajuste el sistema de color correspondiente a la señal de entrada. Cuando se ajusta en "Auto", el Sistema de color se seleccionará automáticamente entre NTSC/PAL/SECAM/M.NTSC.

Para mostrar la señal PAL60, seleccione "Auto" o "PAL".

### **Si la imagen se desestabiliza:**

Con el sistema ajustado en el modo automático, bajo condiciones de nivel de sonido bajo o señales de entrada con ruido, la imagen tal vez pierda estabilidad en casos muy raros. Si pasa esto, ajuste el sistema para que concuerde con el formato de la señal de entrada.

### **• Cinema reality**

Cuando esté en "Encendido" se intenta reproducir de forma más natural las fuentes tales como películas, las cuales están grabadas a 24 cuadros por segundo.

Si la imagen no es estable, ponga el ajuste en "Apagado".

### Encendido  $\Longleftrightarrow$  Apagado

### **Nota:**

Cuando esté en "Encendido", este ajuste sólo afectará a la entrada de señal siguiente:

- Entrada de señal NTSC / PAL durante la señal de entrada Vídeo (Vídeo S).
- Entrada de señal 525i(480i), 625i(575i) y 1125(1080) / 60i durante la señal de entrada "Componente".

### **• Modo XGA**

Este menú se visualiza cuando la señal de entrada es analógica (componente/PC). Esta unidad soporta tres tipos de señales XGA con frecuencia vertical de 60 Hz que tienen diferentes relaciones de aspectos y frecuencias de muestreo (1.024 × 768 @ 60Hz, 1.280 × 768 @ 60Hz y 1.366 × 768 @ 60Hz).

### Auto  $\Longleftrightarrow$  1024×768  $\Longleftrightarrow$  1280×768  $\Longleftrightarrow$  1366×768

**Auto:** Se selecciona automáticamente entre 1024×768/1280×768/1366×768.

Cambie la configuración para adaptarla a la señal de entrada y conseguir una mejor imagen dependiendo del ángulo de visualización y la condición de la resolución de la pantalla.

### **Nota:**

Después de hacer este ajuste, asegúrese de hacer cada ajuste (como "Config. Auto") en el menú "Pos./Tamaño" según sea necesario. (vea la página 35)

### **• Sincronización**

Esta función sólo se activa durante la entrada de señal a través del terminal PC IN.

### **Ajuste de la señal de sincronización RGB**

Confirme que la entrada sea RGB (este ajuste sólo tiene validez para la señal de entrada RGB).

Auto: Las señal de sincronización H y V o la señal sincronizada se seleccionan automáticamente. Si entran ambas, se seleccionan las señales de sincronización H y V.

↨

EN G: Utiliza una señal sincronizada en la señal Vídeo G, que se introduce desde el conector G.

### **Ajuste de la señal sincronizada componente**

Confirme que se ha ajustado la entrada para la señal componente (este ajuste sólo es válido para la señal de entrada componente). Auto: Las señales de sincronización H y V o la señal sincronizada se seleccionan automáticamente. Si entran

ambas, se seleccionan las señales de sincronización H y V.

## $\blacktriangle$

EN Y: Utiliza una señal sincronizada en la señal Vídeo Y, que se introduce desde el conector Y.

### **Nota:**

Las señales de entrada a los terminales COMPONENT/RGB IN corresponden a Sincro EN G o Sincro EN Y.

### **• Paso SDI**

Ajuste la función pasante activa de la tarjeta de terminales HD-SDI Dual Link (TY-FB11DHD).

**Apagado Encendido**

**Encendido:** Activa el paso activo.

**Apagado:** Desactiva el paso activo.

### **Nota:**

Los ajustes sólo se pueden ejecutar para este menú cuando se selecciona una ranura en la que se ha montado una tarieta de terminales HD-SDI Dual Link (TY-FB11DHD).

### **• Gama HDMI**

Visualiza la frecuencia y el tipo de señal de entrada actual.

**Vídeo(16-235) ← Completo(0-255) ← Auto** 

**Vídeo(16-235):** Si la señal de entrada es de la gama de vídeo, Por ejemplo: salida del terminal HDMI para reproductor de DVD

**Completo(0-255):** Si la señal de entrada es de la gama completa, Por ejemplo: salida del terminal HDMI para ordenador personal

**Auto:** Cambia automáticamente la gama dinámica entre "Vídeo(16-235)" y "Completo(0-255)" de acuerdo con la señal de entrada.

### **Notas:**

• Esta función únicamente se puede ajustar para la señal de entrada HDMI.

• "Auto" no se puede seleccionar durante la entrada DIGITAL LINK.

### **• Reducción de ruidoNoise reduction**

Establece juntas las tres funciones NR (reducción de ruido) siguientes. Reducción ruído Imagen, Reducción ruído mosquito, Reducción ruído bloques

 $\rightarrow$ Apagado  $\Longleftrightarrow$  Mín. $\Longleftrightarrow$  $\rightarrow$  Avanzada  $\Longleftrightarrow$  Máx.  $\Longleftrightarrow$  Med. $\Longleftrightarrow$ 

## **Reduc. ruído avanzada**

Establece por separado las tres funciones NR.

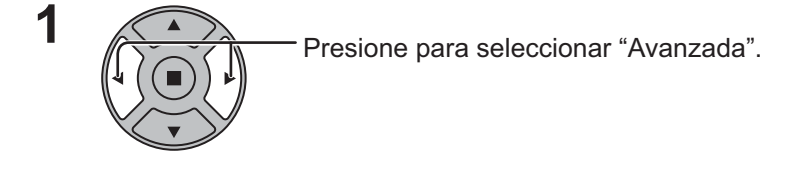

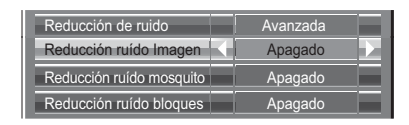

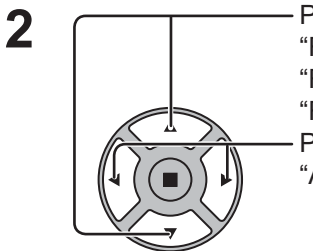

Presione para seleccionar "Reducción ruído Imagen", "Reducción ruído mosquito", "Reducción ruído bloques". Presione para seleccionar "Apagado", "Mín.", "Med.", "Máx.".

**Reducción ruído Imagen:** Reduce automáticamente el ruido de imagen no deseado. **Reducción ruído mosquito:** Reduce el ruido de mosquito alrededor de los subtítulos en los vídeos MPEG. **Reducción ruído bloques:** Reduce el ruido de bloque cuando se reproducen vídeos MPEG.

**Nota:** 

Reducción de ruido no se puede ajustar mientras se aplica una señal PC.

### **• Visualización de señal de entrada**

Visualiza la frecuencia y el tipo de señal de entrada actual.

Esta visualización sólo es válida para las señales de entrada componente/ RGB/PC y Digital. Gama de indicación: Horizontal 15 - 110 kHz Vertical 48 - 120 Hz

La frecuencia de puntos del reloj se mostrará cuando haya señal de entrada DVI.

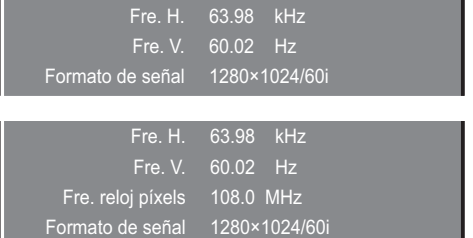

# **Ajustes de Options (Opciones)**

El mando a distancia sirve para todas las operaciones del menú de opciones. Para esta operación no se pueden utilizar los botones de la unidad.

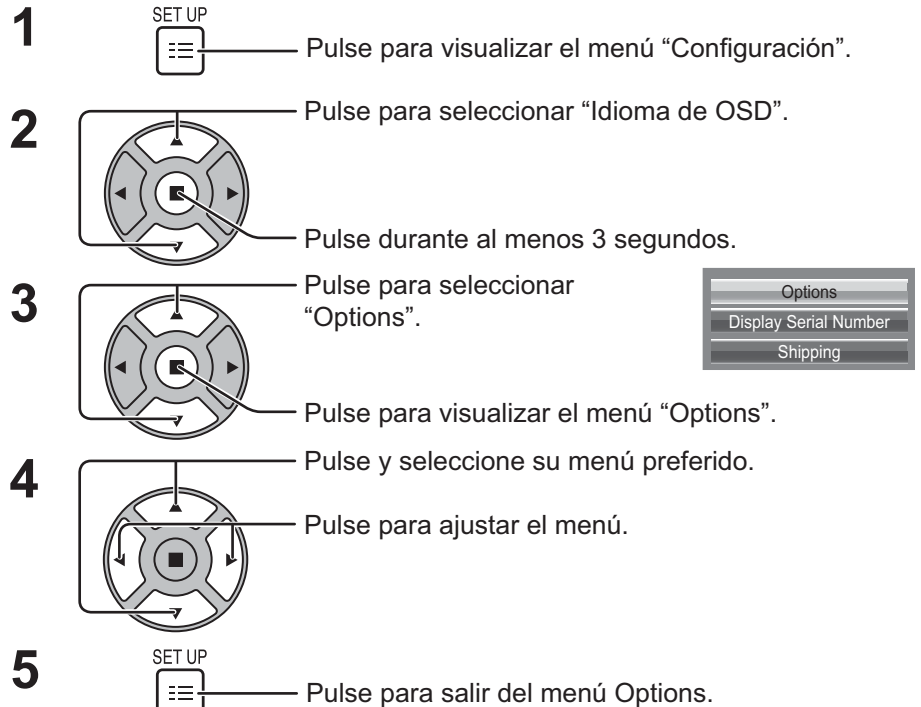

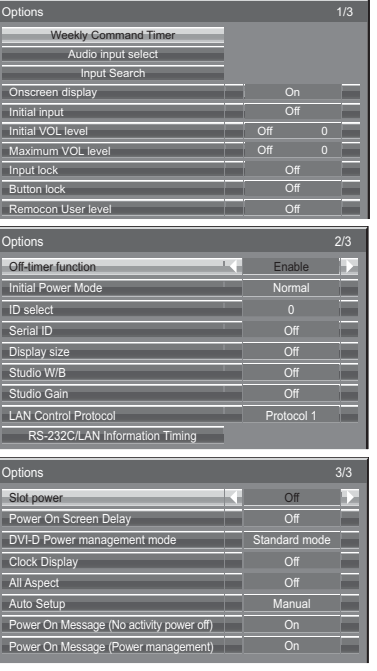

• El número de serie de este dispositivo se muestra cuando se selecciona "Display Serial Number" en el paso 3.

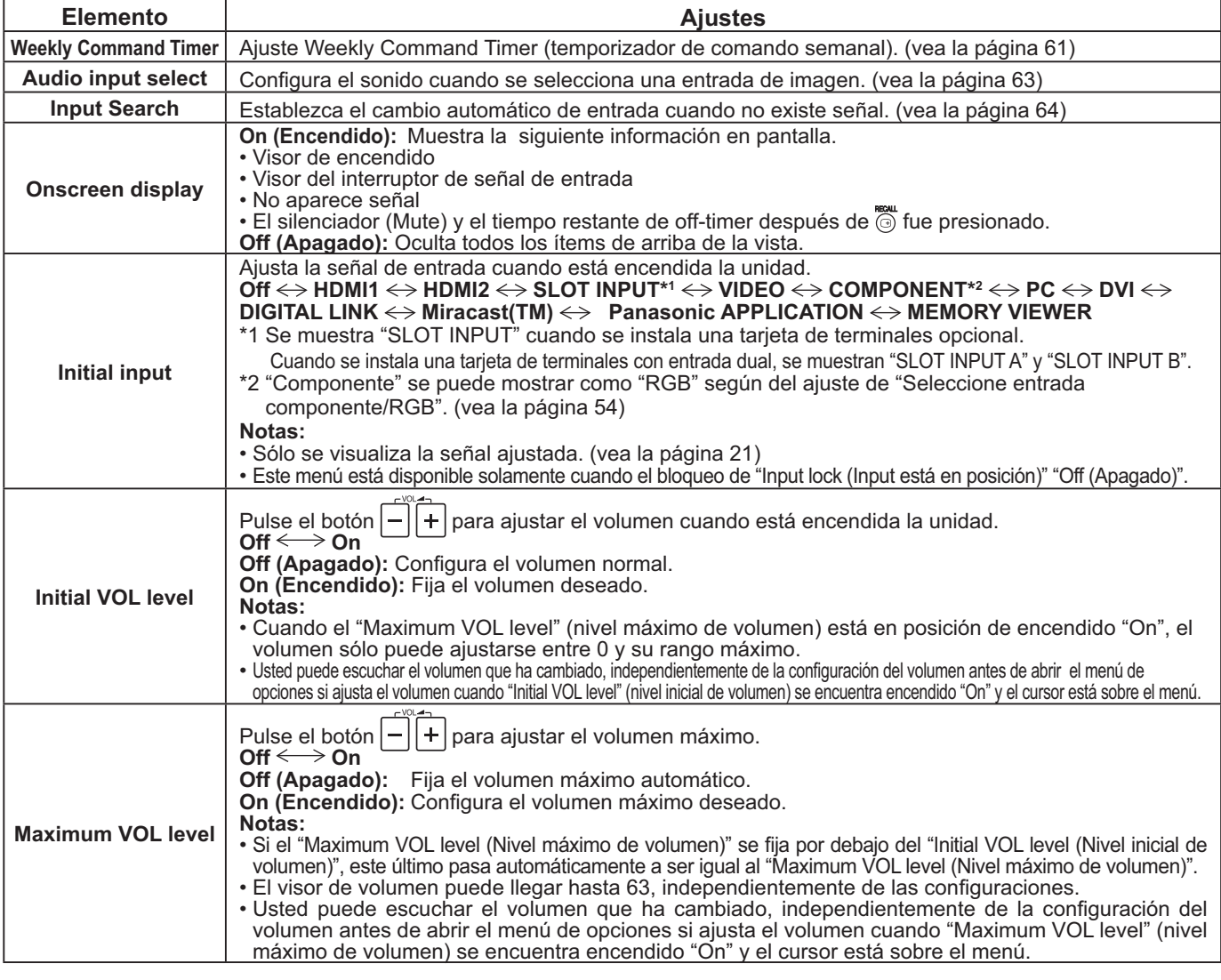

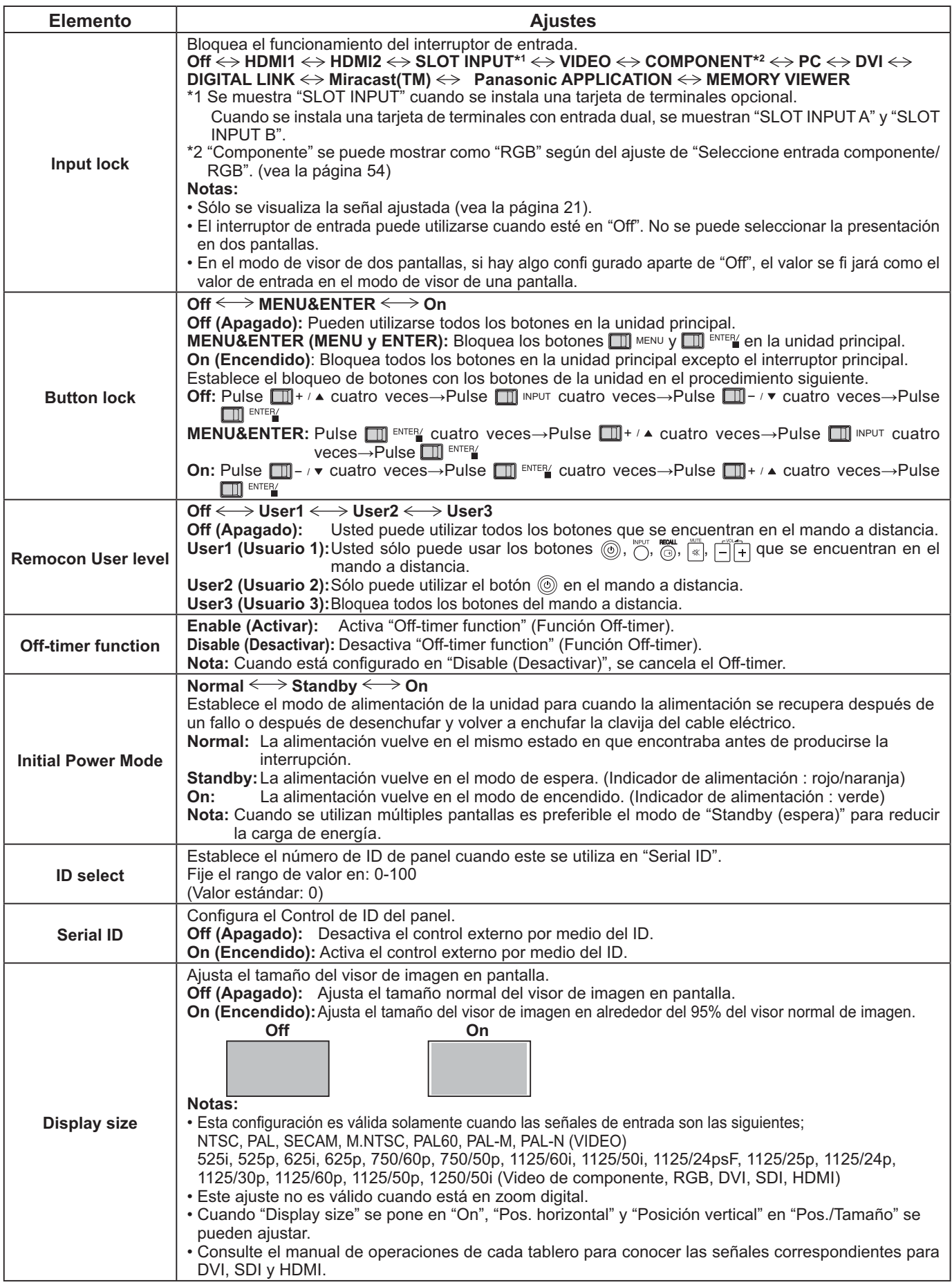

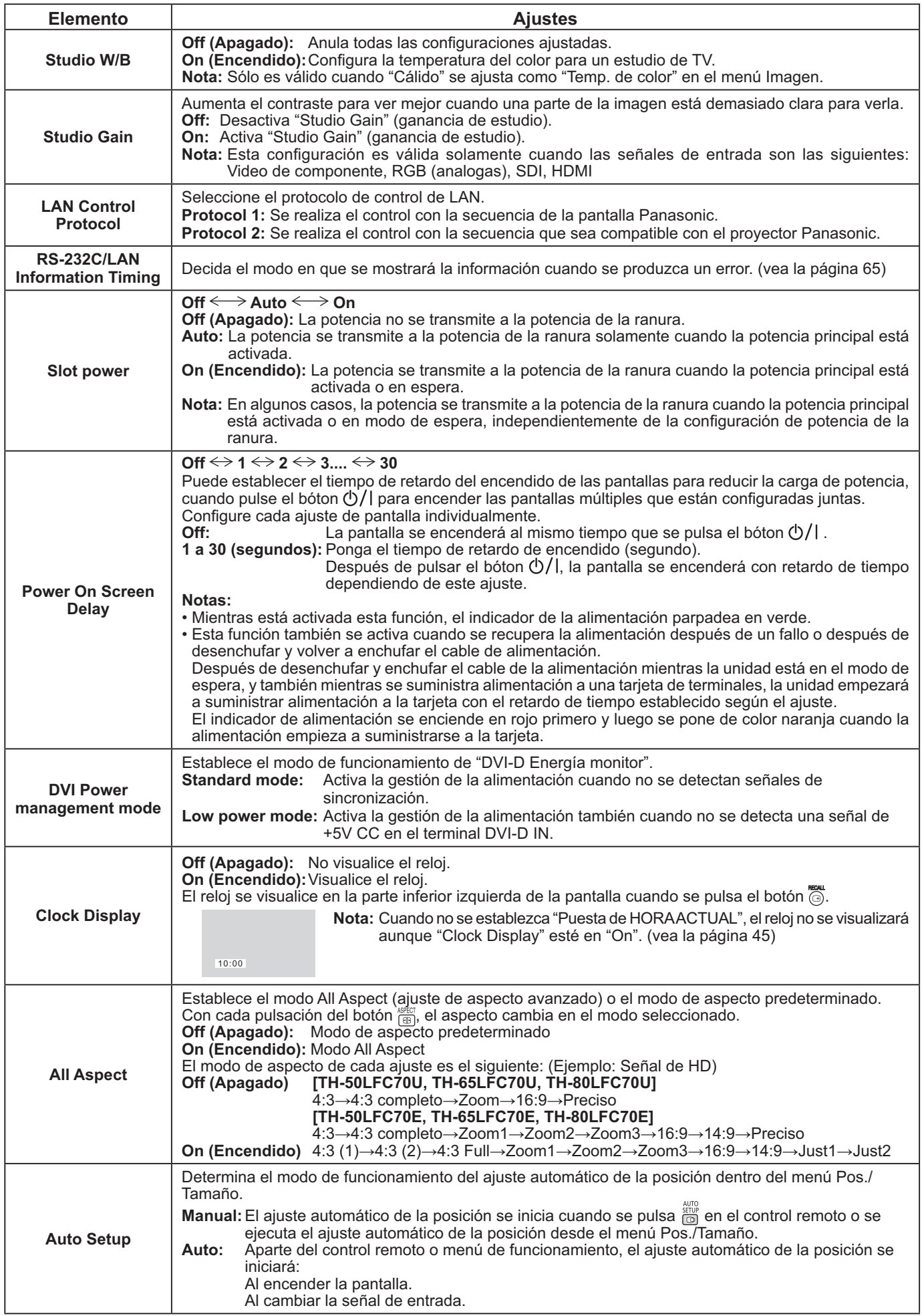

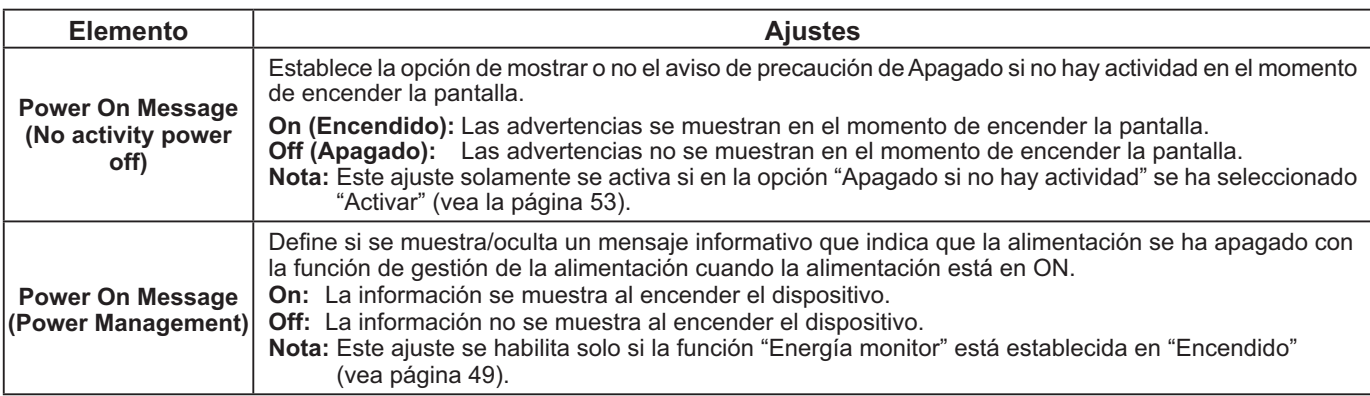

### **Normalización**

Cuando tanto el botón de la unidad principal como el del mando a distancia están desactivados debido a los ajustes "Button lock" o "Remocon User level" ajuste todos los valores en "Off" para que todos los botones estén activados de nuevo.

Pulse el botón  $\Box\rightarrow$   $\bullet$  que se encuentra en la unidad principal, junto con el botón  $\bigcirc$  que se ubica en el mando a distancia, y manténgalos presionados durante más de 5 segundos. "Shipping" (menú por defecto) se visualiza y el bloqueo se destraba cuando desaparece.

# **Weekly Command Timer (Temporizador de comando semanal)**

Poniendo la hora y el comando, usted puede establecer la programación con temporizador para 7 días.

### **Nota:**

Antes de ajustar Weekly Command Timer, ajuste Puesta de HORA ACTUAL. (vea la página 45)

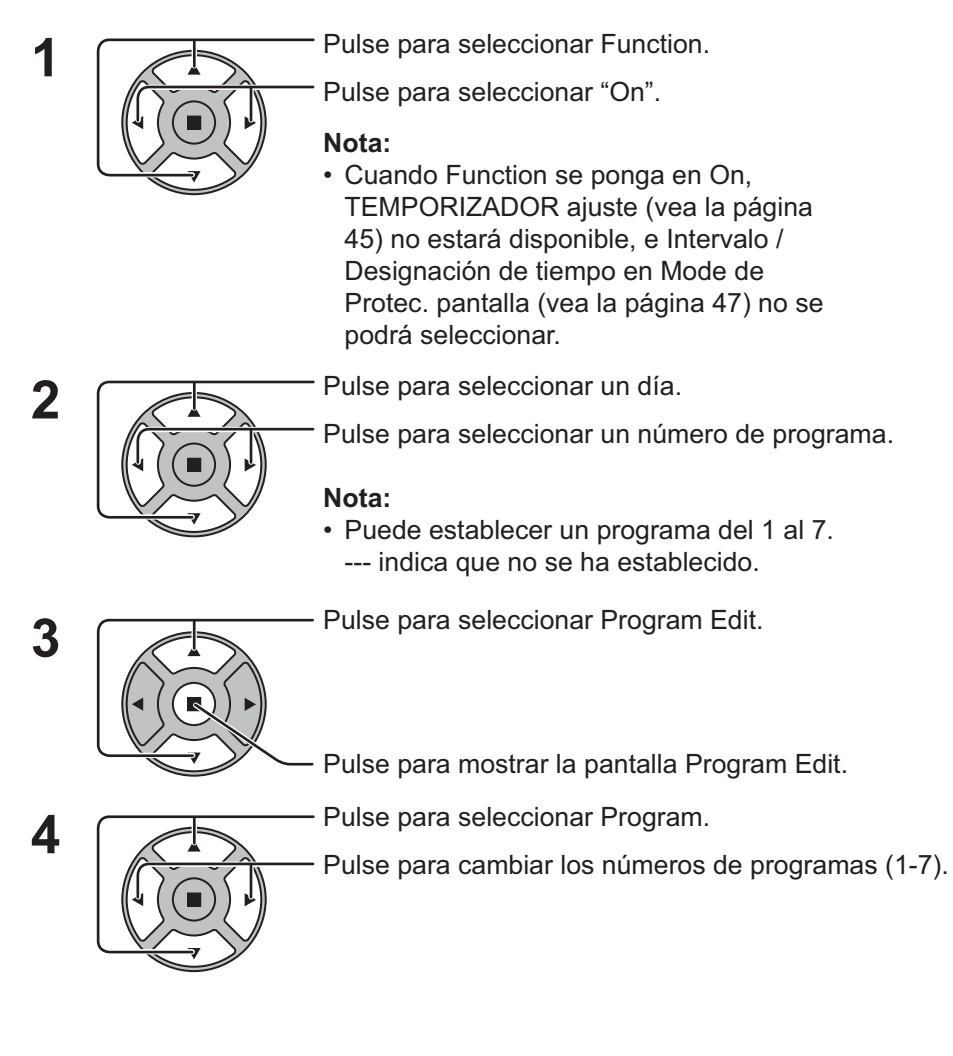

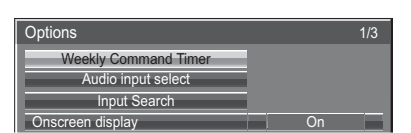

 $\bigcup$  Presione la tecla ACTION ( $\blacksquare$ )

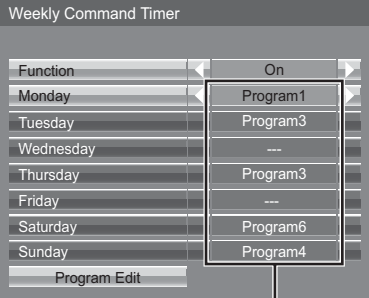

### Número de programa

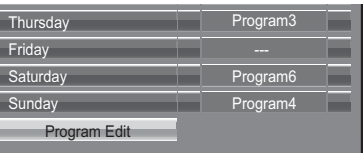

### Pantalla Program Edit

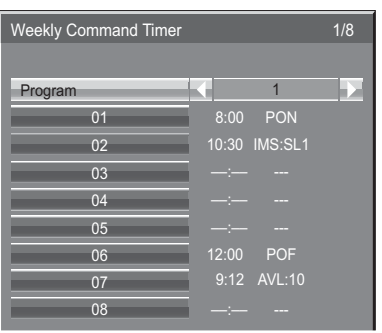

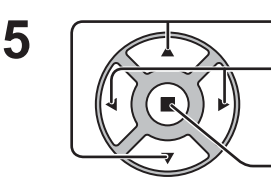

Pulse para seleccionar un número de comando.

Pulse para mostrar las páginas de comandos anteriores / siguientes (1-8) del programa seleccionado.

Pulse para mostrar la pantalla de ajuste de comandos.

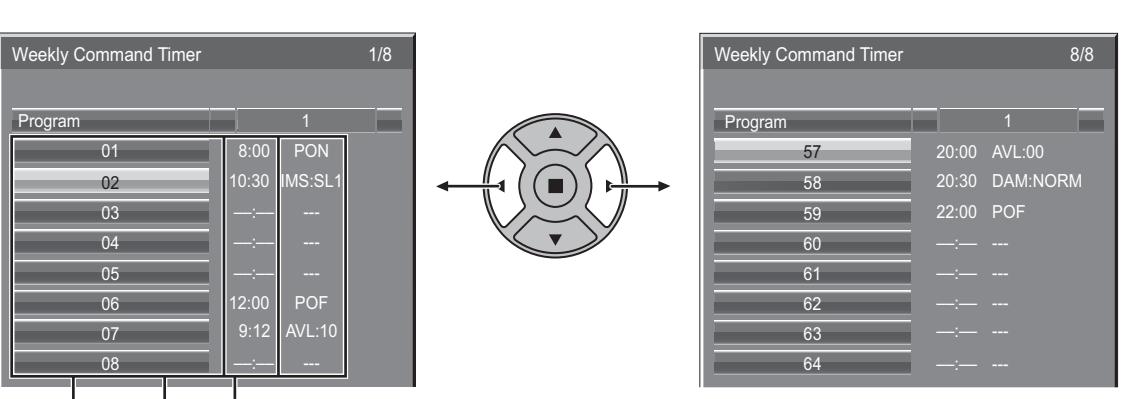

Comando (--- indica que no se ha establecido)

La hora establecida del temporizador (--:-- indica que no se ha establecido) Números de comandos

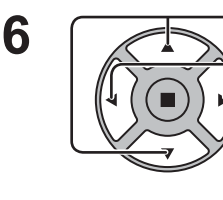

Pulse para seleccionar Command No.

Pulse para seleccionar un número de comando.

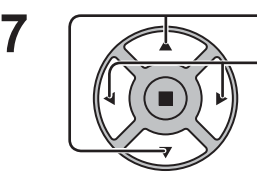

Pulse para seleccionar Time / Command.

Pulse para ajustar cada elemento.

Time: Ponga la hora para ejecutar un programa de comandos.

Pulsando una vez el botón "<" o "" "Time" cambia 1 minuto. Pulsando continuamente el botón "<" o "

Pantalla de ajuste de comandos

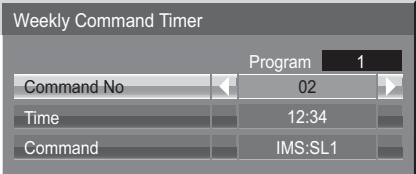

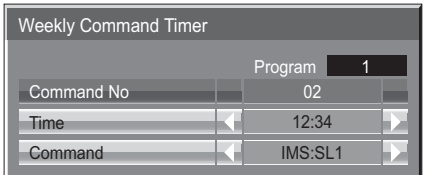

"Time" cambia 15 minutos.

Command: Seleccione un comando para ejecutar a la hora establecida. Esta unidad tiene 64 comandos para ajustar. (vea la página 73)

### **Notas:**

- El comando se ejecuta en el orden de las horas de ejecución, independientemente del número del comando.
- Si la hora de ejecución de un comando se superpone con la de otros comandos, estos comandos se ejecutarán en orden numérico.
- Pulsando  $\bigcirc$ , Time se convierte en --:-- y Command se convierte en ---.

### **Nota:**

Pulse  $\bigcap$  para volver a la pantalla anterior.

## **Audio input select (Selección de entrada de audio)**

Configura el sonido cuando se selecciona una entrada de imagen.

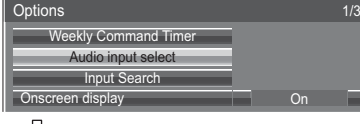

#### Ą Presione la tecla ACTION ( $\blacksquare$ )

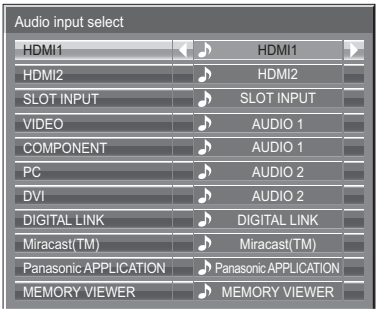

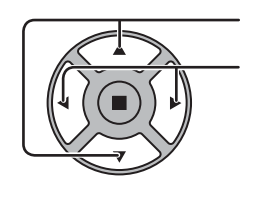

Presione para seleccionar la entrada de imagen. Presione para seleccionar la entrada de audio.

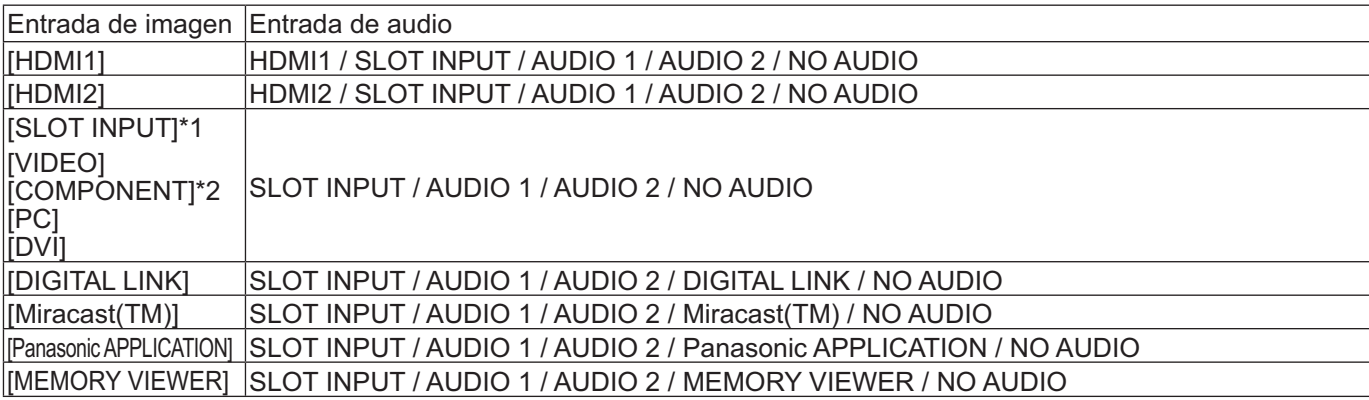

NO AUDIO: Sin entrada de audio (Silenciador)

- \*1 Se muestra "SLOT INPUT" cuando se instala una tarjeta de terminales.
- \*2 "Componente" se puede mostrar como "RGB" según del ajuste de "Seleccione entrada componente/RGB". (vea la página 54)

### **Cuando se instala una tarjeta de terminales con entrada dual**

"SLOT INPUT" se muestra como "SLOT INPUT A" y "SLOT INPUT B" y está disponible el ajuste independiente. Para ajustar otras entradas de imagen, puede seleccionar "SLOT INPUT A" y "SLOT INPUT B".

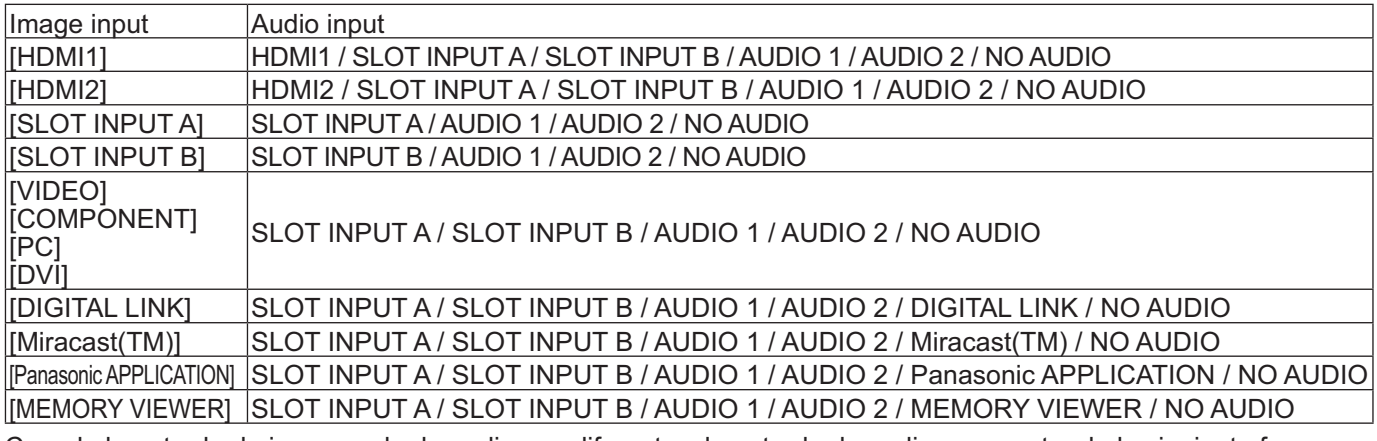

Cuando la entrada de imagen y la de audio son diferentes, la entrada de audio se muestra de la siguiente forma.

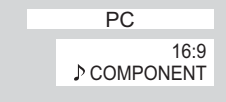

#### **Notas:**

- La opción de audio HDMI sólo se puede seleccionar para la señal de entrada HDMI.
- No es posible ajustar el audio de B para SLOT INPUT A o el audio de A para SLOT INPUT B.

## **Input Search (Búsqueda de entrada)**

Si no se detecta ninguna señal, se selecciona otra entrada que tenga señal de forma automática.

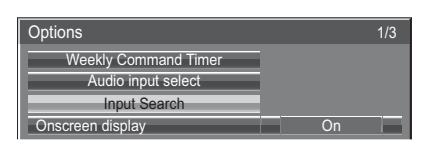

Presione la tecla ACTION ( $\blacksquare$ )

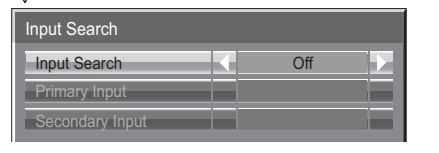

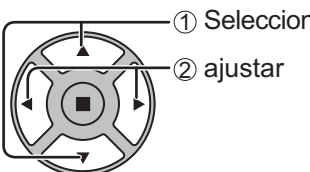

### **Input Search**

**Apagado:** Cuando no existe señal, la entrada no se cambia de forma automática.

**All Inputs:** Busca en todas las entradas y cambia a una que tenga señal.

La búsqueda en las entradas se ejecuta en el orden siguiente.

(Ejemplo) Cuando la entrada actual es PC

PC COMPONENT DVI .........................................

**Priority:** Busca en "Primary Input" y "Secondary Input" en orden y cambia a una entrada que tenga señal.

Durante la búsqueda en las entradas se muestra "Buscando...".

### **Primary Input, Secondary Input**

Establezca la entrada en la que buscar cuando se selecciona "Priority".

 $(NONE) \leftrightarrow HDM14 \leftrightarrow HDM12 \leftrightarrow SLOT INPUT^* \leftrightarrow VIDEO \leftrightarrow COMPONENT \leftrightarrow PC \leftrightarrow DVI \leftrightarrow DIGITAL LINK$  **← Panasonic APPLICATION** 

\* Se muestra "SLOT INPUT" cuando se instala una tarjeta de terminales opcional.

Cuando se instala una tarjeta de terminales con entrada dual, se muestran "SLOT INPUT A" y "SLOT INPUT B".

### **Notas:**

- Este menú está disponible solamente cuando el bloqueo de "Input lock (Input está en posición)" "Off (Apagado)". (vea la página 59)
- Si cambia la entrada mediante esta función, la próxima vez que encienda la alimentación, se seleccionará la última entrada.

Si desea mantener la entrada original al encender la alimentación, establezca "Initial input" en la entrada original. (vea la página 58)

# **RS-232C/LAN Information Timing**

Decida cómo desea presentar la información cuando no haya ninguna señal o en caso de que aumente la temperatura. Controles de RS-232C: La advertencia o el mensaje de error se enviará a la pantalla automáticamente. Controles de LAN: Obtenga la advertencia o el mensaje de error de la pantalla.

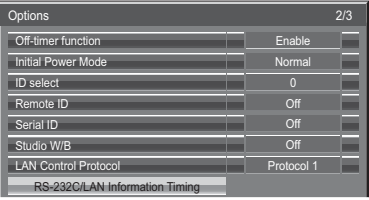

Presione el botón ACTION (

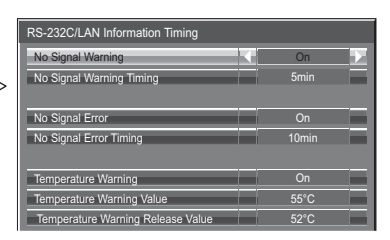

1 seleccionar 2 ajustar

### ■ No Signal Warning

Si se establece como "On", la pantalla muestra la advertencia de que no hay señal.

### ■ No Signal Warning Timing

Configure el tiempo de detección para advertencia de que no hay señal.

### ■ No Signal Error

Si se establece como "On", la pantalla muestra el error de que no hay señal.

### ■ No Signal Error Timing

Configure el tiempo de detección para el error de que no hay señal.

La advertencia "No Signal Warning" y el error "No Signal Error" no se envían cuando se detecta el estado sin señal mediante cualquiera de las funciones siguientes:

Apagado si no se recibe señal: Activar, PC Energía monitor, DVI-D Energía monitor, HDMI1 Energía monitor, HDMI2 Energía monitor (consulte la página 49)

### Ejemplo de configuración

No Signal Warning Timing: 5 minutos

No Signal Error Timing: 10 minutos

PC Energía monitor: Encendido (30 segundos)

Si no se recibe señal cuando la entrada es PC IN, "PC Energía monitor" se activa primero y la pantalla pasa al modo espera.

### **Nota:**

El ajuste "No Signal Error Timing" no se puede establecer con un valor inferior al de "No Signal Warning Timing".

### **Temperature Warning**

Si se establece como "On", la pantalla muestra la advertencia de temperatura.

### ■ Temperature Warning Value

Configure la detección para la advertencia de temperatura.

### ■ Temperature Warning Release Value

Configure los valores de la temperatura para que se muestre la advertencia de temperatura.

# **Localización de averías**

Antes de acudir al servicio técnico, determine los sintomas y haga algunas verificaciones sencillas como se indica a continuación.

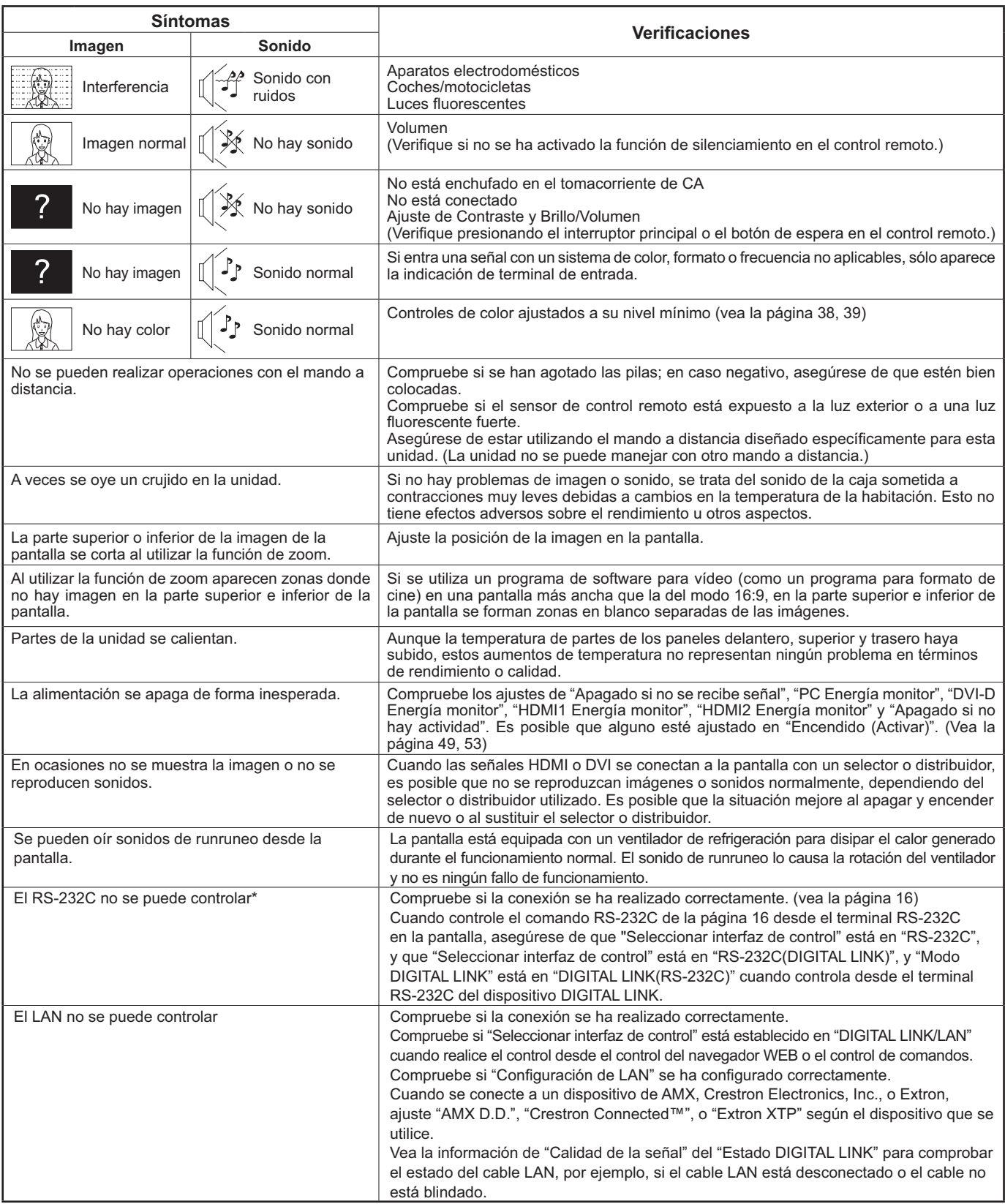

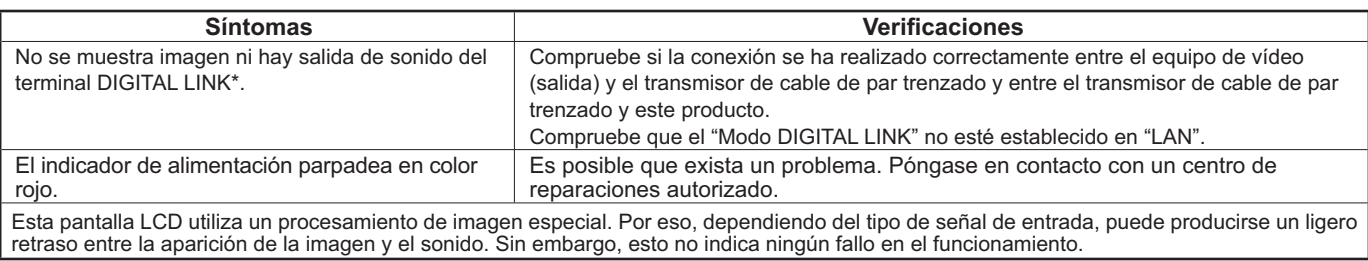

\* Para la configuración de red y DIGITAL LINK, consulte el apartado "Operaciones de red" del manual de instrucciones.

### **Panel de pantalla LCD**

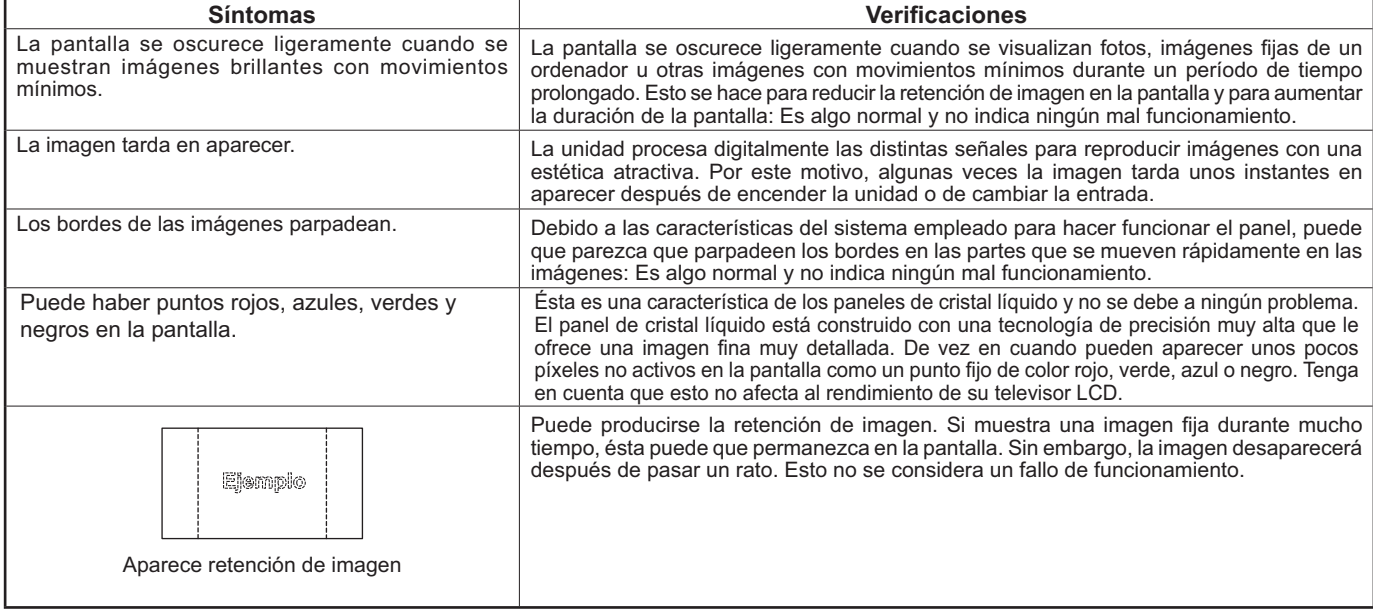

# **Uso de Miracast**

Consulte los elementos siguientes si encuentra alguna dificultad con la conexión Miracast.

### **Miracast no se puede conectar.**

- ¿Está con- gurado el menú "LAN Inalambrica" en "Apagado"?
- ¿Está seleccionada correctamente la fuente de entrada [Miracast(TM)]?
- Compruebe la configuración del dispositivos certificados Miracast. Para obtener los detalles sobre el método de conexión de Miracast, consulte las instrucciones de uso del dispositivos certificados Miracast.
- ¿Hay algún obstáculo entre el dispositivo certificado Miracast y la pantalla? Además, ¿está alejado el dispositivo certificado Miracast de la pantalla?

Quite los obstáculos o acerque el dispositivo certificado Miracast a la pantalla.

- La columna "Dispositivos emparejados" sigue conteniendo la información de conexión como dispositivos certificados Miracast, etc., pero no es posible reconectar con la pantalla. Por favor, conecte con los dispositivos a los que puede conectarse de la lista.
- Dependiendo del modelo o del estado de su dispositivo certificado de Miracast, puede fallar la conexión.

### **Desconexión repentina o no es posible actualizar la imagen.**

- Si la pantalla inactiva Miracast no aparece, puede que no pueda emitirse el sonido, y la conexión falle; por favor, vuelva a arrancar la pantalla y posteriormente vuelva a conectar conforme al método siguiente.
	- Por favor, apague la alimentación y desconecte el enchufe de la toma de corriente.
- Por favor, encienda la pantalla y el dispositivo certificado de Miracast.

### **La imagen de Miracast aparece distorsionada.**

- Configure el modo de LAN inalámbrica a "S-DIRECT" o "M-DIRECT".
- Puesto que Miracast se conecta por vía inalámbrica, la imagen puede aparecer distorsionada debido al entorno de ondas de radio. En tales casos, intente tomar las medidas siguientes.
- Ponga el dispositivo certificado Miracast cerca de la pantalla.
	- Aparte cualquier dispositivo que pueda emitir radiación electromagnética, como hornos microondas, máquinas de juegos. Si sique sin poder resolver el problema, no utilice estos dispositivos.
- Si hay varios dispositivos inalámbricos conectados al mismo router, es posible que el ancho de banda sea insuficiente.
- Si hay un problema con el contenido visualizado, confírmelo.
- Las imágenes de Miracast pueden aparecer distorsionadas según cual sea el dispositivos certificados Miracast. Esto puede deberse a la capacidad de procesado y el rendimiento de transmisión inalámbrica del dispositivo certificado Miracast y no se trata de un problema de funcionamiento de la pantalla.

### **Si no hay ninguna operación después de conectar con Miracast, la conexión de Miracast se interrumpe.**

- Dependiendo de su dispositivo certificado de Miracast, se puede perder durante cierto tiempo la conexión. Por favor, compruebe la configuración de ahorro de energía del dispositivo.
- El problema se mejorará actualizando el driver inalámbrico y el firmware. Por favor, póngase en contacto con el fabricante para obtener soporte técnico acerca del dispositivo.

### **Otros**

- Dependiendo del dispositivo certificado de Miracast, la pantalla de confirmación de la reconexión que el el nombre de conexión "from UNKNOWN" aparecerá. En este momento, por favor seleccione "CANCEL" para cancelar la reconexión.
- Dependiendo del dispositivo certificado de Miracast puede que sea necesario eliminar el perfil durante la conexión. En ese caso, retire el dispositivo conforme a las instrucciones.

# **Lista de modos de aspecto**

## **[TH-50LFC70U, TH-65LFC70U, TH-80LFC70U]**

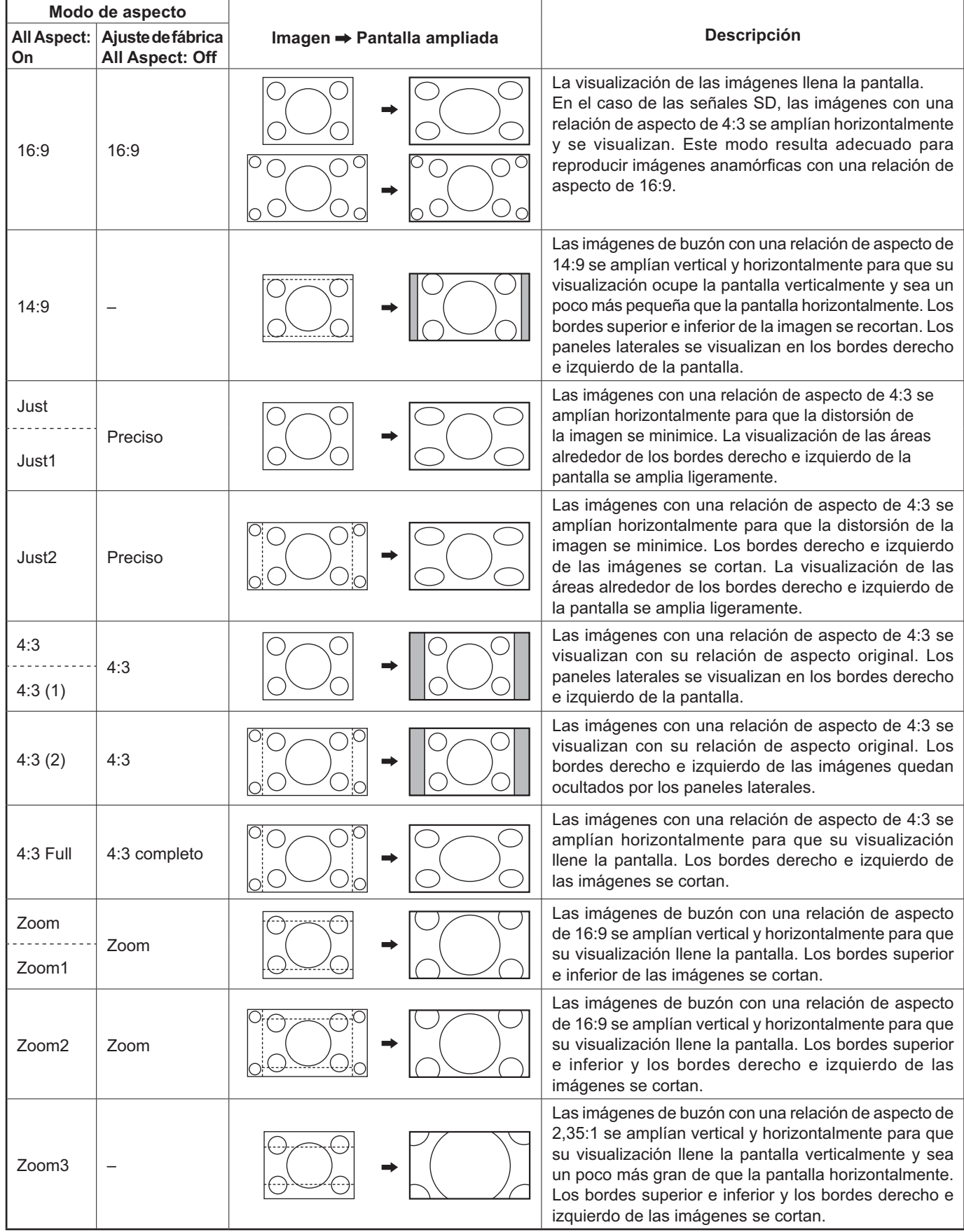

## **[TH-50LFC70E, TH-65LFC70E, TH-80LFC70E]**

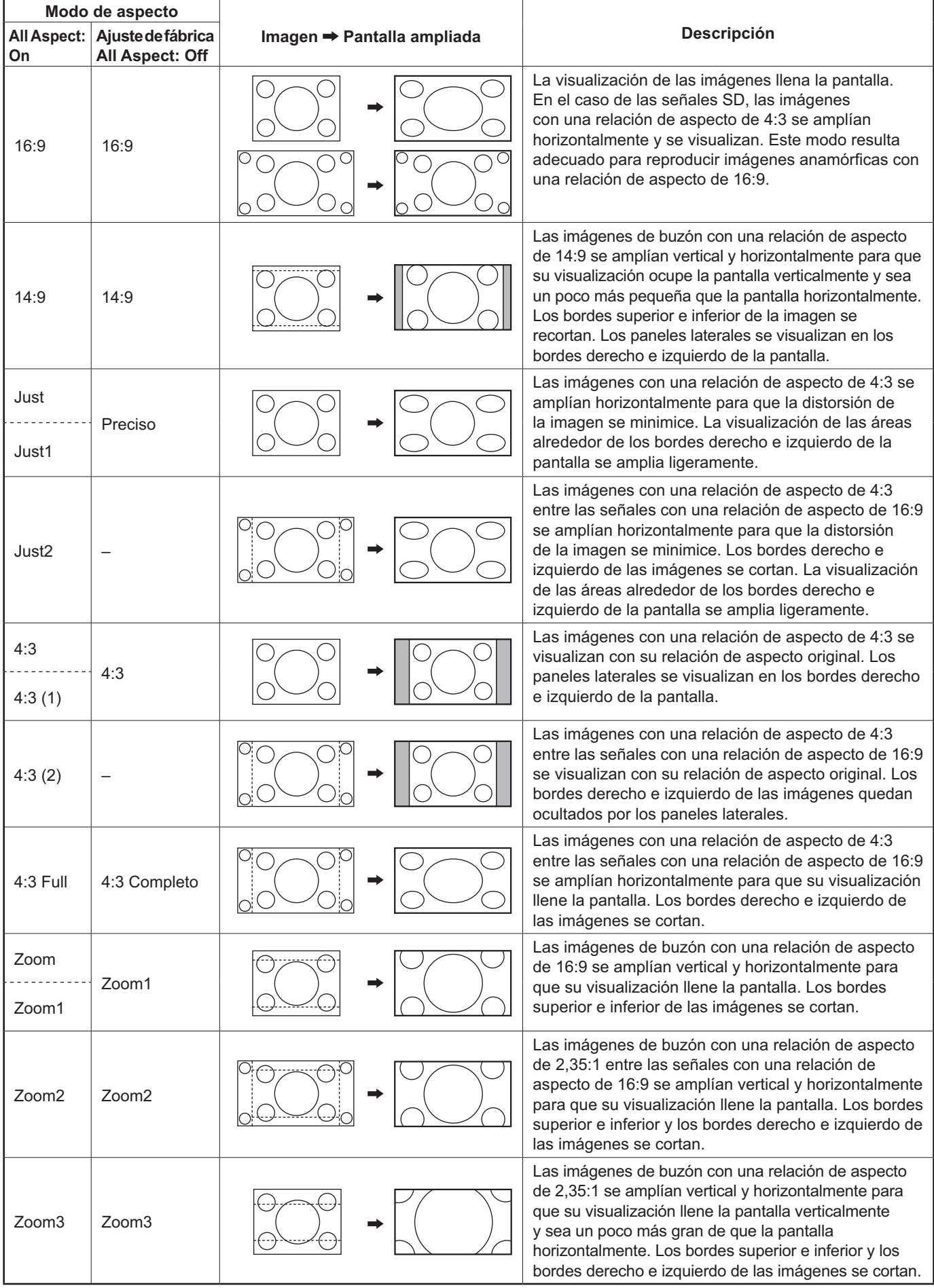
# **Señales de entrada aplicables**

\*Asterisco: Señal de entrada aplicables

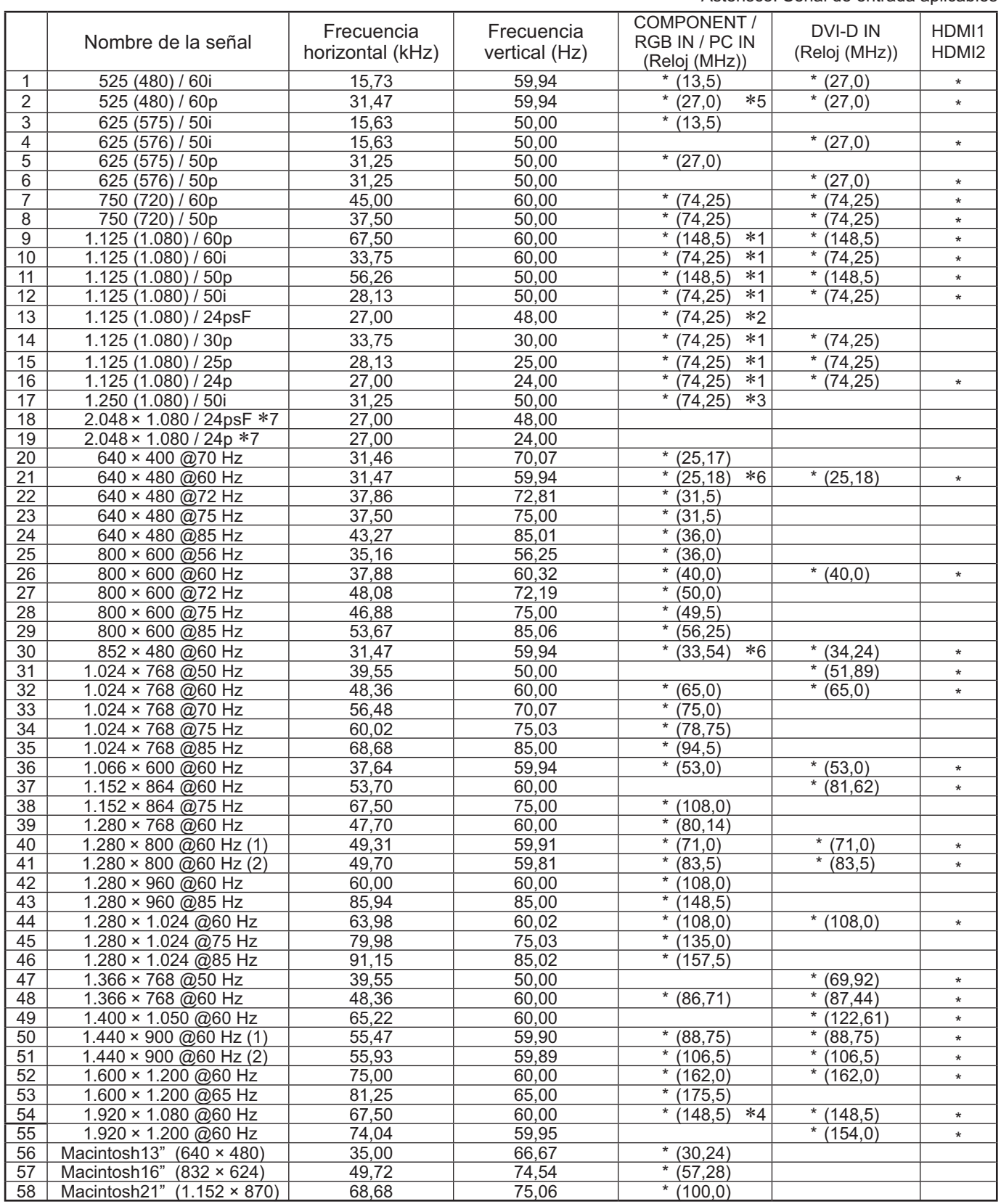

-1: Basado en la norma SMPTE 274M.

\* i. Basado en la norma SMP I E 274M.<br>\*2: Basado en la norma SMPTE RP211.

\*2: Basado en la norma SMPTE RP2T<br>\*3: Basado en la norma SMPTE 295M.

-4: La señal de entrada se reconoce como 1.125 (1.080) / 60p.

\*4. La serial de entrada se recorioce como 1.125 (1.060) / 60p.<br>\*5: Cuando se selecciona el formato RGB y la entrada de señal 525p en el terminal PC IN, se reconoce como señal VGA 60Hz.<br>\*6: Al ingresar la señal del formato

terminales HD-SDI Dual Link (TY-FB11DHD).

Nota: Las señales sin las especificaciones de arriba puede que no se visualicen correctamente.

### **Entrada VIDEO (VIDEO)**

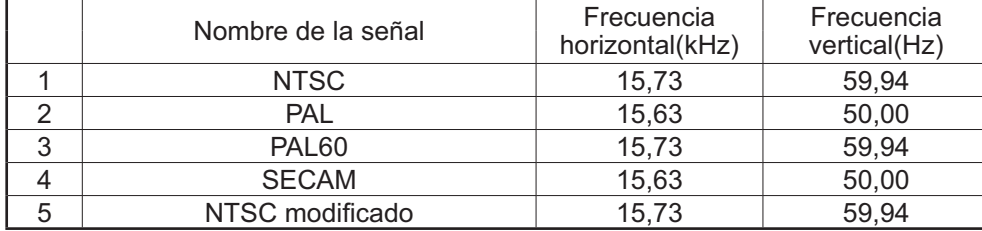

# **Estado de transporte**

Esta función permite restablecer la unidad a los valores de fábrica.

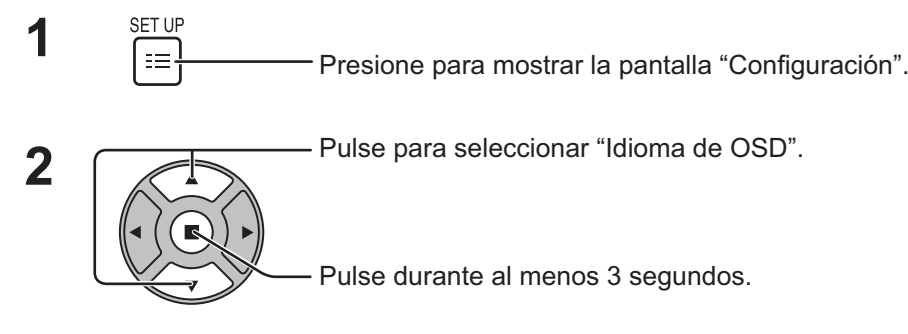

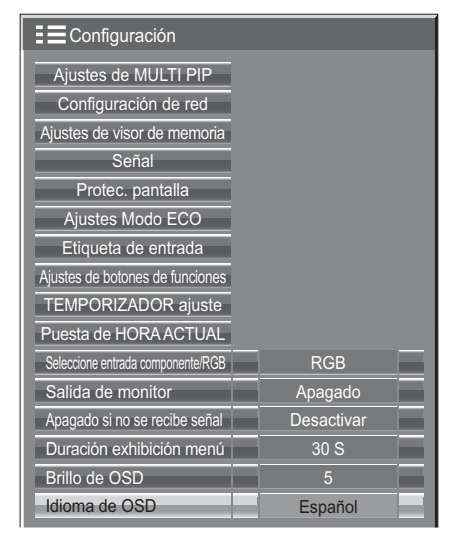

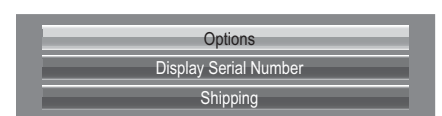

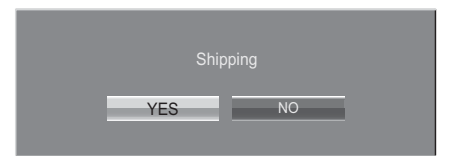

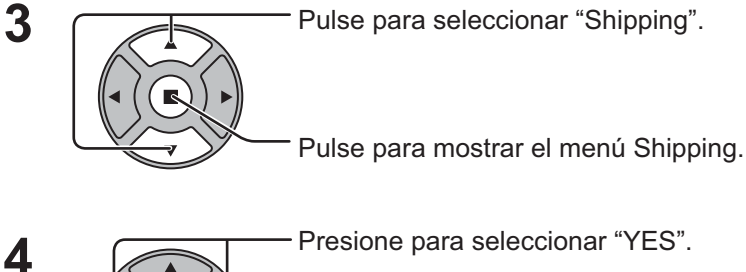

Presione para seleccionar "YES".

Presione para confirmar.

**5** Espere 10 segundos.

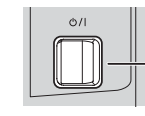

Pulse el interruptor de alimentación  $(\circlearrowleft\!I)$  de la unidad principal para apagarla.

[En la unidad]

- 1 Presione el botón MENU hasta que aparezca el menú Configuración.
- **2** Presione el botón de subida "+" o bajada "–" del volumen para seleccionar "Idioma de OSD".
- **3** Mantenga presionado la tecla ENTER hasta que aparezca el menú Shipping.
- **4** Presione el botón de subida "+" o bajada "–" del volumen para seleccionar "YES".
- **5** Pulse el botón ENTER y espere 10 segundos.
- **6** Pulse el interruptor de alimentación ( $\circ$ /l) de la unidad principal para apagarla.

**6**

## **Lista de comandos de Weekly Command Timer (Temporizador de comando semanal)**

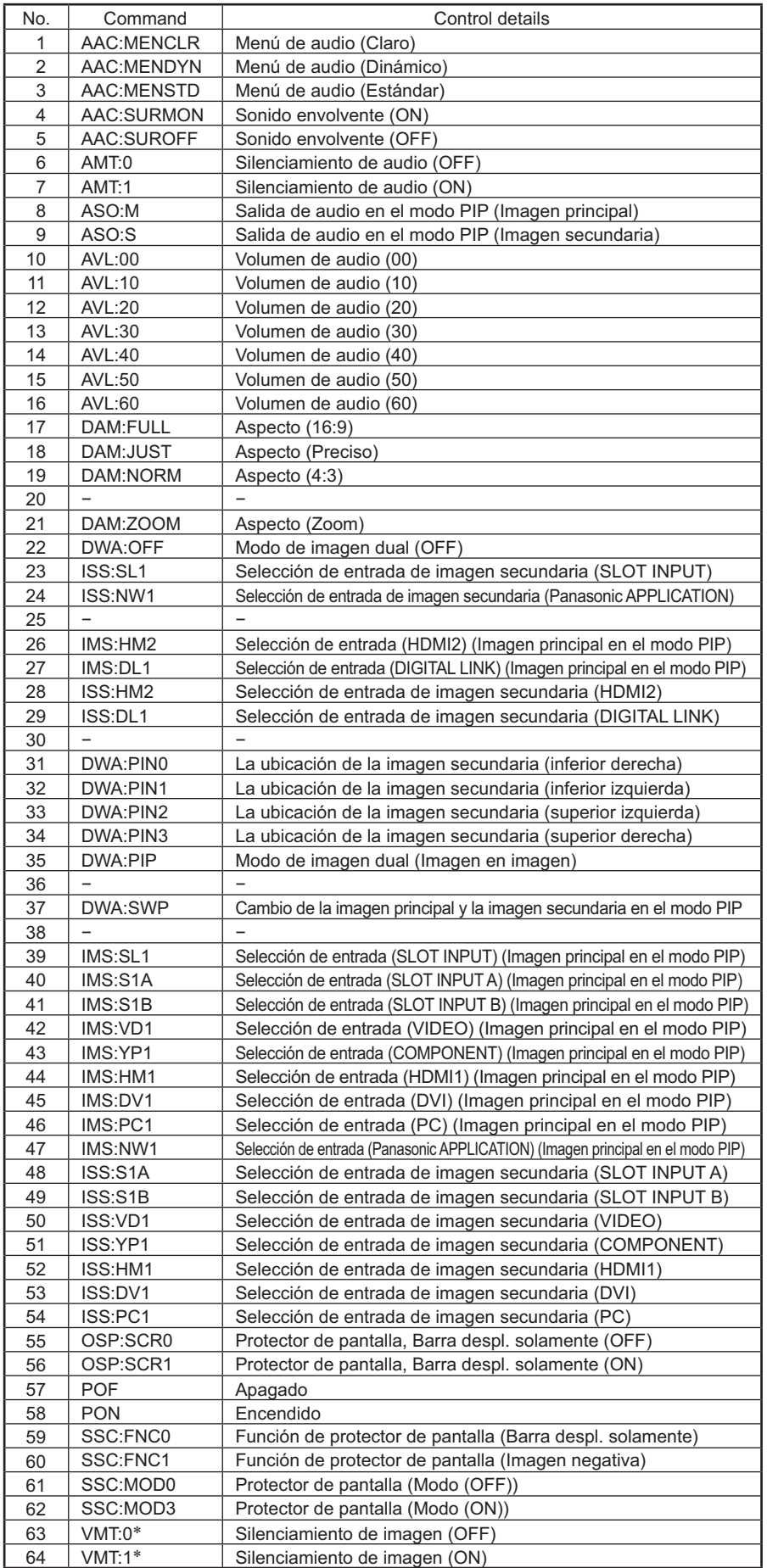

- El silenciamiento de imagen no se podrá desbloquear desconectando/conectando la alimentación con el mando a distancia. Desconecte la alimentación y vuelva a conectarla con el botón de la unidad o introduzca el comando VMT:0 para desbloquear el silenciamiento de imagen.

## **Especificaciones**

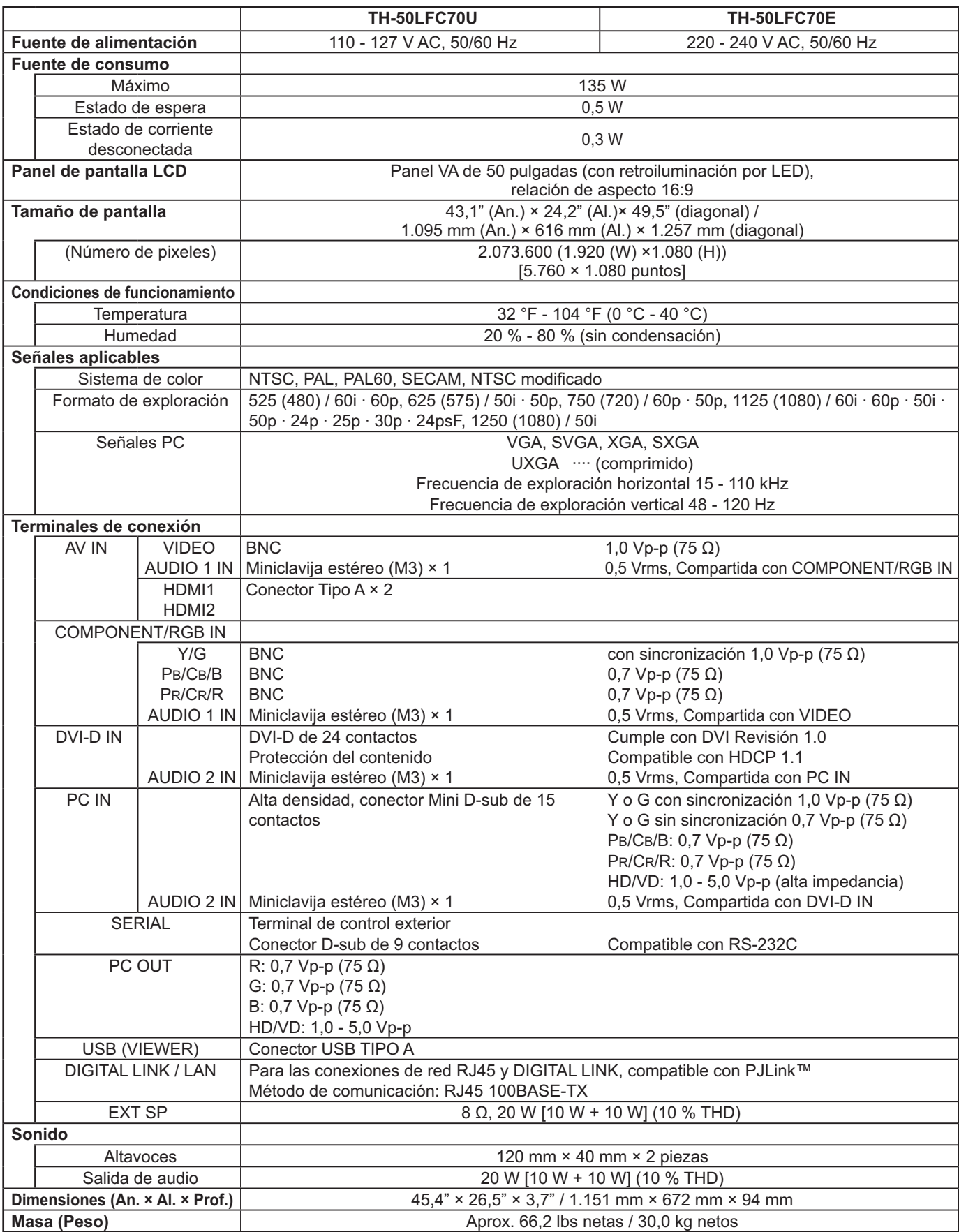

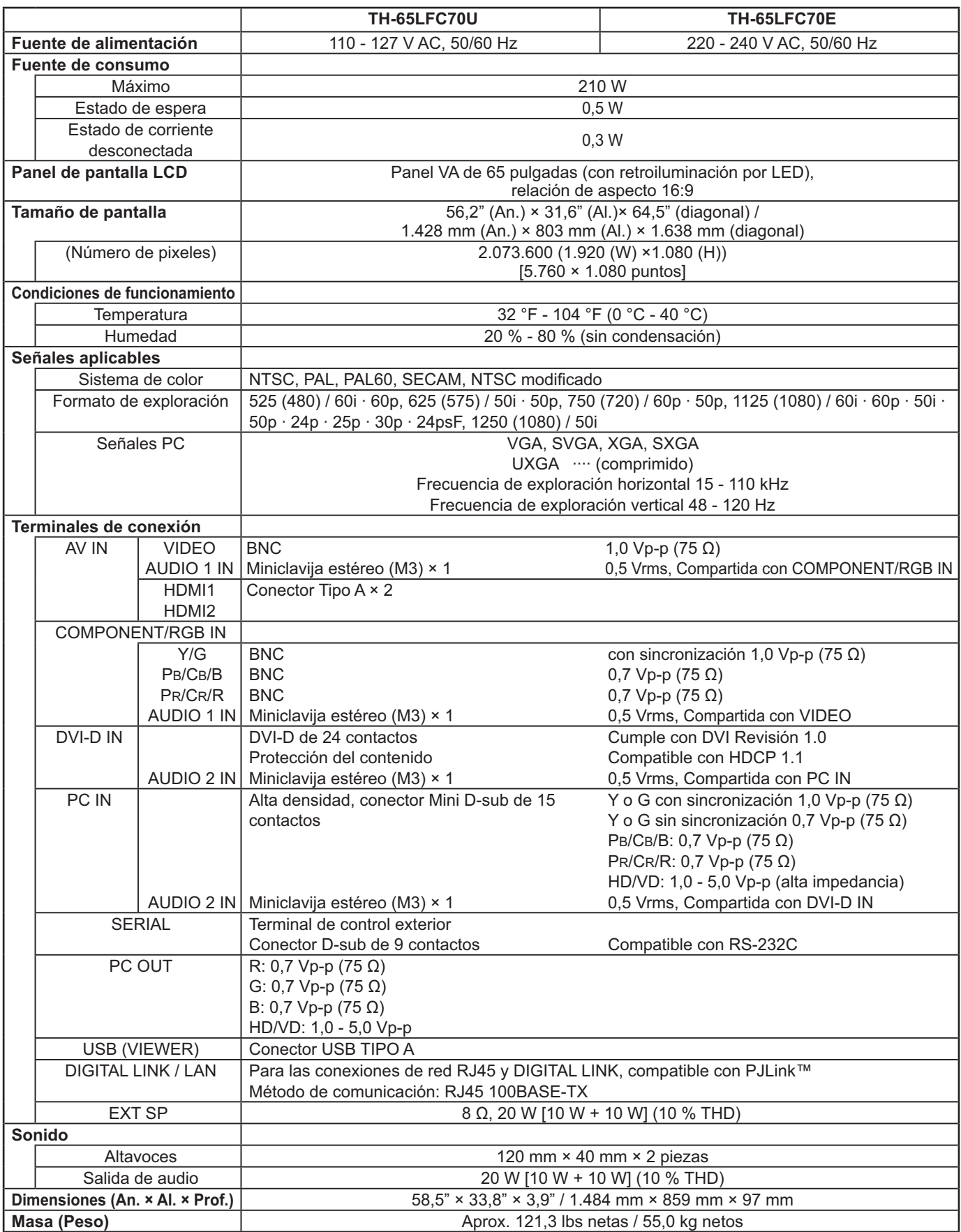

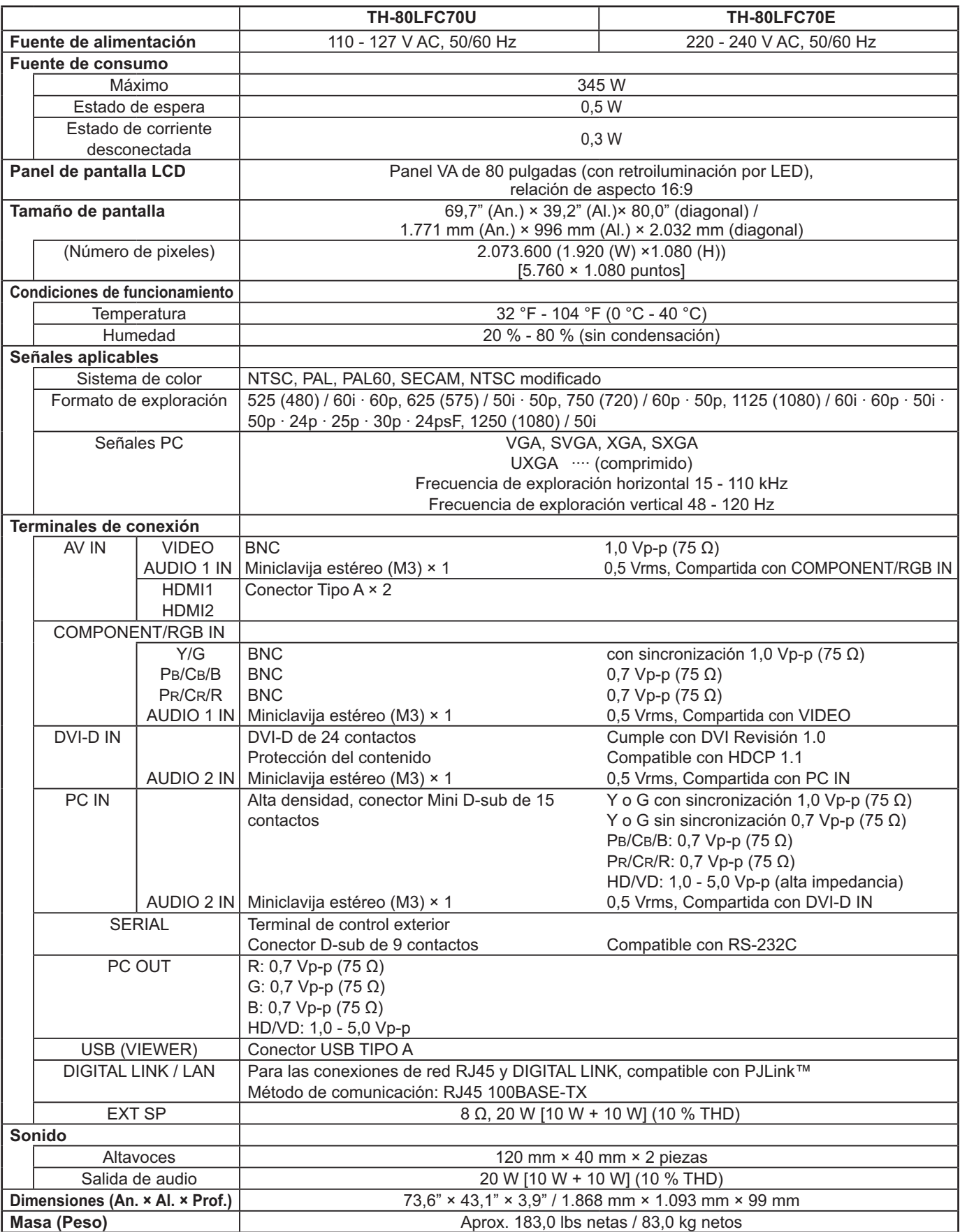

**Notas:**

 $\bullet$  El diseño y especificaciones están sujetos a cambios sin previo aviso. El Masa y dimensiones son aproximados.

• Este equipo cumple con las normas EMC en la lista a continuación. EN55022, EN55024, EN61000-3-2, EN61000-3-3.

#### **Información para Usuarios sobre la Recolección y Eliminación de aparatos viejos y baterías usadas**

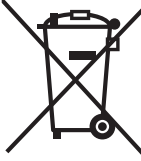

Estos símbolos en los productos, embalajes y/o documentos adjuntos, significan que los aparatos eléctricos y electrónicos y las baterías no deberían ser mezclados con los desechos domésticos. Para el tratamiento apropiado, la recuperación y el reciclado de aparatos viejos y baterías usadas, por favor, observe las normas de recolección aplicables, de acuerdo a su legislación nacional y a las Directivas 2002/96/CE y 2006/66/CE.

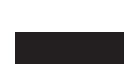

Al desechar estos aparatos y baterías correctamente, Usted estará ayudando a preservar recursos valiosos y a prevenir cualquier potencial efecto negativo sobre la salud de la humanidad y el medio ambiente que, de lo contrario, podría surgir de un manejo inapropiado de los residuos.

Para mayor información sobre la recolección y el reciclado de aparatos y baterías viejos, por favor, contacte a su comunidad local, su servicio de eliminación de residuos o al comercio donde adquirió estos aparatos.

Podrán aplicarse penas por la eliminación incorrecta de estos residuos, de acuerdo a la legislación nacional.

#### **Para usuarios empresariales en la Unión Europea**

Si usted desea descartar aparatos eléctricos y electrónicos, por favor contacte a su distribuidor o proveedor a fin de obtener mayor información.

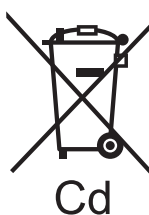

**[Informacion sobre la Eliminación en otros Países fuera de la Unión Europea]** Estos símbolos sólo son válidos dentro de la Unión Europea. Si desea desechar estos objetos, por favor contacte con sus autoridades locales o distribuidor y consulte por el método correcto de eliminación.

### **Nota sobre el símbolo de la bateria (abajo, dos ejemplos de símbolos):**

Este símbolo puede ser usado en combinación con un símbolo químico. En este caso, el mismo cumple con los requerimientos establecidos por la Directiva para los químicos involucrados.

Sólo Estados Unidos: Este producto tiene una lámpara fluorescente que contiene mercurio. Debido a consideraciones ambientales, puede que deshacerse de este material esté regulado en su comunidad. Para información sobre la disposición o reciclaje, por favor visite la página web de Panasonic: http://www.panasonic.com/environmental ó llame al 1-888-769-0149.

#### **Registro del cliente**

El número de modelo y número de serie de este producto están en la cubierta trasera. Debe anotar este número de serie en el espacio a continuación y guardar este libro junto con el recibo de compra como registro permanente de su compra para ayudar a identificarlo en el caso de robo o pérdida y para el servicio bajo garantía.

Número de modelo Número de serie

**Para TH-50LFC70U, TH-65LFC70U y TH-80LFC70U Panasonic System Communications Company of North America** Unit of Panasonic Corporation of North America

**Executive Office:** Two Riverfront Plaza, Newark, New Jersey 07102-5490

**Panasonic Canada Inc.** 5770 Ambler Drive Mississauga, Ontario L4W 2T3

### **Panasonic Corporation**

Sitio Web : http://panasonic.net Panasonic Corporation 2014